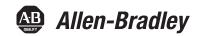

## **Guardmaster® Configurable Safety Relay**

Catalog Number 440C-CR30-22BBB

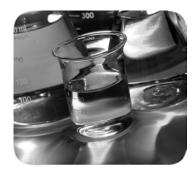

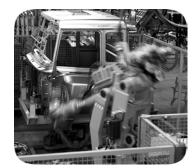

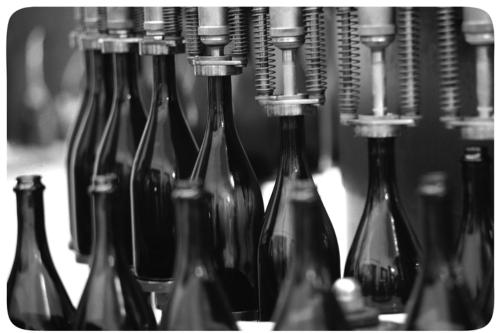

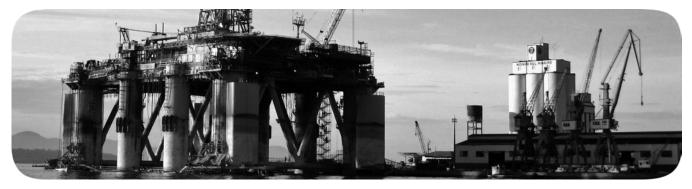

Original Instructions

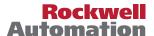

## **Important User Information**

Read this document and the documents listed in the additional resources section about installation, configuration, and operation of this equipment before you install, configure, operate, or maintain this product. Users are required to familiarize themselves with installation and wiring instructions in addition to requirements of all applicable codes, laws, and standards.

Activities including installation, adjustments, putting into service, use, assembly, disassembly, and maintenance are required to be carried out by suitably trained personnel in accordance with applicable code of practice.

If this equipment is used in a manner not specified by the manufacturer, the protection provided by the equipment may be impaired.

In no event will Rockwell Automation, Inc. be responsible or liable for indirect or consequential damages resulting from the use or application of this equipment.

The examples and diagrams in this manual are included solely for illustrative purposes. Because of the many variables and requirements associated with any particular installation, Rockwell Automation, Inc. cannot assume responsibility or liability for actual use based on the examples and diagrams.

No patent liability is assumed by Rockwell Automation, Inc. with respect to use of information, circuits, equipment, or software described in this manual.

Reproduction of the contents of this manual, in whole or in part, without written permission of Rockwell Automation, Inc., is prohibited.

Throughout this manual, when necessary, we use notes to make you aware of safety considerations.

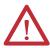

**WARNING:** Identifies information about practices or circumstances that can cause an explosion in a hazardous environment, which may lead to personal injury or death, property damage, or economic loss.

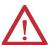

**ATTENTION:** Identifies information about practices or circumstances that can lead to personal injury or death, property damage, or economic loss. Attentions help you identify a hazard, avoid a hazard, and recognize the consequence.

**IMPORTANT** 

Identifies information that is critical for successful application and understanding of the product.

Labels may also be on or inside the equipment to provide specific precautions.

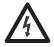

**SHOCK HAZARD:** Labels may be on or inside the equipment, for example, a drive or motor, to alert people that dangerous voltage may be present.

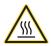

**BURN HAZARD:** Labels may be on or inside the equipment, for example, a drive or motor, to alert people that surfaces may reach dangerous temperatures.

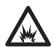

**ARC FLASH HAZARD:** Labels may be on or inside the equipment, for example, a motor control center, to alert people to potential Arc Flash. Arc Flash will cause severe injury or death. Wear proper Personal Protective Equipment (PPE). Follow ALL Regulatory requirements for safe work practices and for Personal Protective Equipment (PPE).

Allen-Bradley, CompactLogix, Connected Components Workbench, ControlFLASH, ControlLogix, Guardmaster, GuardShield, Micro800, Micro830, PanelView, PowerFlex, Rockwell Software, RSLinx, RSLogix 5000, SafeZone, SensaGuard, SoftLogix, Studio 5000, Studio 5000 Logix Designer, and Zero-Force Touch Buttons are trademarks of Rockwell Automation, Inc.

FiberNet/IP is a trademark of ODVA. Inc.

# New and Updated Information

This table contains the changes made to this revision.

| Торіс                                                     | Page |
|-----------------------------------------------------------|------|
| Added Communication Connection section                    | 15   |
| Updated Chapter 4 - Configuring the CR30 Safety Relay     | 27   |
| Added Lock Control section                                | 60   |
| Added Mode Selection section                              | 61   |
| Updated Muting Fuction Block figure                       | 62   |
| Added Override and Advanced Setting sections              | 63   |
| Added Status In section                                   | 76   |
| Added Status Out section                                  | 102  |
| Updated Chapter 13 - Automation Controller Communications | 113  |

Notes:

| Who Should Use this Manual Purpose of this Manual Additional Resources Definitions                                                                                                    | 11<br>11                                                                                                    |
|----------------------------------------------------------------------------------------------------|----------------------------------------------------------------------------------------------------|
| Chapter 1                                                                                                    |                                                                                                    |
| Intended Use Hardware Features CR30 Safety Relay Hardware Details. Maximum Number of Inputs and Outputs Software. Obtain Connected Components Workbench Software.                                                                                                    | 13<br>14<br>14<br>15                                                                                                    |
| Communication Connection  USB Connection  Serial Port Connection  EtherNet/IP Connection                                                                                                    | 15<br>16                                                                                                    |
| Chapter 2                                                                                                    |                                                                                                    |
| Mounting Dimensions DIN Rail Mounting Panel Mounting Enclosure Considerations Preventing Excessive Heat                                                                                                    | 17<br>18<br>19                                                                                                    |
| Chapter 3                                                                                                    |                                                                                                    |
| Wiring Requirements and Recommendation Wire Size Terminal Assignments Grounding the Configurable Safety Relay Connecting a Power Supply. Wire Input Devices Input Devices with Mechanical Contacts Input Devices with OSSD Outputs Wire Output Devices. Use Surge Suppressors Wire Embedded Serial Port | 22<br>23<br>23<br>24<br>24<br>24<br>25<br>25<br>25                                                                                                    |
|                                                                                                    | Purpose of this Manual Additional Resources Definitions  Chapter 1 Intended Use Hardware Features CR30 Safety Relay Hardware Details. Maximum Number of Inputs and Outputs Software. Obtain Connected Components Workbench Software Communication Connection USB Connection Serial Port Connection EtherNet/IP Connection  Chapter 2  Mounting Dimensions DIN Rail Mounting Panel Mounting. Enclosure Considerations Preventing Excessive Heat  Chapter 3  Wiring Requirements and Recommendation Wire Size Terminal Assignments Grounding the Configurable Safety Relay Connecting a Power Supply Wire Input Devices Input Devices with Mechanical Contacts Input Devices with OSSD Outputs Wire Output Devices. Use Surge Suppressors |

|                                   | Chapter 4                                                                                                    |                                                              |
|-----------------------------------|----------------------------------------------------------------------------------------------------|--------------------------------------------------------------|
| Configuring the CR30 Safety Relay | Start Connected Components Workbench Software Start Page New Project. The Workspace Build and Download the Configuration Verification Viewing the Verification ID without the Connected Components Workbench Software | . 27<br>. 28<br>. 32<br>. 33<br>. 36                         |
|                                   | Multiple Block Connections                                                                                                    |                                                              |
|                                   | Chapter 5                                                                                                    |                                                              |
| Pulse Testing                     | Normally Open Input Pulse Testing                                                                                                    | . 44                                                         |
|                                   | Chapter 6                                                                                                    |                                                              |
| Input Filter                      | Input Filter                                                                                                    | . 47                                                         |
|                                   | Chapter 7                                                                                                    |                                                              |
| Discrepancy Time                  | Discrepancy Time                                                                                                    | . 49                                                         |
|                                   | Chapter 8                                                                                                    |                                                              |
| Safety Block Renaming             | GeneralNaming Error Indication                                                                                                    |                                                              |
|                                   | Chapter 9                                                                                                    |                                                              |
| Safety Monitoring Functions       | Emergency Stop Enabling Switch Feedback Monitoring Gate Switch Light Curtain Lock Control Mode Selection. Muting Override Settings Advanced Settings Two-sensor T-type Muting                                         | . 54<br>. 56<br>. 57<br>. 59<br>. 60<br>. 61<br>. 63<br>. 63 |
|                                   | Two-sensor L-type Muting                                                                                                    | . 66<br>. 68<br>. 70                                         |
|                                   | Restart Safety Mat SensaGuard Single Wire Safety Input                                                                                                    | . 72<br>. 73<br>. 74<br>. 75                                 |
|                                   | Status In                                                                                                    | 76                                                           |

|                      | Example 1 - Ready for Reset | 76  |
|----------------------|-----------------------------|-----|
|                      | Example 2 - Fault Present   | 77  |
|                      | Two-Hand Control            | 77  |
|                      | Type IIIA Two-hand Control  | 78  |
|                      | Type IIIC Two-Hand Control  |     |
|                      | Alternate Device            |     |
|                      | Single Channel              | 81  |
|                      | Dual Channel                |     |
|                      | Dual Channel OSSD           |     |
|                      | Dual Channel N.C./N.O.      | 84  |
|                      | Three Channel               | 85  |
|                      | Output Loop                 |     |
|                      | Chapter 10                  |     |
| Logic Levels A and B | Pass Through                | 87  |
| •                    | AND                         |     |
|                      | OR                          |     |
|                      | XOR                         |     |
|                      | NAND                        | 89  |
|                      | NOR                         | 90  |
|                      | NOT                         | 90  |
|                      | AND with Restart            | 90  |
|                      | OR with Restart             | 92  |
|                      | Nesting                     | 93  |
|                      | Invert                      |     |
|                      | Reset Set Flip Flop         |     |
|                      | Chapter 11                  |     |
| Safety Outputs       | Input Connection            | 97  |
| •                    | Feedback                    | 97  |
|                      | Reset                       | 97  |
|                      | Timing                      | 97  |
|                      | Output Connections          |     |
|                      | Immediate OFF               |     |
|                      | ON Delay                    |     |
|                      | OFF Delay                   |     |
|                      | Jog                         |     |
|                      | Muting Lamp                 |     |
|                      |                             | 100 |

|                                         | Chapter 12                                                                                                    |                                                                    |
|-----------------------------------------|----------------------------------------------------------------------------------------------------|--------------------------------------------------------------------|
| Plug-in Modules                         | Insert Module into Controller.  2080-IQ4OB4  2080-OB4  2080-OW4I.  Install a Guardmaster 440C-ENET EtherNet/IP Plug-in Module .    Installation Summary .    About the Module .    Install the Module .    Wire the Ethernet Connector .    Grounding Considerations .    Connect the Module to the EtherNet/IP Network .    Set the Network Address .    Status Indicators . Chapter Summary . | 104<br>105<br>105<br>106<br>107<br>107<br>108<br>109<br>110<br>110 |
|                                         | Chapter 13                                                                                                    |                                                                    |
| Automation Controller<br>Communications | Introduction  Ethernet Messaging.  I/O Messaging  Using RSLogix 5000 Safety Relay Add-on Profile.  Add the CR30 Safety Relay to the I/O Configuration  Configure Safety Relay Logic  Download the Configuration to the CR30 Safety Relay  Online Changes to the CR30 Safety Relay Configuration  Access Module Data with Add-on Profiles  Explicit Messaging.                                   | 113<br>114<br>114<br>118<br>119<br>122                             |
|                                         | Chapter 14                                                                                                    |                                                                    |
| Status Indicators                       | Input and Output Status Indicators                                                                                                    |                                                                    |
|                                         | Chapter 15                                                                                                    |                                                                    |
| Modbus Communication                    | Modbus Mapping Example Architectures                                                                                                    | 133<br>134                                                         |
|                                         | Chapter 16                                                                                                    |                                                                    |
| Troubleshooting                         | Recoverable Faults. Status Indicators Nonrecoverable Faults. Troubleshooting with the Connected Components Workbench Lot Editor. Troubleshooting with Modbus Example Fault Analysis – Crossfault                                                                                                    | 139<br>140<br>ogic<br>140<br>142                                   |

|                         | Chapter 17                                                    |       |
|-------------------------|---------------------------------------------------------------|-------|
| Security and Password   | Exclusive Access                                              | . 145 |
|                         | Password Protection                                           | . 145 |
|                         | Compatibility                                                 | . 146 |
|                         | Work with a Locked Safety Relay                               | . 146 |
|                         | Upload from a Password-protected Safety Relay                 | . 146 |
|                         | Connect to a Password-protected Safety Relay                  | . 146 |
|                         | Download to a Password-protected Safety Relay                 | . 146 |
|                         | Password Configuration                                        | . 147 |
|                         | Set Safety Relay Password                                     | . 147 |
|                         | Change Password                                               | . 148 |
|                         | Clear Password                                                | . 149 |
|                         | Lost Password                                                 | . 150 |
|                         | Chapter 18                                                    |       |
| Using the Memory Module | Overview                                                      | . 151 |
| ,                       | Project Back Up and Restore                                   |       |
|                         | Back Up Project                                               |       |
|                         | Restore Project                                               |       |
|                         | Chapter 19                                                    |       |
| Reports                 | Reports                                                       | . 155 |
|                         | Appendix A                                                    |       |
| Specifications          | SIL Rating                                                    | . 157 |
| •                       | Performance Level/Category                                    |       |
|                         | General                                                       |       |
|                         | Environmental                                                 |       |
|                         | Inputs                                                        |       |
|                         | Outputs                                                       | . 159 |
|                         | Reaction Times                                                |       |
|                         | Recovery Times                                                | . 160 |
|                         | Response Times                                                |       |
|                         | System Response Time Calculation                              |       |
|                         | Response Time - Demand of the Safety Function                 |       |
|                         | Monitoring Time - Occurrence of Recoverable Faults and Failur |       |
|                         | 163                                                           |       |
|                         | Test Pulse Evaluation                                         | . 166 |
|                         | Multi-Channel Signal Evaluation and Discrepancy Monitoring    | . 166 |
|                         | Sequence and Timing Faults                                    |       |
|                         | Integral Test Pulses of Safety Outputs                        |       |
|                         | Response Time - Occurrence of Nonrecoverable Faults and Fail  |       |
|                         | 168                                                           |       |
|                         | Reaction Time                                                 | . 169 |
|                         | 440C-ENET Module Specifications                               |       |

|                                         | Appendix B                              |       |
|-----------------------------------------|-----------------------------------------|-------|
| Regulatory Approvals                    | Agency Certifications                   | . 175 |
|                                         | Compliance to European Union Directives | . 175 |
|                                         | Machine Safety Directive                | . 175 |
|                                         | EMC Directive                           | . 175 |
|                                         | Appendix C                              |       |
| <b>Configuration Reference Document</b> | Important User Information              | . 177 |
|                                         | Appendix D                              |       |
| ControlFLASH Firmware Update            | Update the Firmware                     | . 179 |
|                                         | Unrecognized Device                     | . 183 |
|                                         | Appendix E                              |       |
| EtherNet/IP I/O Assemblies              | Input Assemblies                        | . 187 |
|                                         | Output Assemblies                       | . 188 |
|                                         | Appendix F                              |       |
| Tag Definitions                         | Input Tags                              | . 189 |
| -                                       | Output Tags                             | . 190 |
|                                         | Major Faults                            | . 191 |
|                                         | Minor Faults                            | . 193 |
| Index                                   | Index                                   | . 197 |

Read this preface to familiarize yourself with the rest of the manual. This preface provides information concerning:

- Who should use this manual
- The purpose of this manual
- Related documentation
- Conventions that are used in this manual

#### Who Should Use this Manual

Use this manual if you design, install, configure, or troubleshoot control systems that use the CR30 safety relay.

You must have a basic understanding of electrical circuitry and familiarity with safety-related control systems. If you do not, obtain the proper training before using this product.

## **Purpose of this Manual**

This manual is a reference guide for the CR30 safety relay, plug-in modules, and accessories. It describes the procedures that you use to install, wire, and troubleshoot your relay. This manual:

- Explains how to install and wire your relay
- Gives an overview of the CR30 safety relay system

See the Online Help provided with Connected Components Workbench™ software for more information on how to configure your CR30 safety relay.

## **Additional Resources**

These documents contain additional information concerning related products from Rockwell Automation.

| Resource                                                                           | Description                                                                             |
|------------------------------------------------------------------------------------|-----------------------------------------------------------------------------------------|
| <u>2711C-UM001 -EN-P</u>                                                           | PanelView™ Component HMI Terminal User Manual                                           |
| 440C-QS001 -EN-P                                                                   | Guardmaster® 440C-CR30 Software Configurable Safety<br>Relay Quick Start Guide          |
| Industrial Automation Wiring and Grounding Guidelines, publication <u>1770-4.1</u> | Provides general guidelines for installing a<br>Rockwell Automation® industrial system. |
| Product Certifications website, <a href="http://www.ab.com">http://www.ab.com</a>  | Provides declarations of conformity, certificates, and other certification details.     |
| Allen-Bradley Industrial Automation Glossary, AG-7.1                               | A glossary of industrial automation terms and abbreviations.                            |

You can view or download publications at

http://www.rockwellautomation.com/literature/. To order paper copies of technical documentation, contact your local Allen-Bradley distributor or Rockwell Automation sales representative.

You can download the latest version of Connected Components Workbench software for your CR30 safety relay at <a href="http://compatibility.rockwellautomation.com/Pages/MultiProductDownload.aspx?Keyword=Free&crumb=112">http://compatibility.rockwellautomation.com/Pages/MultiProductDownload.aspx?Keyword=Free&crumb=112</a>

## **Definitions**

Publication AG-7.1 contains a glossary of terms and abbreviations that are used by Rockwell Automation to describe industrial automation systems. The following is a list of specific terms and abbreviations that are used in this manual.

- Connected Components Workbench software This software package allows you to configure a CR30 safety relay, program a Micro800° controller, and configure a PanelView HMI.
- CR30 safety relay The catalog number 440R-CR30-22BBB software configurable safety relay, described in this user manual.
- **HI** Logic state of being ON.
- LO Logic state of being OFF.
- Logic Block On the Connected Components Workbench software grid, a logic block resides in any of the four columns. A logic block is either: 1) a Safety Monitoring Function, 2) Logic Level A, 3) Logic Level B, or 4) Safety Output Function.
- Logic Level A (LLA) This column is used to perform logic processes on a number of inputs to create a desired output state.
- Logic Level B (LLB) This column is used to perform logic processes on a number of inputs to create a desired output state.
- N.C. (Normally Closed) An electrical contact whose normal state (that is, no pressure or electrical potential applied) is in the closed position.
- N.O. (Normally Open) An electrical contact whose normal state (that is, no pressure or electrical potential applied) is in the open position.
- OSSD (Output Signal Switching Device) Typically a pair of solid-state signals that are pulled up to the DC source supply. The signals are tested for short circuits to the DC power supply, short circuits to the DC common and shorts circuits between the two signals.
- **Reaction Time** Describes the time between the true states of one input to the ON state of the output.
- **Recovery Time** Describes the time that is required for the input to be in the LO state before returning to the HI state.
- **Response Time** Describes the time between the trigger of one input to the OFF state of the output.
- **Safety Function** Describes the complete sensing of the action (for example, open a safety gate) to execution the final output device (for example, turn off a pair of contactors).
- **Safety Monitoring Function (SMF)** The input block on the Connected Components Workbench software for the CR30 safety relay.
- Safety Output Function (SOF) The output block on the Connected Components Workbench software for the CR30 safety relay.
- Single Wire Safety (SWS) A unique, safety-rated signal that is sent over one wire to indicate a safety status. The SWS can be used in Category 4, Performance Level e, per ISO 13849-1 and Safety Integrity Level (SIL) 3, per IEC 62061 and IEC 61508.

## **Overview**

#### **Intended Use**

The catalog number 440C-CR30-22BBB (CR30) relay is a software-configurable safety relay. This device is intended to be part of the safety-related control system of a machine. The CR30 safety relay must be configured using a personal computer (PC) with the Allen-Bradley® Connected Components Workbench software. The CR30 safety relay accommodates up to 24 safety monitoring functions. Examples of safety monitoring functions are single channel input, dual channel input, two hand control, reset, and feedback.

It is based on the Micro800 platform. The housing is red to signify it as a safety device and to distinguish it from the gray-colored standard controllers.

## **Hardware Features**

Figure 1 - CR30 Safety Relay

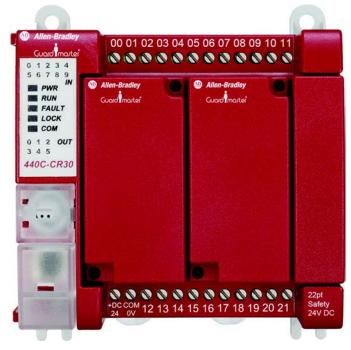

The CR30 safety relay has 22 embedded safety rated inputs and outputs and accepts up to two plug-in modules, each of which has four standard inputs and four standard outputs.

The CR30 safety relay can be configured to accept two single-wire safety inputs and to provide two single-wire safety outputs. This feature allows the CR30 safety relay to be an integral part of an extensive machine safeguarding system.

## **CR30 Safety Relay Hardware Details**

Figure 2 - Hardware Details

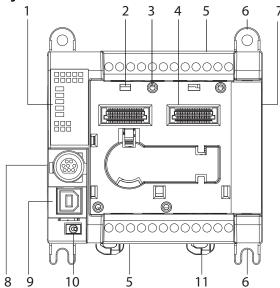

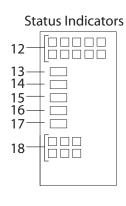

|   | Description                         |
|---|-------------------------------------|
| 1 | Status indicators                   |
| 2 | Plug-in latch                       |
| 3 | Plug-in screw hole                  |
| 4 | 40-pin high-speed plug-in connector |
| 5 | I/O and Power terminal blocks       |
| 6 | Mounting screw hole/mounting foot   |
| 7 | Right-side cover                    |
| 8 | RS-232 non-isolated serial port     |
| 9 | Type B connector USB                |

|    | Description                  |
|----|------------------------------|
| 10 | Verification button          |
| 11 | Din Rail mounting latch      |
| 12 | Input status                 |
| 13 | Power status                 |
| 14 | Run status                   |
| 15 | Fault status                 |
| 16 | Lock status                  |
| 17 | Serial communications status |
| 18 | Output status                |

## **Maximum Number of Inputs and Outputs**

Many of the inputs and outputs can be configured for different roles. <u>Table 1</u> shows the maximum number of terminals for a specific function. A configurable terminal that is assigned to one role reduces the risks of its use as another role and reduces the allowed maximum number of terminals for other functions.

**Table 1 - Maximum Terminals Allowed** 

| Function                       | Max Allowed |
|--------------------------------|-------------|
| Safety inputs, normally closed | Up to 18    |
| Safety inputs, normally open   | Up to 6     |
| Single-wire safety input       | Up to 2     |
| Single-wire safety output      | Up to 2     |

| Function                      | Max Allowed |
|-------------------------------|-------------|
| Pulse test outputs            | Up to 6     |
| OSSD safety outputs           | Up to 10    |
| Non-pulsed (standard) outputs | Up to 6     |
|                               |             |

## **Software**

The CR30 safety relay is configurable with the Connected Components Workbench software. This software is a set of collaborative tools that supports the CR30 safety relay. It is based on Rockwell Automation and Microsoft\* Visual Studio\* technology. Connected Components Workbench software is used to configure the CR30 safety relay, program the Micro800 controllers, and configure many PowerFlex\* drives and PanelView graphic display terminals.

## **Obtain Connected Components Workbench Software**

The Connected Components Workbench software is free and can be downloaded from:

http://compatibility.rockwellautomation.com/Pages/MultiProductDownload.aspx?Keyword=Free&crumb=112

To help you configure your relay through the Connected Components Workbench software, you can refer to the Connected Components Workbench Online Help (provided with the software).

#### **Communication Connection**

The CR30 safety relay has three potential communication connections:

- USB port
- RS-232 port
- Ethernet I/P plug-in module

**Figure 3 - Communication Connections** 

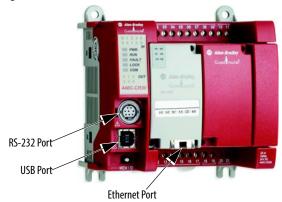

#### **USB Connection**

The CR30 safety relay has a USB interface for connection to a personal computer for configuration. Use a standard USB Male (A) to Male (B) cable to connect to the relay.

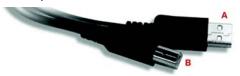

The USB port is always available. When a USB connection is made, the CR30 safety relay appears as address 16 under the Virtual Backplane Chassis (AB\_VBP-1) in RSLinx\* (Figure 4).

Figure 4 - CR30 Safety Relay Listed Under the Virtual Backplane

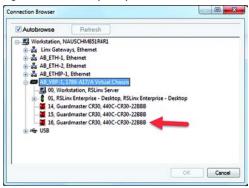

#### **Serial Port Connection**

The embedded serial port is used to transfer control and status to other Allen-Bradley products. The CR30 safety relay only supports RS-232 protocol. The connection is not isolated. The RS-232 signals are referenced to the relay power ground.

The RS-232 port is available if an Ethernet I/P™ module is not used.

#### EtherNet/IP Connection

When an EtherNet/IP module is installed, the CR30 safety relay appears under the AB\_ETHIP-n or AB\_ETH-n node, where "n" is an integer. If an EtherNet/IP plug-in module is installed, the RS-232 port is disabled.

<u>Figure 5</u> shows two CR30 safety relays; one with address 30 and a second with address 47. Devices with an "X" over their icons are not available.

Figure 5 - CR30 Listed Under EtherNet/IP

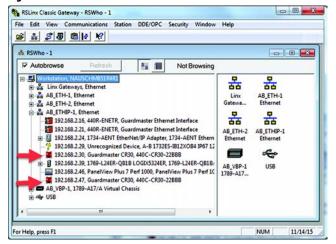

## Installation

## **Mounting Dimensions**

#### **DIN Rail Mounting**

Mounting dimensions exclude mounting feet or DIN Rail latches.

Figure 6 - DIN Rail Mounting [mm (in.)]

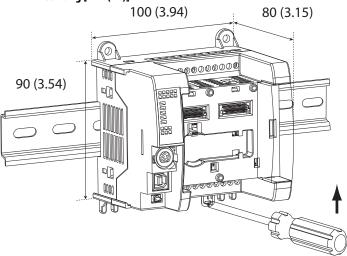

Maintain spacing from objects such as enclosure walls, wireways, and adjacent equipment. Allow 50.8 mm (2 in.) of space on all sides for adequate ventilation. If optional accessories/modules are attached to the relay, such as the power supply catalog number 2080-PS120-240VAC, make sure that there is 50.8 mm (2 in.) of space on all sides after attaching the optional parts.

The module can be mounted using the following DIN Rails:  $35 \times 7.5 \times 1 \text{ mm}$  (EN 50 022 -  $35 \times 7.5$ ).

To mount the module on a DIN Rail:

- 1. Use a flat-blade screwdriver in the DIN Rail latch and pry it downwards until it is in the unlatched position.
- 2. Hook the top of the DIN Rail mounting area of the relay onto the DIN Rail, and then press the bottom until the relay snaps onto the DIN Rail.
- **3.** Push the DIN Rail latch back into the latched position.

Use DIN Rail end anchors (Allen-Bradley catalog numbers 1492-EAJ35 or 1492-EAHJ35) for vibration or shock environments.

To remove the module from the DIN Rail, pry the DIN Rail latch downwards until it is in the unlatched position.

For environments with greater vibration and shock concerns, use the panel mounting method (page 18) instead of DIN Rail mounting.

#### **Panel Mounting**

Figure 7 - Panel Mounting [mm (in.)]

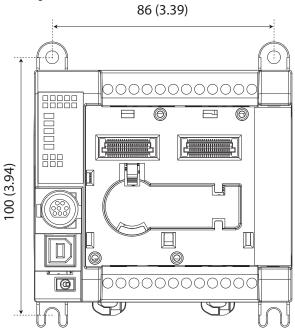

The preferred mounting method is to use four M4 (#8) screws per module. Hole spacing tolerance:  $\pm 0.4$  mm (0.016 in.).

Follow these steps to install your relay with mounting screws.

- 1. Place the relay against the panel where you are mounting it. Make sure that the relay is spaced properly.
- **2.** Mark holes to be drilled through the mounting screw holes and mounting feet then remove the relay.
- 3. Drill the holes at the markings, then replace the relay and mount it.

Leave the protective debris strip in place until you are finished wiring the relay and any other devices.

#### **Enclosure Considerations**

Most applications require installation in an industrial enclosure to reduce the effects of electrical interference and environmental exposure. Pollution Degree 2 is an environment where normally only non-conductive pollution occurs except that occasionally temporary conductivity that is caused by condensation can be expected. Overvoltage Category II is the load level section of the electrical distribution system. At this level, transient voltages are controlled and do not exceed the impulse voltage capability of the product insulation.

This equipment is intended for use in a Pollution Degree 2 industrial environment, in overvoltage Category II applications (as defined in IEC 60664-1), at altitudes up to 2000 m (6562 ft) without derating. This equipment is considered Group 1, Class A industrial equipment according to IEC/CISPR 11. Without appropriate precautions, there could be difficulties with electromagnetic compatibility in residential and other environments due to conducted and radiated disturbances.

This equipment is supplied as open-type equipment. It must be mounted within an enclosure that is suitably designed for those specific environmental conditions that are present. It must also be appropriately designed to prevent personal injury as a result of accessibility to live parts. The enclosure must have suitable flame-retardant properties to prevent or minimize the spread of flame, complying with a flame spread rating of 5VA, V2, V1, V0 (or equivalent) if non-metallic. The interior of the enclosure must be accessible only by the use of a tool. Subsequent sections of this publication contain more information regarding specific enclosure type ratings that are required to comply with certain product safety certifications.

#### For more information, see:

- *Industrial Automation Wiring and Grounding Guidelines*, publication 1770-4.1, for more installation requirements.
- NEMA Standard 250 and IEC 60529, as applicable, for explanations of the degrees of protection that is provided by different types of enclosure.

## **Preventing Excessive Heat**

For most applications, normal convective cooling keeps the controller within the specified operating range. Verify that the specified temperature range is maintained. For most applications, proper spacing of components within an enclosure is sufficient for heat dissipation.

In some applications, other equipment inside or outside the enclosure produce a substantial amount of heat. In this case, place blower fans inside the enclosure to help with air circulation and to reduce "hot spots" near the controller.

More cooling provisions are necessary when high ambient temperatures are encountered. Do not bring in unfiltered outside air. Place the controller in an enclosure to help protect it from a corrosive atmosphere. Harmful contaminants or dirt could lead to improper operation or damage to components. In extreme cases, use air conditioning to help protect against heat buildup within the enclosure.

Notes:

## Power, Ground, and Wire

## Wiring Requirements and Recommendation

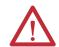

**WARNING:** Before you install and wire any device, disconnect power to the system.

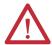

**WARNING:** Calculate the maximum current in each power and common wire. Observe all electrical codes that dictate the maximum current allowable for each wire size. Current above the maximum ratings can cause wiring to overheat, which can cause damage.

- Allow for at least 50 mm (2 in.) between I/O wire ducts or terminal strips and the relay.
- Route incoming power to the relay by a path separate from the device wiring. Where paths must cross, their intersection must be perpendicular.
- Do not run signal or communications wiring and power wiring in the same conduit. Route wires with different signal characteristics by separate paths.
- Separate wiring by signal type. Bundle wiring with similar electrical characteristics together.
- Separate input wiring from output wiring.
- Label wiring to all devices in the system. Use tape, shrink-tubing, or other
  means to label wires. Also use colored insulation to identify wires based on
  signal characteristics. For example, you can use blue for DC wiring and red
  for AC wiring.
- Disabling pulse testing on safety-related terminals, including dedicated safety outputs and test-pulse source-evaluating input signals, requires protection (for example, cable conduit) and separated wiring of safety signals to exclude potential cross loop faults.

#### **IMPORTANT**

Fault exclusions for conductors and wiring must follow the requirements according to EN ISO 13849-2 Table D.3 and D.4. A fault exclusion can reduce the overall safety rating of the related safety function to a maximum of  $PL_d$  per EN ISO 13849-1

## **Wire Size**

**Table 2 - Wiring Requirements** 

|        | Wire Size |                                   |                                  |                                        |
|--------|-----------|-----------------------------------|----------------------------------|----------------------------------------|
|        | Туре      | Min                               | Max                              |                                        |
| Copper | Stranded  | 0.326 mm <sup>2</sup><br>(22 AWG) | 1.31 mm <sup>2</sup><br>(16 AWG) | Rated @ 90 °C (194 °F) insulation min. |

## **Terminal Assignments**

Some terminals are designed to have one specific function. Some terminals can perform multiple functions; these terminals must be configured in the application software.

**Table 3 - Terminal Assignments** 

| Terminal | Function                                                                                          |
|----------|---------------------------------------------------------------------------------------------------|
| 00       | Safety Input (N.C.)                                                                               |
| 01       | Safety Input (N.C.)                                                                               |
| 02       | Safety Input (N.C.)                                                                               |
| 03       | Safety Input (N.C.)                                                                               |
| 04       | Safety Input (N.C.)                                                                               |
| 05       | Safety Input (N.C.)                                                                               |
| 06       | Safety Input (N.C.)                                                                               |
| 07       | Safety Input (N.C.)                                                                               |
| 08       | Safety Input (N.C.)                                                                               |
| 09       | Safety Input (N.C.)                                                                               |
| 10       | Safety Input (N.C.) or Single Wire Safety Input                                                   |
| 11       | Safety Input (N.C.) or Single Wire Safety Input                                                   |
| +24V DC  | A1 Power Supply (+24V, -15%, +10%)                                                                |
| COM 0V   | A2 Power Supply (OV)                                                                              |
| 12       | Test Output or OSSD High Side or Safety Input (N.C.) or Safety Input N.O. or standard diagnostic. |
| 13       | Test Output or OSSD High Side or Safety Input (N.C.) or Safety Input N.O. or standard diagnostic. |
| 14       | Test Output or OSSD High Side or Safety Input (N.C.) or Safety Input N.O. or standard diagnostic. |
| 15       | Test Output or OSSD High Side or Safety Input (N.C.) or Safety Input N.O. or standard diagnostic. |
| 16       | Test Output or OSSD High Side or Safety Input (N.C.) or Safety Input N.O. or standard diagnostic. |
| 17       | Test Output or OSSD High Side or Safety Input (N.C.) or Safety Input N.O. or standard diagnostic. |
| 18       | OSSD High Side                                                                                    |
| 19       | OSSD High Side                                                                                    |
| 20       | OSSD High Side or Single-wire Safety Output                                                       |
| 21       | OSSD High Side or Single-wire Safety Output                                                       |

# Grounding the Configurable Safety Relay

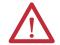

**WARNING:** All devices that are connected to the RS-232 communication port must be referenced to controller ground, or be floating (not referenced to a potential other than ground). Failure to follow this procedure can result in property damage or personal injury.

This product is intended to be mounted to a grounded mounting surface such as a metal panel. See the *Industrial Automation Wiring and Grounding Guidelines*, publication 1770-4.1, for more information.

## **Connecting a Power Supply**

Power for the relay is provided by an external 24V DC power supply source.

To comply with the CE Low Voltage Directive (LVD), I/O power must come from a DC source compliant with Safety Extra Low Voltage (SELV) or Protected Extra Low Voltage (PELV).

To comply with UL restrictions, I/O power must come from DC sources whose secondary circuits are isolated from the primary circuit by double insulation or reinforced insulation. The DC power supply must satisfy the requirements for Class 2.

The following Rockwell Automation power supplies are SELV- and PELV-compliant, and they meet the isolation and output hold-off time requirements of the CR30 safety relay:

- Catalog number 2080-PS120-240VAC
- Catalog number 1606-XLP30E
- Catalog number 1606-XLP50E
- Catalog number 1606-XLP50EZ
- Catalog number 1606-XLP72E
- Catalog number 1606-XLP95E
- Catalog number 1606-XLDNET4
- Catalog number 1606-XLSDNET4

Figure 8 - Power Supply

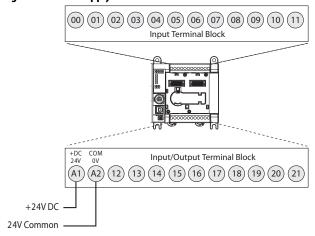

## **Wire Input Devices**

#### **Input Devices with Mechanical Contacts**

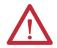

**WARNING:** Applying an inappropriate DC or any AC voltage can result in a loss of safety function, product damage, or serious injury. Properly apply only the specified voltage to relay inputs.

Input devices with mechanical contact outputs, such as Emergency Stop (E-stop) buttons and safety limit switches, use both a safety input terminal and a test output terminal. This setup enables the circuit to achieve a Category 4 rating.

When safety devices are connected through test outputs to an input circuit on the CR30 safety relay, the recommended wire length is 30 m (98.4 ft) or less.

Figure 9 - Input Devices with Mechanical Contacts

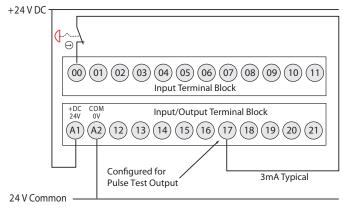

## **Input Devices with OSSD Outputs**

Devices, such as light curtains, laser scanners, and solid-state interlocks, having current-sourcing PNP semiconductor outputs (OSSD) have built-in test pulses (or other method of fault detection). These devices are connected directly to the inputs of the CR30 safety relay and do not use a test output. These devices must have a common reference with the CR30 safety relay.

Figure 10 - Input Devices with OSSD Outputs

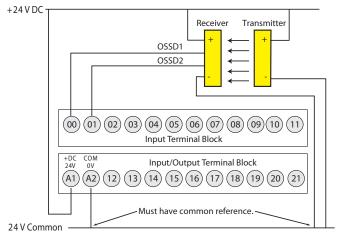

## **Wire Output Devices**

#### **Use Surge Suppressors**

Because of the potentially high current surges that occur when switching inductive load devices, such as motor starters and solenoids, the use of some type of surge suppression to help protect and extend the operating life of the relays output is required. By adding a suppression device directly across the coil of an inductive device, you prolong the life of the outputs. You also reduce the effects of voltage transients and electrical noise from radiating into adjacent systems.

The following diagram shows an output with a suppression device. We recommend that you locate the suppression device as close as possible to the load device. Since the outputs are 24V DC, we recommend 1N4001 (50V reverse voltage) to 1N4007 (1000V reverse voltage) diodes for surge suppression for the OSSD safety outputs, as shown in Figure 11. Connect the diode as close as possible to the load coil.

Figure 11 - Surge Suppressors

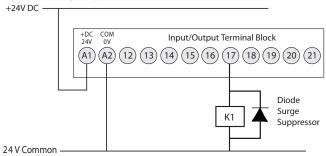

Example suppressors include:

- Catalog number 100-FSD250 for Bulletin 100S Contactors
- Catalog number 1492-LD4DF terminal block with built-in 1N4007 diode

#### **Wire Embedded Serial Port**

The embedded serial port is a non-isolated RS-232 serial port that is targeted to be used for short distances (<3 m [<9.8 ft]) to devices such as HMIs (for example, PanelView). Pin 2 and the shield are both internally connected to the -24V Common (A2) terminal of the CR30 safety relay.

The CR30 safety relay uses the minimal RS-232 connection; only transmit (TxD), receive (RxD) and ground connections are required. The CR30 safety relay does not require nor perform any Handshaking, therefore the Request To Send (RTS), Clear To Send (CTS), and Carrier Detect (DCD) are not used.

The CR30 safety relay only supports RS-232. The RS-485 signals, which are used by some products with the 8-pin mini DIN connector, are not used.

Figure 12 - Pinouts

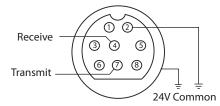

| Pin | RS-232 Example      |  |
|-----|---------------------|--|
| 1   | RS-485 (not used)   |  |
| 2   | GND (green)         |  |
| 3   | RTS (not used, red) |  |
| 4   | RxD (orange)        |  |

| Pin | RS-232 Example         |  |
|-----|------------------------|--|
| 5   | DCD (not used, yellow) |  |
| 6   | CTS (not used, white)  |  |
| 7   | TxD (brown)            |  |
| 8   | RS-485 (not used)      |  |

<u>Table 4</u> shows a recommended list of cables for the serial connection between the CR30 safety relay and other Allen-Bradley products. They may also be suitable for third-party products.

DIN connectors were originally standardized by the Deutsches Institut für Normung (DIN), the German national standards organization. Many variations of this connector exist. Select a compatible cable from <u>Table 4</u> for use with the CR30 safety relay.

Table 4 - Cables

| Cat. No.      | Description                      | Length         |
|---------------|----------------------------------|----------------|
| 1761-CBL-AM00 | 8-pin Mini DIN to 8-pin Mini DIN | 0.5 m (1.5 ft) |
| 1761-CBL-HM02 | 8-pin Mini DIN to 8-pin Mini DIN | 2 m (6.5 ft)   |
| 1761-CBL-AP00 | 8-pin Mini DIN to 9-pin D-shell  | 0.5 m (1.5 ft) |
| 1761-CBL-PM02 | 8-pin Mini DIN to 9-pin D-shell  | 2 m (6.5 ft)   |

The CR30 safety relay is categorized as Data Communications Equipment (DCE). The PanelView HMIs are Data Terminal Equipment (DTE). These categorizations are important when point-to-point wiring connections are made. When DTE communicates with DCE, the connections are pin x to pin x. When DTE communicates with other DTE, a crossover is required (for example, TxD must be connected to RxD).

The state of the CR30 safety relay upon power-up depends on its state when power was turned off. The Run status indicator indicates the state of the CR30 safety relay.

- Program Mode (RUN status indicator off)
   The CR30 safety relay is in program mode upon power-up.
- 2. Run Mode with Program Not Verified (RUN status indicator flashing) The CR30 safety relay returns to Run mode. Run mode without verification is good for only 24 hours on continuous running.
- Run Mode with Program Verified (RUN status indicator solid green)
   The CR30 safety relay returns to Run mode with no limitation on the run duration.

## **Power Cycling**

## Configuring the CR30 Safety Relay

This manual assumes that the Connected Components Workbench software has been loaded and describes basic operations. Use the online help for configuring the safety functions.

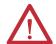

**ATTENTION:** Suitably trained personnel must conduct activities including installation, adjustments, commissioning, use, assembly, disassembly, and maintenance in accordance with applicable code of practice. If this equipment is used in a manner that is not specified by the manufacturer, the protection that is provided by the equipment can be impaired.

## Start Connected Components Workbench Software

- 1. Click the windows Start menu in the lower left corner.
- 2. Click Connected Components Workbench.

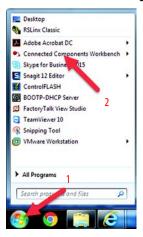

## **Start Page**

The Start Page allows you to do the following:

- Create a new project
- Open an existing project
- Open a recent project
- Open on-line training videos (requires an internet connection)

The Discover feature is not supported with CR30 safety relays.

You can bypass this page by clearing the **Show page on startup** checkbox.

## **New Project**

- 1. Start a new project three ways:
  - Click New... under the "Project" heading
  - Click File in the main menu, then click New...
  - Press Ctrl-N on your keyboard

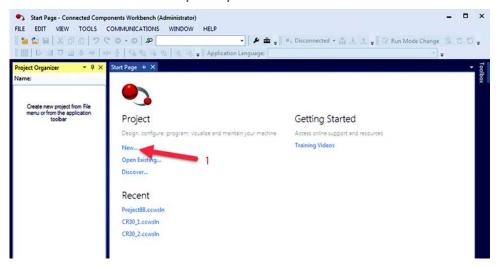

The Connected Components Workbench software maintains a list of projects to help prevent you from overwriting an existing project. The name of each new project increments by one (for example, Project90). This window allows you to select a name and a location for the file.

- 2. Type a new name, for example, "My CR30 Project1".
- 3. Click Create.

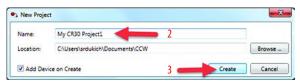

The Add Device window appears.

- 4. Expand the Safety listing.
- 5. Click the 440C-CR30-22BBB.

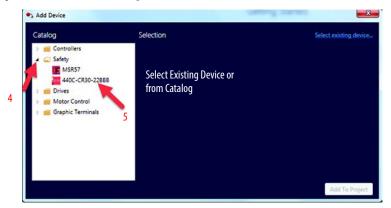

You now have the opportunity to select the firmware revision of the CR30 safety relay.

- **6.** Click the **Version** pull-down menu to reveal the options.
- 7. Click the firmware revision that resides in the CR30 safety relay. In this example, "10" is selected.
- 8. Click Select.

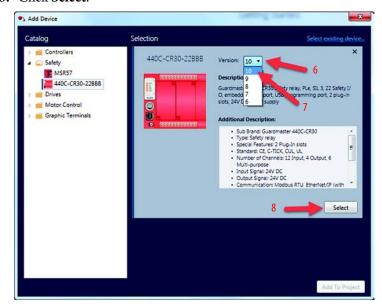

TIP To determine the current firmware revision, open RSLinx, right-click the CR30 safety relay, and click **Device Properties**.

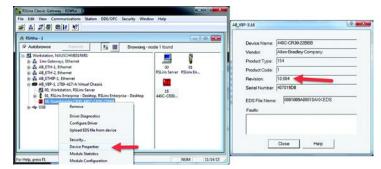

The firmware selection process is confirmed in the next window.

9. Confirm that the firmware revision is correct and click **Add to Project**.

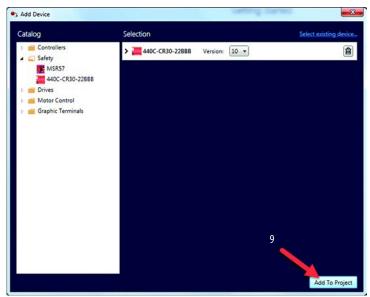

- 10. The project name appears in the title of the window and in the Project Organizer. The CR30 safety relay appears in the Project Organizer with the default name "Guardmaster\_440C\_CR30".
  - If desired, the name of the safety controller can be changed. Click the name to change the name of the safety controller (or right-click and select Rename). This step is not required to complete the configuration or the run the CR30 safety relay. The name that you choose must follow these rules:
  - No special characters, except underscore
  - Cannot start with an underscore
  - No double underscore
  - 1...32 characters

In this example, the safety controller name is "My\_CR30\_Project1".

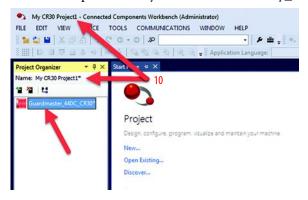

TIP An asterisk appears after the controller name and project name to indicate that a valid project has not yet been saved.

**11.** In the *Project Organizer*, double-click the safety controller name or icon to open the product configuration tab.

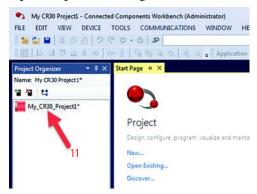

You can configure the following part of the CR30 safety relay:

- Plug-in modules
- Status indicator assignment
- Fault codes
- Edit the logic
- **12.** Click **Edit Logic** to open the workspace to create a new logic configuration.

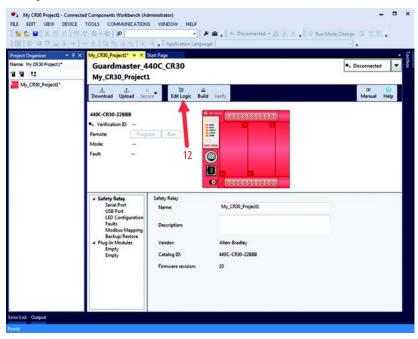

## The Workspace

The workspace is split into a grid of four columns: Safety Monitoring (the inputs), Logic Level A, Logic Level B, and Safety Output.

The workspace view can be customized by selecting optional panes under the View menu option.

1. Click the **Toolbox** icon in the upper right. Then, click and drag the pane to the desired location with the workspace.

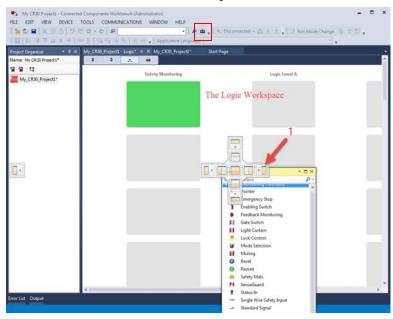

- **2.** Click and drag the E-stop function block to the first block in the work space.
  - The Connected Components Workbench software automatically assigns embedded input terminals EI\_00 and EI\_01 to the function block. You can change the terminal connection parameters.
- **3.** Click and drag the immediate Output to the first Safety Output block in the workspace.
  - The Connected Components Workbench software automatically assigns embedded output terminals EO\_18 and EO\_19 to the output block. In addition, the output terminals are pulse tested (PT). You can change the terminal connection parameters.
- **4.** Use the pull-down menu to change the Immediate Output Reset from Manual to Automatic.

- **5.** Click the input connection (shown in blue when no connection is made) of the Immediate Off output block.
- 6. Click the output connection of the Emergency Stop button (shown in blue when no connection is made).
  The Connected Components Workbench software automatically creates two Pass Through blocks in Logic Level A and Logic Level B and makes the connection.
- 7. Click the **Product Setup** tab.

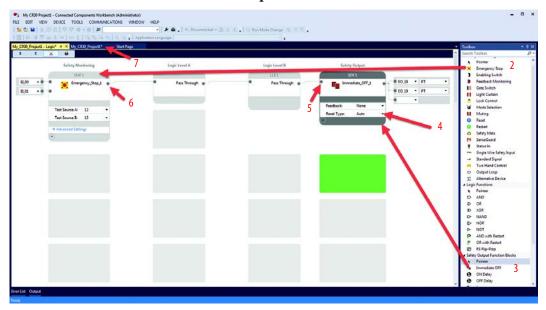

# Build and Download the Configuration

Download initiates the transfer of the configuration file of your CR30 safety relay project to the CR30 safety relay. The download process automatically performs a file transfer verification to verify that the project configuration and configuration in the CR30 safety relay is valid and equal. Successful file transfer verification allows you to change the CR30 safety relay operation mode to Run and execute the safety function.

#### **IMPORTANT**

Transfer file verification only checks inconsistency of the configuration in the project and the relay such as connection errors and corrupted files.

After file transfer, the configured safety function itself is still not verified. The responsible personnel must check whether the configured safety function meets the safety requirements according to the risk assessment and fulfills all applicable standard and regulations

 Click the Download icon to build and download the configuration to the CR30 safety relay.

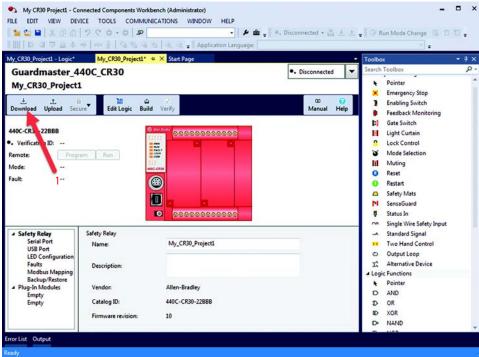

The configuration is built and the results appear in the Output pane. The Connection Browser window appears.

- **2.** Expand the AB\_VBP-1 branch.
- 3. Select node 16 (the CR30).
- 4. Click OK.

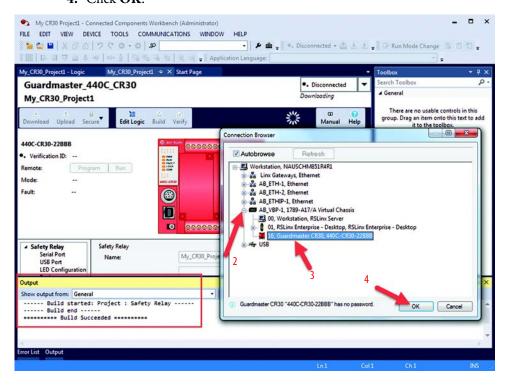

The configuration is downloaded to the CR30 safety relay. A dialog box with the Configuration CRC that was downloaded and the Configuration CRC that was uploaded as part of the verification process appears.

5. Click **Yes** to change the safety relay to Run mode.

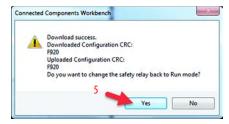

Confirmation of a successful download can be viewed in the Output pane. If the application is wired, you can monitor the performance of the logic with the host computer.

**6.** Click the **Edit Logic** button.

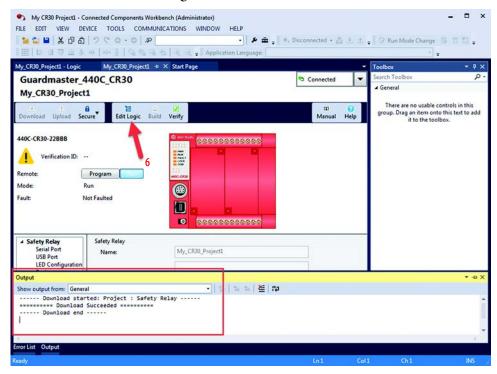

7. The function blocks are colored to indicate their status. All blocks are green, which indicates the dual E-stop circuits are closed and the output terminals are ON.

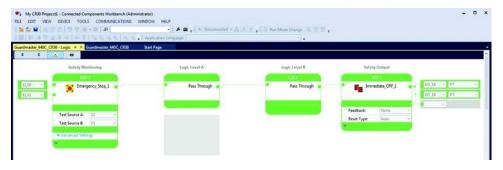

## **Verification**

To complete the safety system requirements, the configuration of the CR30 safety relay must be verified. If the configuration is not verified, the CR30 safety relay can be placed in Run mode for only 24 hours. When not verified, the RUN status indicator flashes green at a 2 Hz rate.

TIP

After 24 hours, the CR30 safety relay reverts to a non-recoverable fault state with a solid red Fault status indicator. The Connected Components Workbench software shows a Type 06 Code 07 fault.

The power to the CR30 safety relay must be cycled to restore operation for another 24 hours.

Figure 13 - Non-verified Fault

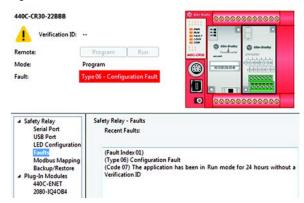

If the safety system is verified, the CR30 safety relay assigns a four-digit number and allows the relay to operate in Run mode beyond the 24-hour limit. After verification, the Run status indicator remains solid green.

The Connected Components Workbench software must be connected to the CR30 safety relay during verification.

**IMPORTANT** The verification process must be documented in the technical file of the safety system.

- 1. Click the product setup tab.
- 2. The CR30 safety relay must be in Program mode for verification.
- **3.** Click the **Verify** button to make the *Safety Verification* window appear.
- **4.** Answer all questions and check each box, if completed.
- 5. The Generate button is enabled only after all checkboxes are checked. Click Generate.

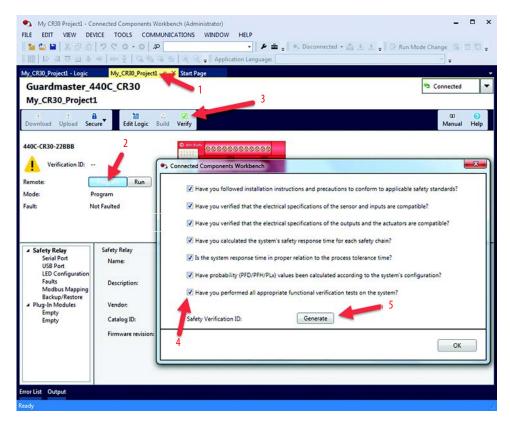

6. Click Yes to change the CR30 safety relay back to Run mode.

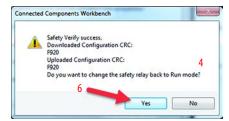

- 7. A four-digit verification ID is generated.
- 8. Click OK.

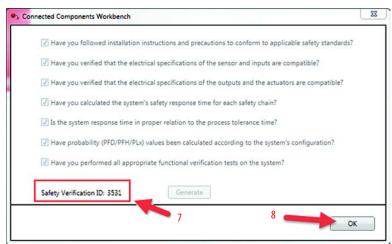

The ID is stored in the CR30 safety relay. During power-up, the CR30 safety relay uses this number during its self-testing to verify that its internal processors are functioning properly. When the configuration is uploaded from the CR30 safety relay, the Connected Component Workbench software shows the Verification ID.

The ID is not stored with the Connected Component Workbench project file

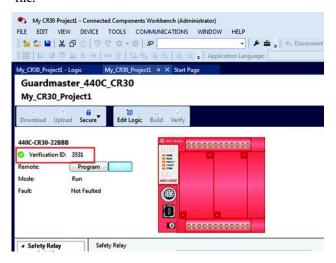

# Viewing the Verification ID without the Connected Components Workbench Software

During machine lifecycle, it is required to check whether the system requirements are still valid. The status indicators can be used to view the verification ID without the use of the Connected Components Workbench software and compare the documented verification ID of the technical file of the machine.

If the CR30 safety relay configuration has not been verified, the ID is 0000. Press and release the Verification button. The IN 0 status indicator is green. The OUT 1, 2, 3, and 4 status indicators are green. After 5 seconds, the status indicators will revert to show the status of the inputs and outputs as configured in the software.

Figure 14 - Verification ID is 0000 (Not Verified)

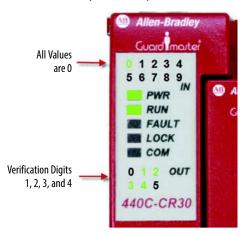

If the CR30 safety relay configuration has been verified, pressing the **Verification** button cycles the status indicators through each verification digit. In <u>Figure 15</u>...<u>Figure 18</u>, the Verification ID is 7916.

Press and release the **Verification** button once.

Figure 15 - First Verification Digit

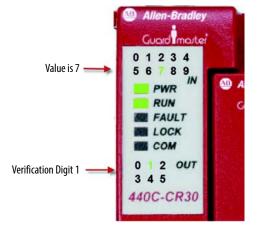

Press the **Verification** button within 5 seconds.

Figure 16 - Second Verification Digit

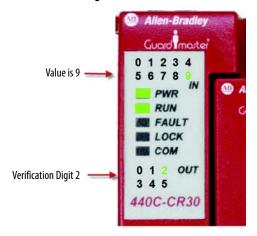

Press the **Verification** button within 5 seconds.

Figure 17 - Third Verification Digit

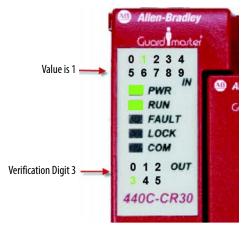

Press the **Verification** button within 5 seconds.

Figure 18 - Fourth Verification Digit

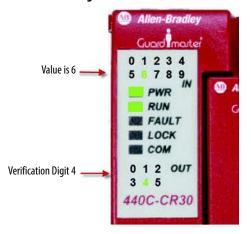

After 5 seconds, the status indicator will revert to show the status of the inputs and outputs as configured in the Connected Components Workbench software.

# **Multiple Block Connections**

Multiple blocks can be connected between:

- Safety Monitoring Functions and Logic Level A
- Logic Level A and Logic Level B, and
- Logic Level B and Safety outputs

This connection is done by clicking the desired input and output connection points. The Connected Components Workbench software automatically determines whether the connection can be made.

MP 12 - PT Immediate OFF Light Curtain Inputs Reset Input SOF4 ON Delay EI\_04 D- XOR Feedback: Time Delay (x50ms): 2 2 🛟 Reset Type: Reset Input: MP 16 → PT Reset Type: Manual Reset Input:

Figure 19 - Multiple Block Connections

Notes:

# **Pulse Testing**

The CR30 safety relay performs three types of pulse testing functions:

- N.O. inputs
- N.C. inputs
- Outputs

# Normally Open Input Pulse Testing

When a safety input is configured for normally open (N.O.) operation, the CR30 safety relay periodically checks the status of the input. The purpose of the test pulse is to detect short circuits in the wiring to 24V DC, 0V and between two channels. This test is independent of the "Input Test Pulses". Six terminals (12...17) can be configured for normally open operation.

When a terminal is configured for N.O. operation, the CR30 safety relay tests the status of each terminal by generating a test pulse as shown in <u>Figure 20</u>.

The normally open input pulse testing cannot be configured to be on or off. If the terminal is configured to be N.O., the CR30 safety relay performs pulse testing.

Figure 20 - N.O. Terminal Test Pulse

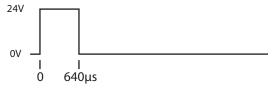

When multiple terminals are configured for normally open operation, the CR30 safety relay tests each one at 500-ms intervals. This test sequence is repeated every 6.4 seconds.

In <u>Figure 21 on page 44</u>, terminals 12, 14, 15, and 17 are configured for N.O. operation, and are tested. Terminals 13 and 16 are configured for normally closed (N.C.) operation, therefore the test pulse does not occur on these two terminals.

Figure 21 - Test Sequence

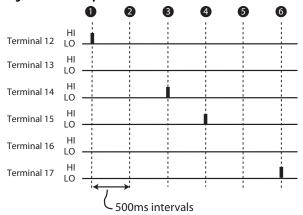

# Normally Closed Input Pulse Testing

Terminals 12...17 can be configured to generate test pulse outputs. These signals are used to test for short circuits in the wiring to 24V DC, 0V and between two channels that are wired to separate test pulse sources (one channel that is sourced from an odd number terminal [13, 15, and 17], and the other one from an even number terminal [12, 14, and 16]).

#### **IMPORTANT**

Safety systems that require a Category 4 structure per ISO13849-1 and SIL 3 rating per IEC61508 must use pulse testing for the dual channel N.C. contacts. Pulse testing for Category 3, 2, and 1 structures and SIL 2 and 1 ratings is recommended.

The CR30 safety relay generates three distinct pulses, called A, B, and C. Each pulse is 1.7 ms wide. Pulse Test B immediately follows Pulse Test A. Pulse Test C immediately follows Pulse Test B. The pulse tests are repeated every 25 ms.

The timing diagram in <u>Figure 22</u> shows an example of the pulse testing when the respective terminals are configured for A, B, and C.

Figure 22 - Timing Diagram

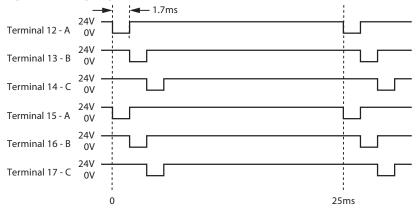

The purpose of the test pulses is to detect short circuits from the input signal to 24V DC, 24V common, and shorts from one input signal to another input signal. If one input signal is assigned to Test Pulse A and another signal is assigned to

Test Pulse B (or C), then the CR30 safety relay detects a short circuit from one input to the other, and the CR30 safety relay de-energizes the outputs of those safety functions that use the two inputs. In this example, you cannot select terminal 12 as one test pulse source and terminal 15 as the second test pulse source, as both of these terminals produce the "A" pulse.

The Connected Components Workbench software automatically prevents the user from selecting two of the same pulses when dual channel inputs and two test sources are selected.

# **Output Pulse Testing**

Internally, the CR30 safety relay provides dual-channel capability to turn off its safety outputs. Conceptually, think of this as a main output transistor feeding individual output transistors. The CR30 safety relay repeats a test process where it tests the main transistor twice and then sequentially tests each individual output twice. After successful completion of the tests, the CR30 safety relay repeats the test sequence.

#### **IMPORTANT**

Safety systems that require a Category 4 structure per ISO13849-1 and SIL 3 rating per IEC61508 must use pulse testing for the dual channel outputs. Pulse testing for Category 3, 2, and 1 structures and SIL 2 and 1 ratings is recommended.

Figure 23 - Output Pulse Testing

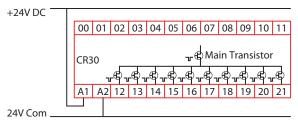

When the main transistor is tested, a 50-µs test pulse appears simultaneously on all outputs. The main transistor is tested again 125 ms later.

Figure 24 - Main Transistor Test

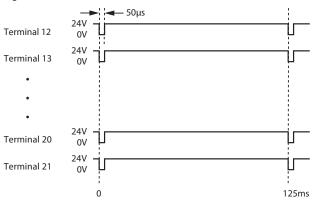

Then a sequence occurs in which each output is individually tested twice. The test pulse is  $50~\mu s$  wide. The test pulses occur every 250~ms and switch to the next output configured with testing.

Figure 25 - Test Pulse Sequence

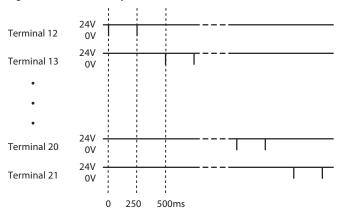

# **Input Filter**

Input filtering gives the CR30 safety relay the ability to filter out noise and, in some cases, inadvertent operation.

Sometimes, an operator presses a push button and immediately realizes that they pressed the wrong button and immediately releases the button. In muting applications, an object that moves down a conveyor, could stop at a point where the muting sensor is deactivated and then back off enough that the muting sensor is reactivated.

When an input filter time (t1) is specified, an input channel is allowed to go to the LO state while the other channel is in the HI state for that length of time without the output of the instruction going to the LO state. However, the output goes to the LO state when both input channels are in the LO state simultaneously. The input filter operates on both the leading and trailing edge of the input signals. If specified, the filter time must be included in the response time calculation.

Figure 26 - Input Filtering

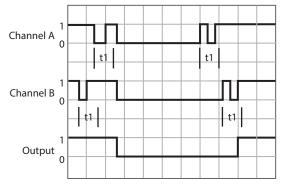

Input filtering can set in 25-ms increments, from 0...1000 ms. The default value is 0 ms.

The input filtering is set in the Advanced Settings of each safety monitoring block. Figure 27 shows that the Enabling Switch function with the input filter is set to  $4 (4 \times 25 = 100 \text{ ms})$ .

Figure 27 - Enabling Switch

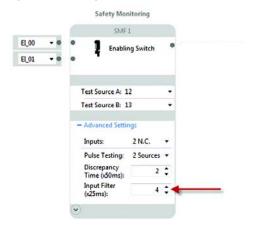

# **Discrepancy Time**

Safety Monitoring functions that use dual inputs have a feature that allows the CR30 safety relay to test for the timing of the operation of both channels. In most cases, the outputs of dual-channel safeguarding devices change state within a few milliseconds of each other. In some cases, the second channel can change state much later than the first.

In these latter cases, you want to make sure that both channels return to their "safety" state within a specified time relative to each other. For example, the "safety" state of dual N.C. input is when both inputs are in the closed state. Channel A can close before Channel B or Channel B can close before Channel A. The CR30 safety relay allows you to specify a discrepancy time in 50-ms increments, from 0...3 seconds.

Figure 28 - Discrepancy Time

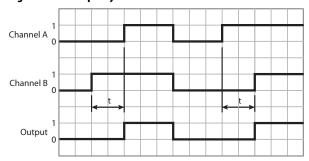

t <= Discrepancy Time

The discrepancy is set in the Advanced Settings of each safety monitoring block. The following example shows the Gate Switch function with the discrepancy time set to  $2 (2 \times 50 = 100 \text{ ms})$ .

When the discrepancy setting is set to zero, the CR30 safety relay does not test for discrepancy. The duration between the operation of channel one and channel two is infinite. The default value 100 ms.

Figure 29 - Setting Discrepancy Time

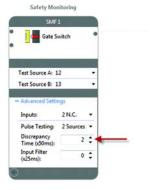

Notes:

# **Safety Block Renaming**

#### General

With version 7 of the Connected Components Workbench software and revision 7 of the CR30 safety relay firmware, the names of both the safety monitoring functions and safety output functions can be edited. The editing rules follow IEC 61131-3, section 2.1.2.

This feature is important because it allows you to distinguish between multiple occurrences of the same function blocks during the design, wiring, and troubleshooting phases.

The name change is initiated in one of two ways:

- Simply double-click the name inside the block
- Highlight the block and press F2.

The typical editing keys (Home, End, Backspace, Delete, Left Arrow, Right Arrow, Page Up, Page Down, and Mouse Click) can be used to edit the name.

When the block is selected for editing, the name appears in a light blue box, and the name is highlighted in light blue background, as shown in <u>Figure 30</u>.

Figure 30 - Block Name Selected for Editing

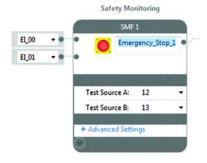

Follow these simple rules for naming the blocks:

- Names must begin with a letter (upper or lower case) or an underscore
- Names cannot have spaces
- Names can contain letters, numbers, and underscores (no special characters)
- Name length can be anywhere from 1...30 characters
- Letter case is not significant
- Multiple leading or consecutive embedded underscores are not allowed
- Trailing underscores are not allowed

# **Naming Error Indication**

After tabbing off, pressing enter, or mousing off the block, the Connected Components Workbench software evaluates the integrity of the name. If valid, the name appears in black letters. If invalid, the software shows a naming error in two ways:

- A red box around the name
- An error message in the build results

Figure 31 - Red Box Indicates Naming Error

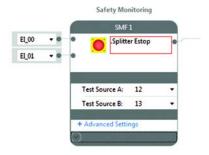

The example block in Figure 32 has two errors:

- The name starts with a period (".").
- The name contains a space.

Figure 32 - Build Error List

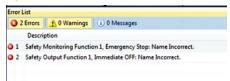

After clicking the Build button, the Error List shows the name errors. In the example in Figure 32, SMF1 and SOF1 have naming errors.

When a naming error occurs, the project cannot be built and downloaded to the CR30 safety relay. Then naming errors must be corrected. However, the project can be saved and reopened with the naming errors.

# **Safety Monitoring Functions**

Many types of safeguarding/safety devices and safety related signals can be connected as inputs to the CR30 safety relay. The Connected Components Workbench software facilitates the selection and connection of the device. Each block is assigned the next available settings for input terminals, test sources number of inputs, pulse testing, discrepancy time, and input filter.

# **Emergency Stop**

The Emergency Stop function block sets the parameters for typical emergency stop push buttons. In the Connected Components Workbench software, click and drag (or double-click) the block to an available Safety Monitoring Function spot. When mechanical operated contacts are used, these contacts must be direct-acting contacts.

Guardmaster\_440C\_CR30 - Logic\* X Guardmaster\_440C\_CR Pointer Emergency Stop Safety Monitoring **Enabling Switch** Feedback Monitoring Gate Switch Light Curtain EI\_01 Muting Restart Test Source A: 12 Safety Mats Test Source B: 13 Single Wire Safety Input Two Hand Control Alternative Device 2 N.C. Inputs: Logic Functions Pulse Testing: 2 Sources Pointer Discrepancy Time (x50ms): Input Filter (x25ms): 2 : AND 0 ‡ me: Project55\* Guardmaster\_440C\_CR30\*

**Figure 33 - Emergency Stop Function Block** 

The available input selections for the Emergency Stop inputs are:

- EI\_00...EI\_11 (embedded input terminals 00...11)
- MP\_12...MP\_17 (multi-purpose terminals 12...17)

You can modify the number and types of inputs:

- 2 N.C.
- 2 OSSD
- 1 N.C.

Pulse testing can be disabled or set to 2 Sources. When 2 Sources is selected, the next available test sources are automatically selected. You can modify the sources afterward.

You can use the default Discrepancy Time and Input Filter or choose to modify these settings.

Figure 34 - Example Schematic of a Dual Channel E-stop Without Test Pulses

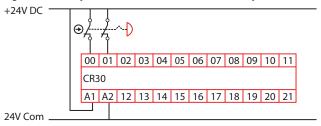

Figure 35 - Example Schematic of a Dual Channel E-stop Using Test Pulses A and B

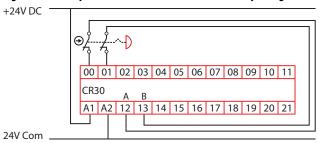

# **Enabling Switch**

The Enabling Switch function block sets the parameters for typical enabling (or hold-to-run) devices. In the Connected Components Workbench software, click and drag (or double-click) the block to an available Safety Monitoring Function spot. When mechanical operated contacts are used, these contacts must be direct-acting contacts.

**Note:** This function block is intended to be used only in applications with a 3-position enabling switch that only allows activation of its outputs (closed contacts) when the operator presses and holds the switch into its middle position. The switch has to be designed using a mechanical force to reset to its default off (contact open) position.

uardmaster\_440C\_CR30 - Logic\* × Guardmaster\_440C\_CR Safety Monitoring Functi Pointer Emergency Stop Safety Monitoring **Enabling Switch** Feedback Monitoring EI\_00 Gate Switch **Enabling Switch** Light Curtain EI\_01 Muting Reset Restart Test Source A: 12 Safety Mats Test Source B: 13 Single Wire Safety Input Two Hand Control Alternative Device Inputs: 2 N.C. Logic Functions Pulse Testing: Pointer Discrepancy Time (x50ms): AND 2 📬 Input Filter 0 ‡ (x25ms): Name: Project55\* Guardmaster\_440C\_CR30\*

Figure 36 - Enabling Switch Function Block

The available input selections for the Enabling Switch inputs are:

- EI\_00...EI\_11 (embedded input terminals 00...11)
- MP\_12...MP\_17 (multi-purpose terminals 12...17)

You can modify the number and types of inputs:

- 2 N.C.
- 2 OSSD
- 1 N.C.

Pulse testing can be disabled or set to *2 Sources*. When *2 Sources* is selected, the next available test sources are automatically selected. You can modify the sources afterward.

You can use the default Discrepancy Time and Input Filter or choose to modify these settings.

Figure 37 - Example Schematic of a Dual Channel Enabling Switch Without Test Pulses

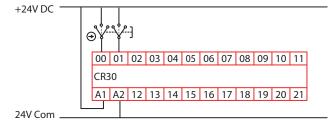

Figure 38 - Example Schematic of a Dual Channel Enabling Switch Using Test Pulses A and B

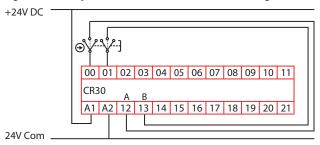

# **Feedback Monitoring**

The Feedback function block is used in safety systems to monitor the status of output devices (like safety contactors). When the output device is off, a HI signal is fed back to the input of the CR30 safety relay to indicate that the device is indeed off. When the output device is energized, the feedback signal goes LO. If the output device remained energized, the feedback signal remains LO and the CR30 safety relay does not energize the output. The feedback contacts can be positive-guided, mechanically linked, or mirrored contacts.

The CR30 safety relay accepts one, two, three, or four inputs into each feedback block. All inputs must be HI for the output of the block to go HI.

In the Connected Components Workbench software, click and drag (or doubleclick) the block to an available Safety Monitoring Function spot.

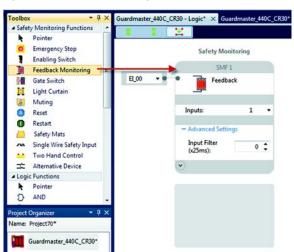

Figure 39 - Feedback Monitoring Function Block

The available input selections for the Feedback Monitoring are:

- EI\_00...EI\_11 (embedded input terminals 00...11)
- MP\_12...MP\_17 (multi-purpose terminals 12...17)
- P1\_00...P1\_03 (plug-in 1 terminals 00...03)
- P2\_00...P2\_03 (plug-in 2 terminals 00...03)
- SP 00...SP 15 (Modbus inputs 00...05)

You can modify the number of inputs within the range of 1...4.

You can use the default Input Filter or choose to modify this setting.

In firmware revision 10 and later, multiple output blocks can use each feedback block.

Figure 40 - Example Feedback Schematic with Two Feedback Contacts Connected in Series to One Input Terminal

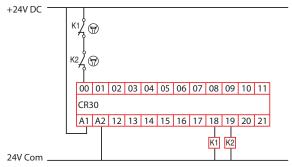

Figure 41 - Example Feedback Schematic with Four Feedback Contacts Connected Individually to Four Input Terminals

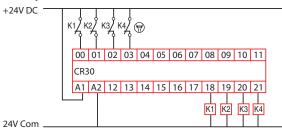

#### **Gate Switch**

The Gate Switch function block sets the parameters for typical safety-gate interlock switches. In the Connected Components Workbench software, click and drag (or double-click) the block to an available Safety Monitoring Function spot.

Figure 42 - Gate Switch Function Block

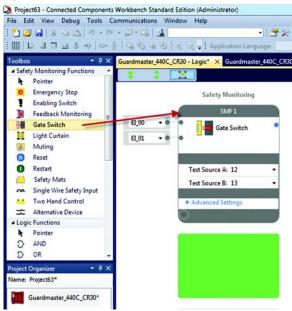

The available input selections for the Gate Switch inputs are:

- EI\_00...EI\_11 (embedded input terminals 00...11)
- MP\_12...MP\_17 (multi-purpose terminals 12...17)

You can modify the number and types of inputs:

- 2 N.C.
- 2 OSSD
- 1 N.C.

Pulse testing can be disabled or set to *2 Sources*. When *2 Sources* is selected, the next available test sources are automatically selected. You can modify the sources afterward.

You can use the default Discrepancy Time and Input Filter or choose to modify these settings.

Figure 43 - Example Schematic of a Dual Channel Safety Gate Switch Without Test Pulses

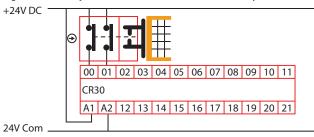

Figure 44 - Example Schematic of a Dual Channel Safety Gate Switch Using Test Pulses A and B

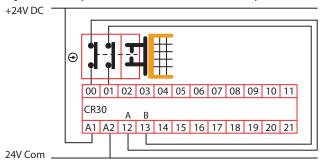

Figure 45 - Example Schematic of a Dual Channel Safety Gate Switch Using OSSD Outputs

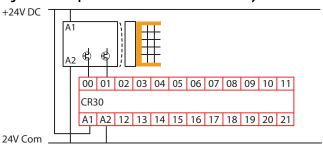

# **Light Curtain**

The Light Curtain function block sets the parameters for light curtains that have dual OSSD outputs. In the Connected Components Workbench software, click and drag (or double-click) the block to an available Safety Monitoring Function spot. This block can be used for other devices, like laser scanners, with OSSD outputs.

Figure 46 - Light Curtain Function Block

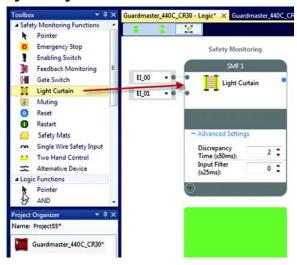

The available input selections for the Light Curtain inputs are:

- EI\_00...EI\_11 (embedded input terminals 00...11)
- MP\_12...MP\_17 (multi-purpose terminals 12...17)

You can use the default Discrepancy Time and Input Filter or choose to modify these settings.

Figure 47 - Example Schematic of a Light Curtain

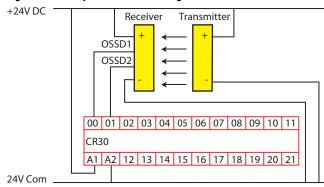

## **Lock Control**

The Lock Control function block is designed to issue an unlock request to a guard locking safety device. Example devices include the Allen-Bradley Guardmaster TLS-ZR, TLS-ZL, 440G-LZ, TLS1, TLS2, TLS3, 440G-MT, and Atlas guard locking switches. This function controls both power-to-lock and power-to-release switches.

Figure 48 - Lock Control Function Block

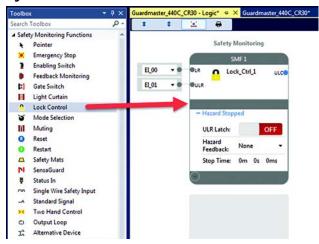

- LR The Lock Request input turns OFF the ULC (Unlock Control Output.
- ULR The Unlock Request input is used to request a power-to-release electromagnetic solenoid (or similar device) to unlock. It turns the UCL output ON when two conditions are met.
  - The Hazard Feedback signal is ON.
  - The Stop Time has expired.
- ULR Latch Set to OFF or ON by a mouse click.
   When the ULR Latch configuration is set to OFF, the Unlock Request input is ignored during hazardous motion, that is, when the Hazard Feedback input is OFF.
  - When the ULR Latch configuration is set to ON, the Unlock Request input is latched even during hazardous motion, that is, when the Hazard Feedback input is OFF. When the Hazard Feedback turns ON, the Unlock Command (ULC) will go active after the Stop Time expires.
- Stop Time The Stop Time is a preset time delay that begins timing when
  the Hazard Feedback transitions to ON. After the timer expires, the
  Unlock Request signal can be used to energize the Unlock Command.
  You must set the Stop Time to a value that allows the hazard to stop before
  sending the unlock request.

The input terminals can also be assigned to another function block.

#### **Mode Selection**

The Mode Selection function block allows easy configuration for a 2- or 3-position selector switch. The *Positions* field determines the number of positions.

Figure 49 - Mode Selection Function Block

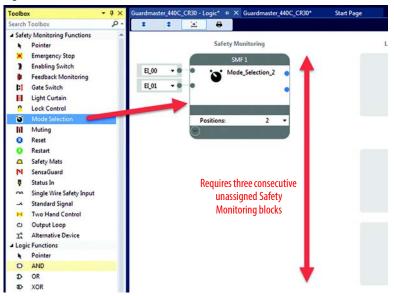

Place the Mode Selector on the workspace where there are three consecutive unassigned Safety Monitoring blocks.

Only one input can be ON at any given time, and at least one input must be ON. The transition from one position to another position must be completed with 250 milliseconds.

The first input turns on the first output. The second input turns on the second output. The third input turns on the third output.

TIP Recoverable faults include "No Input Selected" or "Multiple Inputs Selected".

To clear recoverable faults, cycle through each mode.

# Muting

Muting is the temporary automatic suspension of the protective function of a safeguarding device like a light curtain. The muting function allows the transport of material through a light curtain without stopping a conveyor. To distinguish between material and persons, a certain sequence of events and timings are used.

Muting sensors are mounted in a certain pattern, and the material must pass by the sensors and light curtain within specified time limits. If the muting sensor sequence is incorrect or the timing parameters are violated, the conveyor is turned off. An override signal moves the material through the light curtain after a violation.

Safety Monitoring Logic Level A LLA1 EL\_00 010 EL 01 EL 04 EL\_05 Mute Type: 2 Sensor, T-Type Max Mute Time (s): 10s Sensor Synch Time Mute Enable: ON Light Curtain Discrepancy Time (x50ms) 0 : 0 : 0 :

Figure 50 - Muting Function Block

The light curtain (LC) signals can use the following terminals:

- EI\_00...EI\_11 (embedded input terminals 00...11)
- MP\_12...MP\_17 (multi-purpose terminals 12...17)

The muting (S1...S4) and override (OV) signals can use the following terminals:

- EI\_00...EI\_11 (embedded input terminals 00...11)
- MP\_12...MP\_17 (multi-purpose terminals 12...17)
- P1\_00...P1\_03 (plug-in 1 terminals 00...03)
- P2\_00...P2\_03 (plug-in 2 terminals 00...03)

You can use the default Discrepancy Time and Input Filters or choose to modify these settings.

The CR30 safety relay has three distinct types of muting, where the sequence and timing of signals that the CR30 safety relay monitors allows objects to pass through the light curtain without shutting down the machine process. The three types are:

- 2-sensor T-Type
- 2-sensor L-Type
- 4-sensor

### **Override Settings**

- **Override** When the Override configuration is set to ON, the override settings are exposed. Setting the configuration to OFF hides the settings.
- OV O2 When the OV O2 configuration is set to ON, an additional output is shown in the function block; this output is labeled O2.
   If the O1 output is OFF, the Override input turns both the O1 and O2 outputs ON for the Max Override Time as long the OV input is held ON.
   If the OV input is turned OFF before the time expires, the O1 and O2 outputs turn OFF. If additional time is needed, the Override input can be cycled ON again. If the O1 output is ON, the Override input is ignored.
- Exit Ends Override When configured to ON, the O2 override output turns OFF when the material successfully moves through the light curtain and pass the sensors. When configured to OFF, the O2 output remains ON during the override time.
- Max Override Time Set the maximum duration of the override time in increments of 5 seconds. The time can be set from 1...255 (1...1275 s). A setting of 0 turns on the O1 and O2 outputs for 0.5 seconds.
- **Inputs** Set the desired number of input terminals to execute the override function.
- Pulse Testing Creates or removes pulse testing for the override inputs. If
  pulse testing is selected, then the terminals that are used for Test Source A
  and B must be selected.

## Advanced Settings

- Mute Enable When the Mute Enable configuration is set to ON, an
  input terminal is added to the Mute function block; this input is labeled
  ME. Setting the Mute Enable configuration to OFF removes the input
  terminal.
  - When Mute Enable is set to ON, a 24V DC signal must be provided to the specified terminal to allow the use of the sensor inputs to mute the light curtain inputs. When the signal is 0V, two conditions can happen:
  - Blocked sensors cause the function block and the Fault indicator to show a recoverable fault, but does not turn the O1 output OFF. The Fault Reset button will clear the fault after the sensor is cleared.
  - A blocked the light curtain causes the O1 output to turn OFF. The O1 output to turns ON, when the light curtain is cleared.
  - When Mute Enable is set to OFF, the muting function is always active.
- Mute Fault Reset When the Mute Fault Reset configuration is set to ON, a new input terminal is added to the Mute function; this input is labeled FR. To remove the input terminal, set the Mute Fault Reset configuration to OFF.
  - After a recoverable fault occurs, the FR input must be cycled ON and then OFF. Reset occurs on the trailing edge of the signal. The reset cycle must be completed within 3 seconds.

### **Two-sensor T-type Muting**

The sensors and light curtain form the shape of an upside down "T", when viewed from the side. The muting sensors (MS) are mounted to form an "X" sensing pattern where the sensing beams cross near the center of the light curtain (LC).

The muting sensors must be mounted asymmetrically (unequal distance from the light curtain), such that the material breaks one muting sensor and then the other muting sensor as it moves along the conveyor.

Figure 51 - Two-sensor T-type Muting Arrangement

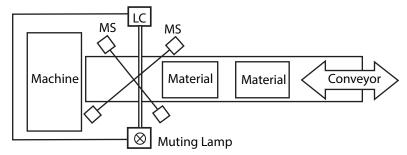

The material can break either MS1 first (or MS2 first), then the other sensor, and then the light curtain. As the material clears the light curtain, it must then clear MS2 (or MS1) first and then the other sensor. The muting lamp turns on shortly after the second sensor is blocked, and the light curtain is muted

Either of these two patterns is acceptable:

- 1.  $MS1 \downarrow MS2 \downarrow LC \downarrow LC \uparrow MS2 \uparrow MS1 \uparrow$
- 2.  $MS2 \downarrow MS1 \downarrow LC \downarrow LC \uparrow MS1 \uparrow MS2 \uparrow$

With proper arrangement of the sensors, the conveyor can move in the forward or reverse direction, while also maintaining safeguarding integrity.

In the example below, the OSSD outputs of the light curtain are connected to terminals 00 and 01. The two muting sensors are connected to terminals 02 and 03. The momentary, normally open override switch is connected between terminals 12 to 04 to take advantage of pulse testing. Contactors K1 and K2, which provide power to the conveyor (and to other hazards), are connected to terminals 18 and 19.

The muting lamp is connected to terminal 13; this terminal should be configured with no pulse testing. Pulse testing does not affect filament lamps, but LED lamps may appear to flicker if pulse testing is enabled.

+24V DC

Light Curtain

MS1

MS2

TH Override

O0 01 02 03 04 05 06 07 08 09 10 11

CR30

A1 A2 12 13 14 15 16 17 18 19 20 21

WMuting Lamp

K1 K2 Contactors for Conveyor Power

Figure 52 - Example Schematic for Two-sensor T-type Muting

For simplicity, the power and ground connections of the light curtain and muting sensors are not shown. The light curtain and muting sensors must have the same reference (24V Com) as the CR30 safety relay for proper operation.

For proper operation, the muting sensors are on (normally closed) when not muting, and the light curtain OSSD outputs are also on (the light curtain is clear).

Start of Next Cycle

Light Curtain

Muting sensor

Muting sensor

Muting lamp

Muting Time

Synchronization Time

Figure 53 - Muting Time for Two-sensor T-type Muting

For proper operation, MS1 and MS2 must be activated/deactivated within the synchronization time, and the light curtain must be clear before the muting time expires.

The minimum synchronization time is dependent on the connection of the muting sensors and is summarized in Table 5. When connected to the embedded terminals (00...11), you must maintain at least 50-ms delay for reliable operation. When the muting sensors are connected to a plug-in module, the synchronization delay must be at least 150 ms.

**Table 5 - Minimum Synchronization Times** 

| Muting Sensor Connection                         | Minimum Synchronization Time |
|--------------------------------------------------|------------------------------|
| Connected to embedded terminals 0017             | 50 ms                        |
| Connected to Plug-in module terminals Px_00Px_03 | 150 ms                       |

**Note:** The synchronization time also depends on the input filter time settings for the muting sensor inputs.

Synchronization time (total) =  $2 \times \text{Input Filter Time} + \text{Synch Time}$ 

<u>Table 6</u> shows the muting and synchronization times that are selectable in the Connected Components Workbench software. These times are linked. For example, if you select a 10-s muting time, then the synchronization time between MS1 and MS2 is 3 s. To use a synchronization time of 6 s, you must select a 60-s muting time.

**Table 6 - Muting and Synchronization Timing Selections** 

| Muting Time   | Synchronization Time |
|---------------|----------------------|
| 10 s          | 3 s                  |
| 20 s          | 3 s                  |
| 30 s          | 3 s                  |
| 60 s (1 min)  | 6 s                  |
| 300 s (5 min) | 30 s                 |

| Muting Time     | Synchronization Time |
|-----------------|----------------------|
| 900 s (15 min)  | 90 s                 |
| 1800 s (30 min) | 180 s (3 min)        |
| 3600 s (1 hr)   | 180 s (3 min)        |
| 28,800 s (8 hr) | 180 s (3 min)        |
| Infinite        | Infinite             |

If the synchronization time is exceeded, the FAULT indicator and muting output flashes. In the Connected Components Workbench software, the Muting Safety Monitoring Function turns red and the Mute Lamp flashes green. If the material is backed away from the sensors, the fault is cleared and the muting lamp turns off. If the material proceeds to break the light curtain, the output of the Muting Safety Monitoring Function turns off. The FAULT indicator and Mute continue to flash. Use the muting override command to turn on the output of the Safety Monitoring Function temporarily and clear the material from the light curtain and muting sensors. The fault condition is cleared.

# Two-sensor L-type Muting

The sensors and light curtain form the shape of the letter "L", when viewed from the side. The muting sensors (MS) are mounted on one side of the light curtain (LC).

Figure 54 - Two-sensor L-type Muting Arrangement

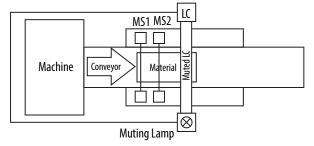

The material must first break MS1, then MS2 and then the light curtain. As the material progresses, the material must clear MS1 and then MS2. The muting lamp turns on and the light curtain is muted after MS2 is blocked. The conveyor can only move one direction.

#### **IMPORTANT**

24V Com

The 2L muting arrangement must only be used for material exiting the hazard area. It must not be used for material entering the hazard area.

In the example below, the OSSD outputs of the light curtain are connected to terminals 00 and 01. The two muting sensors are connected to terminals 02 and 03. The momentary, normally open override switch is connected between terminals 12 to 04 to take advantage of pulse testing. Contactor K1 and K2, which provide power to the conveyor (and other hazards if necessary), are connected to terminals 18 and 19.

The muting lamp is connected to terminal 13; this terminal should be configured with no pulse testing. Pulse testing does not affect filament lamps, but LED lamps may appear to flicker if pulse testing is enabled.

Light Curtain

MS1

WS2

TH Override

00 01 02 03 04 05 06 07 08 09 10 11

CR30

A1 A2 12 13 14 15 16 17 18 19 20 21

Muting Lamp

Figure 55 - Example Schematic for Two-sensor L-type Muting

For simplicity, the power and ground connections of the light curtain and muting sensors are not shown. The light curtain and muting sensors must have the same reference (24V Com) as the CR30 safety relay for proper operation.

Contactors

for Conveyor Power

For proper operation, the muting sensors are on (normally closed) when not muting, and the light curtain OSSD outputs are also on (the light curtain is clear).

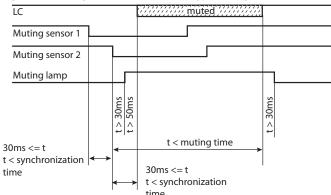

Figure 56 - Muting Time for Two-sensor L-type Muting

Table 7 shows the muting and synchronization times that are selectable in the Connected Components Workbench software. These times are selected independently. For example, you can select two-minute muting time, a 500-ms synchronization time between MS1 and MS2, and a 1000-ms synchronization time between MS2 and the light curtain.

**Note:** The synchronization time also depends on the input filter time settings for the muting sensor inputs.

Synchronization time (total) =  $2 \times \text{Input Filter Time} + \text{Synch Time}$ 

Table 7 - Muting and Synchronization Times for '2L' Muting

| Muting Time Units | Available Values |
|-------------------|------------------|
| Seconds           | 159              |
| Minutes           | 159              |
| Hours             | 123              |
| Days              | 110              |

| Available Values                |
|---------------------------------|
| 5010,000 ms in 50 ms increments |
|                                 |

### **Four-sensor Muting**

The sensors and light curtain form the shape of an upside down "T", when viewed from the side. Two muting sensors (MS) are mounted on either side of the light curtain (LC).

Figure 57 - Four-sensor Muting

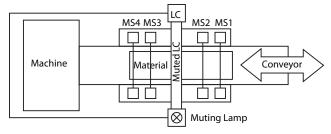

The material can travel in either direction; breaking MS1 first and MS4 last or breaking MS4 first and MS1 last. The muting lamp turns on and the light curtain is muted after the second sensor is blocked. The object must be large enough to break all four sensors.

In the example below, the OSSD outputs of the light curtain are connected to terminals 00 and 01. The four muting sensors are connected to terminals 02 to 05. The momentary, normally open override switch is connected between terminals 12 to 06 to take advantage of pulse testing. Contactor K1 and K2, which provide power to the conveyor (and other hazards if necessary), are connected to terminals 18 and 19.

The muting lamp is connected to terminal 13; this terminal should be configured with no pulse testing. Pulse testing does not affect filament lamps, but LED lamps may appear to flicker if pulse testing is enabled.

H24V DC Light Curtain MS1 MS2 MS4 H Override MS2 MS4 H Override O0 01 02 03 04 05 06 07 08 09 10 11 CR30 A A1 A2 12 13 14 15 16 17 18 19 20 21 W Muting Lamp K1 K2 Contactors for Conveyor Power

Figure 58 - Example Schematic for Four-sensor Muting

For simplicity, the power and ground connections of the light curtain and muting sensors are not shown. The light curtain and muting sensors must have the same reference (24V Com) as the CR30 safety relay for proper operation.

For proper operation, the muting sensors are on (normally closed) when not muting, and the light curtain OSSD outputs are also on (the light curtain is clear).

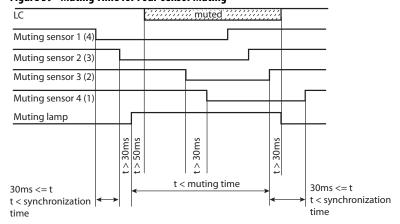

Figure 59 - Muting Time for Four-sensor Muting

Table 8 shows the muting and synchronization times that are selectable in the Connected Components Workbench software. These times are linked. For example, if you select a 10-s muting time, then the synchronization time between MS1 and MS2 is 3 s. To use a synchronization time of 6 s, you must select a 60-s muting time.

**Note:** The synchronization time also depends on the input filter time settings for the muting sensor inputs.

Synchronization time (total) =  $2 \times 10^{-2}$  x Input Filter Time + Synch Time

Table 8 - Muting and Synchronization Times for Four-sensor Muting

| Muting Time     | Synchronization Time |
|-----------------|----------------------|
| 10 s            | 3 s                  |
| 20 s            | 3 s                  |
| 30 s            | 3 s                  |
| 60 s (1 min)    | 6 s                  |
| 300 s (5 min)   | 30 s                 |
| 900 s (15 min)  | 90 s                 |
| 1800 s (30 min) | 180 s (3 min)        |
| 3600 s (1 hr)   | 180 s (3 min)        |
| 28800 s (8 hr)  | 180 s (3 min)        |
| Infinite        | Infinite             |

## **Muting Lamp**

The muting lamp shows four states.

- OFF light curtain is not muted.
- ON light curtain is muted.
- 1-Hz blink rate muting sequence fault.
- 3-Hz blink rate muting is overridden (the Override input is on).

The muting lamp is not monitored. If the lamp burns out, the muting function continues to work properly.

The reset block is used in safety functions that require a manual intervention to

Figure 60 - Reset Function Block

turn on the safety system.

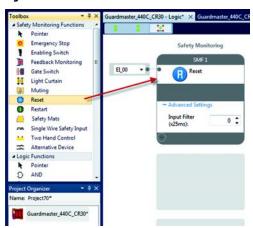

To help prevent inadvertent actuation of the reset block, the reset requires a leading and trailing edge within a specific time frame. The pulse width must be

## Reset

between 250...3000 ms. If the pulse width is too short or too long, the reset function is not executed.

#### Figure 61 - Reset Timing

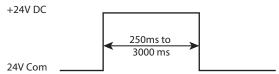

The reset block is a Safety Monitoring Function in the Connected Components Workbench software. For a valid Reset operation, according to the requirements specified in the approved safety concept, you must use the default Reset timing and leave the input filter setting "0".

The filter setting is enabled in Connected Components Workbench software versions previous to Rev 7. A filter time setting greater than "0" extends the Reset Timing by  $2 \times 10^{-2}$  Filter Time.

The reset input signal can come from either one input wiring terminal or over the Modbus communication input. The available input selections are:

- EI\_00...EI\_11 (embedded input terminals 00...11)
- MP\_12...MP\_17 (multi-purpose terminals 12...17)
- P1\_00...P1\_03 (plug-in 1 terminals 00...03)
- P2\_00...P2\_03 (plug-in 2 terminals 00...03)
- SP\_00...SP\_15 (Modbus inputs 00...15)

Figure 62 - Wiring Connection for a Reset Signal to Terminal 00

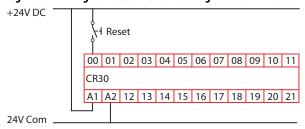

The reset block works with one or more output blocks. When an output block requires a manual reset, the Connected Components Workbench software shows all available reset inputs that can be used.

### Restart

The Restart function works with an AND or OR logic block in Logic Level A and Logic Level B. When all inputs are satisfied, exercising the restart input causes the restart function go be effective. If the Restart function is already effective, the Restart input has no affect.

The Restart can only be used with one AND or OR logic block.

Figure 63 - Restart Function Block

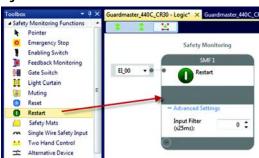

The Restart Function requires a leading and trailing edge within a specific time frame. The pulse width must be between 250...3000 ms. If the pulse width is too short or too long, the Restart function is not executed.

#### Figure 64 - Restart Timing

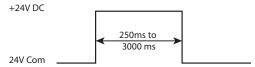

The available input selections for the Restart are:

- EI\_00...EI\_11 (embedded input terminals 00...11)
- MP\_12...MP\_17 (multi-purpose terminals 12...17)
- P1\_00...P1\_03 (plug-in 1 terminals 00...03)
- P2\_00...P2\_03 (plug-in 2 terminals 00...03)
- SP\_00...SP\_15 (Modbus inputs 00...15)

For a valid Restart operation, according to the requirements specified in the approved safety concept, you must use the default Restart timing and leave the input filter setting "0".

The filter setting is enabled in Connected Components Workbench software versions smaller than Rev 7. A filter time setting greater than "0" extends the Reset Timing by 2 x Filter Time.

Figure 65 - Wiring Connection for a Restart Signal to Terminal 02 with Inputs on Terminals 00 and 01

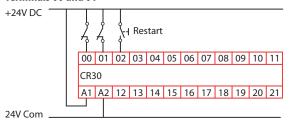

# **Safety Mat**

Four-wire safety mats can be connected to the CR30 safety relay. The four wires create two channels. Stepping on the safety mat creates a short circuit between channel 1 and 2. To detect the short circuit, input pulse testing is used. The mats must be connected to the input test pulses.

Figure 66 - Safety Mat Function Block

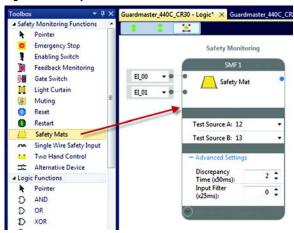

The safety mat can be connected to the following terminals:

- EI\_00...EI\_11 (embedded input terminals 00...11)
- MP\_12...MP\_17 (multi-purpose terminals 12...17)

You can use the default Discrepancy Time and Input Filter or choose to modify these settings.

For input test pulses, terminals 12...17 are available. The Connected Components Workbench software automatically selects another test pulse pattern for each input.

An example schematic shows a safety mat that is connected to terminals 0 and 1. The mat uses test pulses that are generated at terminals 12 and 13.

Figure 67 - Example Schematic for a Safety Mat

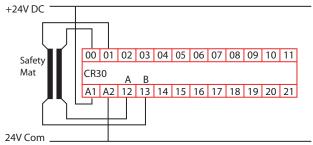

### **SensaGuard**

The SensaGuard™ function block sets the parameters for interlocks having dual OSSD outputs. In the Connected Components Workbench software, click and drag (or double-click) the block to an available Safety Monitoring Function spot. This block can be used for other devices with OSSD outputs.

Figure 68 - SensaGuard Function Block

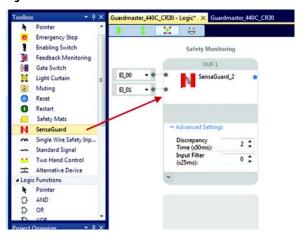

The available input selections for the SensaGuard inputs are:

- EI\_00...EI\_11 (embedded input terminals 00...11)
- MP\_12...MP\_17 (multi-purpose terminals 12...17)

You can use the default Discrepancy Time (See <u>Discrepancy Time on page 49</u>) and Input Filter (See <u>Input Filter on page 47</u>) or choose to modify these settings.

Figure 69 - Example Schematic of a SensaGuard Interlock

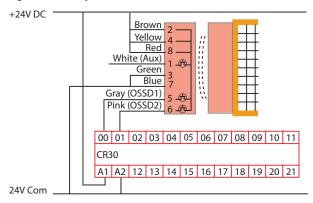

# **Single Wire Safety Input**

When configured for this type of input, the CR30 safety relay expects a Single Wire Safety (SWS) input signal from a GSR relay or a safeguarding device that has an SWS output signal. The GSR relay family includes the CI, SI, DI, DIS, GLP, GLT, EM, and EMD modules. Each of these modules provides the SWS signal on terminal L11.

Figure 70 - Single Wire Safety Input Function Block

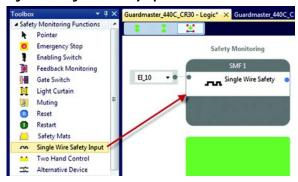

Only terminals 10 and 11 of the CR30 safety relay can be configured to receive the SWS signal.

• EI\_10...EI\_11 (embedded input terminals 10...11)

The SWS signal is a long pulse followed by a short pulse, which is repeated while the signal is active. The SWS is active when the safety outputs of a GSR safety relay are ON. When the SWS is inactive, the SWS signal is 0V. The timing and voltage characteristics of the SWS waveform are shown in Figure 71.

Figure 71 - SWS Waveform

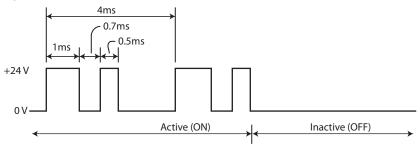

Figure 72 shows an example schematic of the connection of the SWS from other modules in the GSR family of relays. The CR30 safety relay and GSR modules must be connected to the same 24V Common.

Figure 72 - SWS Connection Schematic

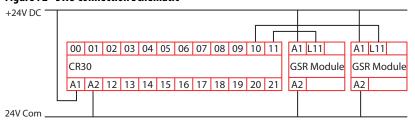

### Status In

The Status In is a safety monitoring function that can detect either a "ready-forreset" on an output function block or a "fault present" status on a safety monitoring function block.

Figure 73 - Status In Function Block

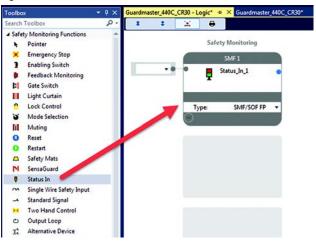

**Ready-for-reset** - In the Type field, select the **SOF RR** option. Then, assign an input to the desired Safety Output block.

#### Example 1 - Ready for Reset

In <u>Figure 74</u>, the Status\_In\_1 block is monitoring the Safety Output function block SOF1. When the E-stop is closed, the SOF1 block is waiting for reset. The SMF2 block detects this status and sends a command to SOF2 to turn on its output. SOF2 is configured to pulse, so it flashes its output.

Figure 74 - Ready-for-reset Example

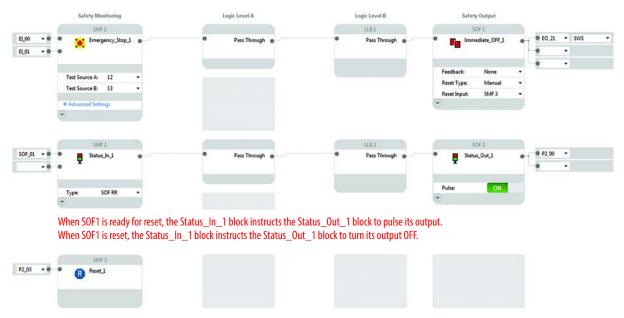

#### **Example 2 - Fault Present**

In Figure 75, the Status\_In\_1 block is monitoring the SMF1, SMF2, and SOF1 blocks for faults. If a fault occurs on any of these blocks, the Status\_In\_1 block sends a command to the Status\_Out\_1 block, and the Status\_Out\_1 block pulses its output. The Status In block reports that the SMF1 block has a fault.

Safety Membershop

Logic Level II

Safety Output

Social Social S

Figure 75 - Fault Present Example

### **Two-Hand Control**

The CR30 safety relay can be configured to operate in two different types of two-hand control, which are specified in ISO 13851. The two types are:

- Type IIIA (for low-risk safety systems)
- Type IIIC (for high-risk safety systems)

Mechanically palm-operated buttons (Bulletin 800P) or the electronic output push buttons (Bulletin 800Z Zero-Force Touch Buttons™) should be used as actuating devices for two hand control. The CR30 safety relay requires two buttons to be actuated simultaneously and maintained to turn the two-hand safety monitoring function ON. To meet the simultaneity requirement, the two buttons must be actuated within 500 ms of each other.

Guardmaster\_440C\_CR30 - Logic\* X Guardmaster\_440C\_CR Pointer **Emergency Stop** Safety Monitoring **Enabling Switch** Feedback Monitoring Gate Switch Light Curtain EI 01 Muting Restart EI 03 Safety Mats Single Wire Safety Input Test Source A: 12 Two Hand Control Alternative Device Test Source B: 13 ■ Logic Functions Pointer AND 2 N.C./N.O. • Inputs: Pulse 2 Sources D XOR Testing: Input Filter (x25ms): NAND D 0 \$ 5 NOR NOT

Figure 76 - Two-Hand Control Function Block

The two-hand controls can be connected to the following terminals.

- EI\_00...EI\_11 (embedded input terminals 00...11)
- MP\_12...MP\_17 (multi-purpose terminals 12...17)

You can use the default Input Filter or choose to modify these settings.

When test pulses are used, the Connected Components Workbench software automatically selects another test pulse pattern for each input. The two-hand control can use input test pulses from following terminals:

• MP\_12...MP\_17 (multi-purpose terminals 12...17)

### **Type IIIA Two-hand Control**

The Type IIIA uses only one normally open contact for each hand. This configuration can be set up with or without the use of test pulses. The test pulses provide short circuit fault detect between channels and between channel and 24V.

Figure 77 - Example Wiring Connection for a Type IIIA Two-hand Control without Test Pulses

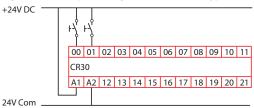

Figure 78 - Wiring Connection for a Type IIIA Two-hand Control with the Test Pulses

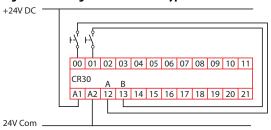

#### Type IIIC Two-Hand Control

The Type IIIC uses a normally open and a normally closed contact for each hand.

Figure 79 - Example Wiring Connection for a Type IIIC Two-hand Control without Test Pulses

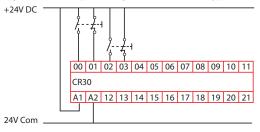

When test pulses are used, the CR30 safety relay will detect a short from Channel 1 to Channel 2 after 3.7 seconds and turn the output OFF. To clear the fault, release both buttons.

Figure 80 - Wiring Connection for a Type IIIC Two-hand Control with Test Pulses

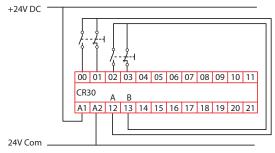

The timing diagram for the two-hand control is shown in Figure 81. The Type IIIA uses only the N.O. contact of the button. The Type IIIC uses both the N.C. and the N.O. contacts.

Figure 81 - Two-hand Control Timing Diagram

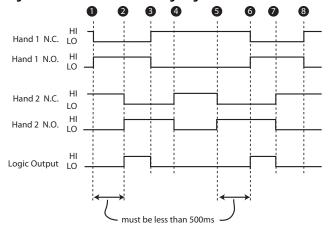

|   | Description                                                                  |
|---|------------------------------------------------------------------------------|
| 1 | Hand 1 button is pressed.                                                    |
| 2 | Hand 2 button must be pressed within 500 ms for the output logic to turn ON. |
| 3 | Releasing either hand button causes the logic output to turn off.            |
| 4 | Both hand buttons must be released to start a new cycle.                     |

|   | Description                                                                  |
|---|------------------------------------------------------------------------------|
| 5 | Hand 2 button is pressed.                                                    |
| 6 | Hand 1 button must be pressed within 500 ms for the output logic to turn ON. |
| 7 | Releasing either hand button causes the logic output to turn off.            |
| 8 | Both hand buttons must be released to start a new cycle.                     |

### **Alternate Device**

The Alternate Device provides the flexibility to create other types of input monitoring blocks. Use this block for the following types of input functions:

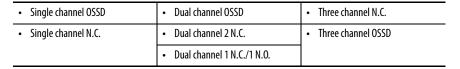

Figure 82 - Alternate Device Function Block

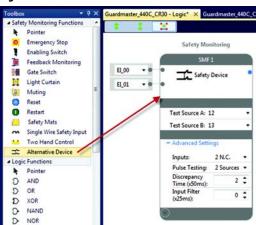

### **Single Channel**

Single-channel safety monitoring functions require only one connection to an input terminal. The single-channel input must only be used in low-risk safety systems.

The available input terminals are:

- EI\_00...EI\_11 (embedded input terminals 00...11)
- MP\_12...MP\_17 (multi-purpose terminals 12...17)

You can use the default Input Filter or choose to modify this setting.

When test pulses are used, the Connected Components Workbench software automatically selects the test pulse pattern. The single channel N.C. can use input test pulses from following terminals:

• MP\_12...MP\_17 (multi-purpose terminals 12...17)

Figure 83 - Example Schematic for Single-Channel N.C. without Test Pulse

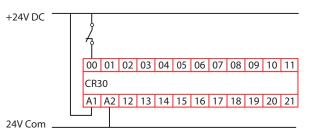

Figure 84 - Example Schematic for Single-Channel N.C. with Test Pulse

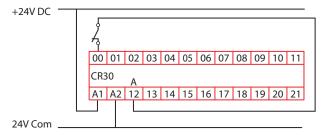

Figure 85 - Example Schematic for Single Channel OSSD

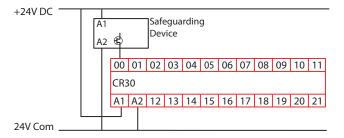

#### **Dual Channel**

Dual-channel safety monitoring functions require two independent circuit connections to the CR30 safety relay. Dual-channel inputs are used for medium and high risk applications.

You can modify the number and types of inputs:

- 2 N.C.
- 2 OSSD
- 1N.C./1 N.O.

The available input selections for the dual-channel OSSD and two N.C. inputs are:

- EI\_00...EI\_11 (embedded input terminals 00...11)
- MP\_12...MP\_17 (multi-purpose terminals 12...17)

The available input selections for the N.O. contact are:

• MP\_12...MP\_17 (multi-purpose terminals 12...17)

Pulse testing can be set to *I Source*, *2 Sources*, or *Disabled*. When *I Source* or *2 Sources* is selected, the Connected Components Workbench software assigns the next available test sources automatically. You can modify the sources afterward.

You can use the default Discrepancy Time and Input Filter or choose to modify these settings.

The two terminals do not necessarily have to be consecutive.

Figure 86 - Example Schematic for 2 N.C. without Test Pulse

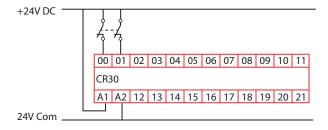

Figure 87 - Example Schematic for 2 N.C. with Two Test Pulses Sources

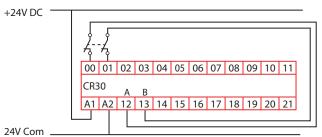

#### **Dual Channel OSSD**

Safeguarding devices with OSSD outputs generate their own test pulses to detect for short circuit conditions or have other methods of detecting short circuit conditions. When configured for dual channel OSSD, the CR30 safety relay ignores the test pulses.

<u>Table 9</u> shows examples of products that use dual channel OSSD outputs:

**Table 9 - Products Using Dual Channel OSSD Outputs** 

| Product Types           | Product Name                                 |
|-------------------------|----------------------------------------------|
| Light Curtains          | GuardShield™                                 |
| Laser Scanners          | SafeZone™, SafeZone Multizone                |
| Gate Interlocks         | SensaGuard, SensaGuard with Integrated Latch |
| Guardlocking Interlocks | TLS-ZR, 440G-LZ                              |

The safeguarding device detects short circuits, and the safeguarding device turns off its safety outputs. Devices with OSSD outputs can operate in high-risk applications.

Figure 88 - Example Schematic for Two OSSD

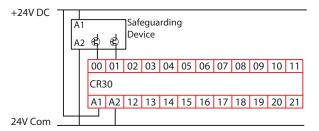

#### **Dual Channel N.C./N.O.**

The N.C./N.O. configuration applies the diversity concepts, where one contact is open and the other contact is closed. The contact, while in an open state, cannot be welded closed. The CR30 safety relay turns off its safety outputs when either channel changes state. Both channels must change state for proper performance.

Figure 89 - Example Schematic for N.C./N.O. without Test Pulse

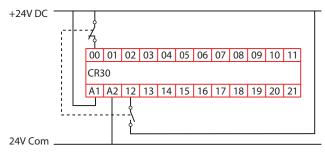

Figure 90 - Example Schematic for N.C./N.O. with One Test Pulse

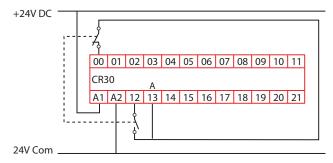

Figure 91 - Example Schematic for N.C./N.O. with Two Test Pulses

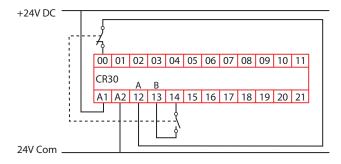

If a short circuit occurs on terminal 12 to 24V, the CR30 safety relay turns off its safety outputs within 35 ms. Remove the fault and cycle the contacts to clear the fault.

If a short circuit occurs on terminal 12 to ground, the CR30 safety relay turns off its safety outputs within 3.3 seconds. Remove the fault and cycle the contacts to clear the fault.

If a short circuit occurs from terminal 12 to terminal 13, the CR30 safety relay turns off its safety outputs within 35 ms. Remove the fault and cycle the contacts to clear the fault.

#### **Three Channel**

The CR30 safety relay can accept three channels into one safety monitoring function. All three inputs must be HI to satisfy the input. If any one of the inputs goes LO, the output of safety monitoring function goes LO and turns off its associated output devices. The three N.C. inputs can be operated without input test pulses, with one input test pulse, with only two input test pulses, or with three input test pulses.

The available input selections for the three channel inputs are:

- EI\_00...EI\_11 (embedded input terminals 00...11)
- MP\_12...MP\_17 (multi-purpose terminals 12...17)

Pulse testing can be set to 1 Source, 2 Sources, 3 Sources, or Disabled. When 1 Source, 2 Sources, or 3 Sources is selected, the Connected Components Workbench software assigns the next available test sources automatically. You can modify the sources afterward.

You can use the default Discrepancy Time and Input Filter or choose to modify these settings.

The three terminals do not necessarily have to be consecutive.

Figure 92 - Example Schematic for Three N.C. without Test Pulses

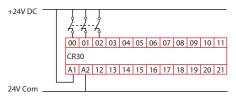

Figure 93 - Example Schematic for Three N.C. with One Test Pulse Source

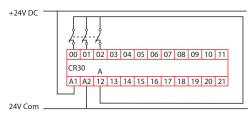

Figure 94 - Example Schematic for Three N.C. with Three Test Pulse Sources

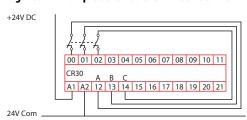

Figure 95 - Example Schematic for Three OSSD

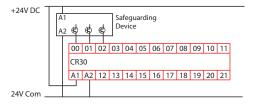

### **Output Loop**

The output loop is a single-channel safety monitoring input block that uses the logical state of a Safety Output Function (SOF) as its input. This function block eliminates the need to connect a wire from an output terminal and feed it back into an input terminal. The CR30 safety relay completes the loop internally.

#### **IMPORTANT**

The use of the output loop in a safety function requires an additional 25 ms of response time.

In <u>Figure 96</u>, the output loop is selected from the Toolbox. Safety Output Function block 1 (SOF\_01) is the input to Safety Monitoring Function 3 (SMF3).

Figure 96 - Example Output Loop Function Block

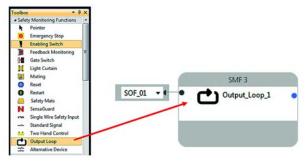

Any single SOF can be the input on multiple output-loop safety-monitoring functions.

During online monitoring, the input terminal state must be the same for the output loop function and the referenced output condition of the SOF.

If Auto-assign is enabled, the default value is the top SOF instance.

The input terminal and output must be defined for the output loop function. The input terminal list contains all instances of SOFs. The output terminal of an output loop cannot be an input condition to a Safety Output Function monitored by that output loop function block.

# Logic Levels A and B

The Connected Components Workbench software has two levels that allow you to apply simple logic to create more sophisticated safety systems. The logic levels are labeled A and B on the software workspace. The logic functions are available in the Toolbox.

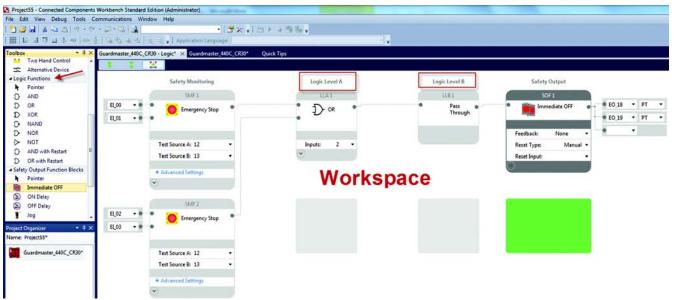

Figure 97 - Logic Levels A and B on the Connected Components Workbench Workspace

# **Pass Through**

When a logic level is not used, the Connected Components Workbench software automatically creates a Pass Through block.

### **AND**

The AND block accepts 2...24 inputs. When all inputs are HI, the output of the block is HI. If any of the inputs is LO, the output of the block is LO.

The AND block is often used when multiple E-stops must be released and multiple safety gates must be closed for the safety system to be energized.

Figure 98 - AND Logic Block

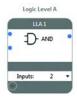

Table 10 - AND Logic Table for Two Inputs

| Input 1 | Input 2 | Output |
|---------|---------|--------|
| 0       | 0       | 0      |
| 0       | 1       | 0      |
| 1       | 0       | 0      |
| 1       | 1       | 1      |

OR

The OR block accepts 2...24 inputs. If any of the inputs are HI, the output of the block is HI. If all inputs go LO, the output of the block goes LO.

The OR block is often used with enabling devices.

Figure 99 - OR Logic Block

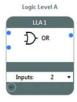

Table 11 - OR Logic Table for Two Inputs

| Input 1 | Input 2 | Output |
|---------|---------|--------|
| 0       | 0       | 0      |
| 0       | 1       | 1      |
| 1       | 0       | 1      |
| 1       | 1       | 1      |

## **XOR**

The XOR block accepts 2...24 inputs. The output of the XOR block is HI when any input is HI. The output is LO when multiple inputs are HI or if all inputs are LO.

Figure 100 - XOR Logic Block

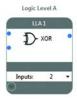

Table 12 - XOR Logic Table for Two Inputs

| Input 1 | Input 2 | Output |
|---------|---------|--------|
| 0       | 0       | 0      |
| 0       | 1       | 1      |
| 1       | 0       | 1      |
| 1       | 1       | 0      |

#### NAND

The NAND block accepts 2...24 inputs. The NAND performs the opposite of an AND block. The output of the NAND block is LO when all inputs are HI. When any input is LO, the output is HI.

Figure 101 - NAND Logic Block

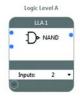

Table 13 - NAND Logic Table for Two Inputs

| Input 1 | Input 2 | Output |
|---------|---------|--------|
| 0       | 0       | 1      |
| 0       | 1       | 1      |
| 1       | 0       | 1      |
| 1       | 1       | 0      |

#### **NOR**

The NOR block performs the opposite of the OR block. When any input is HI, the output is LO. When all inputs are LO, the output is HI.

Figure 102 - NOR Logic Block

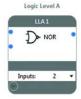

Table 14 - NOR Logic Table for Two Inputs

| Input 1 | Input 2 | Output |
|---------|---------|--------|
| 0       | 0       | 1      |
| 0       | 1       | 0      |
| 1       | 0       | 0      |
| 1       | 1       | 0      |

NOT

The NOT block accepts only one input. The NOT inverts the input signal. When the input is LO, the output is HI. When the input is HI, the output is LO.

Figure 103 - NOT Logic Block

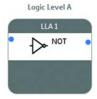

Table 15 - NOT Logic Table for Two Inputs

| Input | Output |
|-------|--------|
| 0     | 1      |
| 1     | 0      |

### **AND** with Restart

The AND with Restart accepts 1...24 inputs and requires a Restart input. All inputs must be HI when the Restart button is pressed.

The Connected Components Workbench software automatically recognizes the Restart function blocks and allows you to select one. Once selected, the Restart is no longer available for other logic blocks.

<u>Figure 104</u> shows an example with a gate switch and a light curtain. Both the gate must be closed and the light curtain clear. Then, the Restart input must be pressed. The output of the logic block goes HI on the trailing edge of the restart signal.

Quick Tips dmaster\_440C\_CR30 - Logic\* × Guardmaster\_440C\_CR30\* Safety Monitoring Logic Level A Logic Level B Safety Output SMF1 LLA1 LLB1 SOF1 EL\_00 -D- AND with • Restart ● EO 18 EI\_01 ● EO 19 None Reset Type: Test Source B: 13 EI\_02 Light Curtain EI\_04

Figure 104 - Example of AND with Restart

Figure 105 - Logic of the Restart Function with Two Input AND

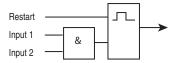

The timing diagram shows how the output of the Logic block responds to the input signals and the Restart signal. Both inputs must be HI when the Restart signal occurs for the output to go HI. If any of the inputs go LO, the output goes LO.

Figure 106 - AND with Restart Timing Diagram

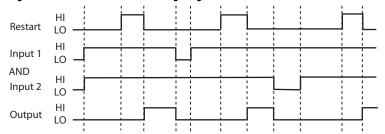

### **OR with Restart**

The OR with Restart accepts 2...24 inputs and requires a Restart input. At least one input must be HI when the Restart button is pressed.

The Connected Components Workbench software automatically recognizes the Restart function blocks and allows you to select one. Once selected, the Restart is no longer available for other logic blocks.

<u>Figure 107</u> shows an example with a gate switch and a light curtain. Either the gate must be closed or the light curtain clear. Then, the Restart input must be pressed. The output of the logic block goes HI on the trailing edge of the restart signal.

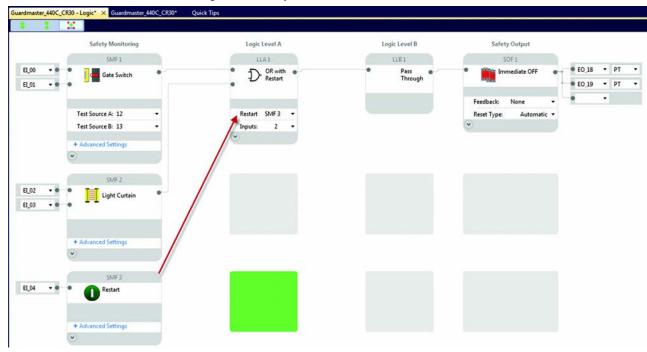

Figure 107 - Example OR with Restart

Figure 108 - Logic of the Restart Function with Two Input OR

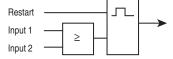

The timing diagram shows how the output of the Logic block responds to the input signals and the Restart signal. Either or both inputs can be HI when the Restart signal occurs for the output to go HI. If all inputs go LO, the output goes LO.

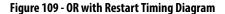

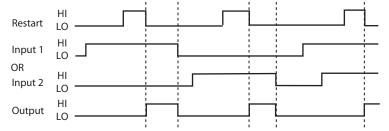

# **Nesting**

Nesting allows you to create more than two logic levels effectively. Nesting is accomplished by connecting the output of a logic level function block to the first input of a logic level immediately below it (in the same column). Nesting can be performed in Logic column A or logic column B, but Nesting cannot cross-over from column A to column B. The following Logic Level function blocks support Nesting: AND, OR, XOR, NAND, NOR, AND with Restart, and OR with Restart.

**IMPORTANT** This feature is available in Firmware Revision 9 or later.

Use the following procedure to nest a Logic Level A function block. <u>Figure 110</u> on page 94 shows the results.

- 1. Add an AND function block in LLA1.
- 2. Add an OR function block in LLA2 (immediately below LLA1).
- **3.** On the LLA1 function block, click the output.
- 4. On the LLA2 function block, place the cursor over the second input. Notice that the cursor becomes the forbidden style, meaning that the connection cannot be made to the second input.
- 5. On the LLA2 function block, place the cursor over the first input. Notice that the curser becomes the hand style, meaning that the connection can be made to the first input.
- 6. On the LLA2function block, click the first input. LLA1 function block output connects to the LLA2 function block first input.
- 7. LLA2 function block becomes a Nested OR.

**Invert** 

Hover on the first input Click the first input LLA 1 LLA 1 LLA 1 LLA 1 ID- AND AND AND 2 ( 0 LLA 2 LLA 2 LLA 2 Ô 0 0 0 0

Figure 110 - Steps to Create a Nesting Block

To delete a nesting line, you can either:

- Right-click on the line that connects the output to the input, and select Delete from the context menu, or
- 2. Click the line and press the **Delete** key.

Inverting gives you the ability to reverse the state of an input or output without using a NOT function block. Inverting inputs can be applied to the AND, NAND, OR, NOR, XOR, AND with Restart, OR with Restart, and the RS Flip Flop logic functions. Inverting outputs can be applied to XOR, AND with Restart, OR with Restart, and the RS Flip Flop logic functions.

To invert, right-click the input or output connection and click **Invert**. When inverted, the connection point is hollow. To remove the invert, right-click the input and click **Revert**. When reverted, the connection point becomes solid.

Figure 111 shows an example of an inverted input and a reverted input. The same process can be applied to the output connection.

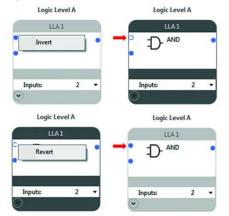

Figure 111 - Invert or Revert Input Connection Points

## **Reset Set Flip Flop**

A Reset Set Flip Flop (RS-FF) function can be used in logic levels LLA and LLB. This function is useful when a momentary input must be used as the input signal. You can configure the flip-flop to invert the Set and/or Reset inputs and/or the Output.

Figure 112 - Example Selection of the RS Flip Flop to LLA1

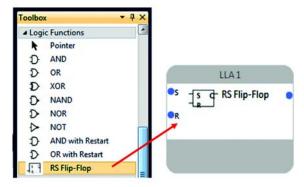

Figure 113 shows the timing diagram for the RS Flip Flop.

- 1. When the Set input goes HI and the Reset input is LO, the output turns ON.
- 2. If the Set input goes LO, the output remains ON.
- **3.** When the Reset input goes HI and the Set input is LO, the output turns OFF.
- **4.** If the Reset input goes HI while the output is OFF, the output remains OFF.
- **5.** If the Reset input goes HI while the Set input is HI, the output turns OFF.
- **6.** If the Set input goes LO while the Reset remains HI, the output remains OFF.
- 7. If the Reset input goes LO while Set input remains HI, the output turns ON.

Figure 113 - Timing Diagram for the RS Flip Flop

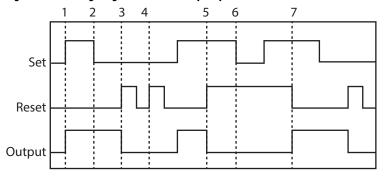

Notes:

# **Safety Outputs**

The safety output blocks are the fourth stage of the configuration. Many of the blocks have common features.

# **Input Connection**

Each output block has one input connection. This input connection can be connected to only Logic Level B blocks.

### **Feedback**

The Immediate OFF, ON Delay, and OFF Delay blocks have a feedback parameter. To use the feedback parameter, a feedback input block must be declared. If a feedback input block is not available, the feedback parameter is set to "None", and can be considered to be always HI.

#### Reset

The reset parameter must be set to either automatic or manual.

- If set to automatic, the output turns on when the input that is received from the Logic Level B block is HI.
- If the reset is set to manual, a reset input block must be declared. Before the reset button is pressed, the input that is received from the Logic Level B block must be HI. Then, the output turns on if the reset button must be pressed and held for at least 0.25 s and released within 3 s.

# **Timing**

Timing is used in the ON Delay, OFF Delay, and Jog functions.

The timing can be set between 50...300,000 ms (5 minutes) in 50-ms increments.

# **Output Connections**

The output of the block can be connected to one or more of the following wiring terminals:

- 12...17 Multi-Purpose (MP)
- 18...21 Embedded Output (EO)
- 00...03 plug-in 1 module (not safety rated)
- 00...03 plug-in 2 module (not safety rated)

The multi-purpose outputs can be configured to operate with pulse test (PT) or without test pulses (No PT). The embedded terminals always operate with test pulses. Terminals 20 and 21 can be configured as Single Wire Safety (SWS) output.

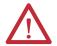

**WARNING:** The plug-in outputs must only be used for nonsafety rated purposes.

# **Immediate OFF**

The Immediate OFF block is used to turn off output terminals immediately upon a demand that is placed on a safety function.

Figure 114 shows the Immediate OFF output block that is connected to an E-stop block through Logic Level LLB1. The feedback signal is provided by SMF2 and manual reset by SMF3. The output is connected to:

- Terminals 18 and 19 for dual channel safety switching of the machine hazards.
- Plug-in 1 terminal 00 for status indication.

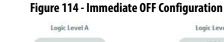

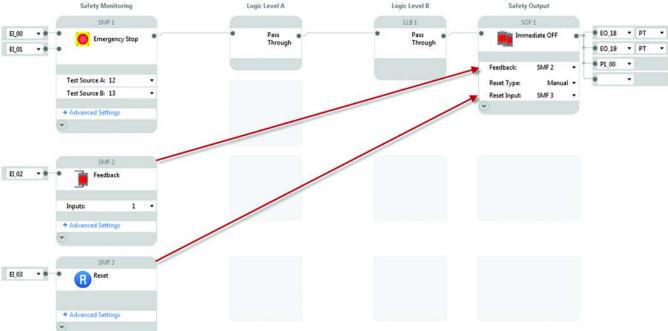

# **ON Delay**

The ON Delay block turns on the output after the specified time delay expires.

Figure 115 shows the ON Delay output block that is connected to an E-stop block through Logic Level LLB1. The feedback signal is provided by SMF2 and manual reset by SMF3. The time delay is set to 2 minutes 8 seconds. The output will turn on 1000 ms (20x50 ms) after the reset button is released. The output is connected to:

- Terminals 18 and 19 for dual channel safety switching of the machine hazards.
- Terminal 20, which is configured as a Single Wire Safety (SWS) output.
- Plug-in 2 terminal 00 for status indication.

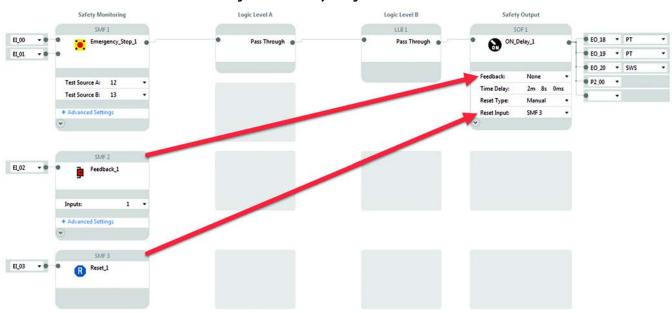

Figure 115 - ON Delay Configuration

# **OFF Delay**

The OFF Delay block turns off the output after the specified time delay expires.

The retriggerable parameter can be set to enabled or disabled.

- When enabled, the input to the OFF Delay block can go HI again during the timing cycle, and the output remains HI.
- When disabled, the timing cycle runs to completion, regardless of changes to the input.

Figure 116 shows the OFF Delay output block that is connected to a gate switch block through Logic Level LLB1. The feedback signal is provided by SMF2 and manual reset by SMF3. The time delay is set to 1 minute, 5 seconds, and 400 milliseconds. The output will turn off after the delay time has expired. The output is connected to:

- Terminals 18 and 19 for dual channel safety switching of the machine hazards.
- Terminal 20, which is configured as a Single Wire Safety (SWS) output.
- Terminal 00 of Plug-in 2 for status reporting

#### Figure 116 - OFF Delay Configuration

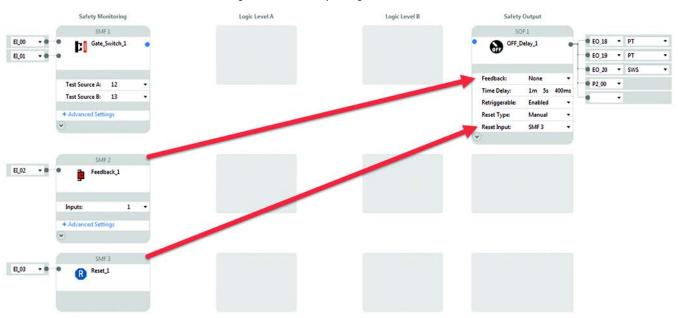

# Jog

The Jog block turns on the output for a specified duration while the jog input is held HI. If the Jog input goes LO, the output immediately turns off.

Figure 117 shows the Jog output block that is connected to an enabling switch block through Logic Level LLB1. The reset is set to automatic. The Max Jog Time is set to 2 minutes, 5 seconds, and 250 milliseconds. After this time expires, the outputs will turn OFF. The output is connected to:

- Terminals 18 and 19 for dual channel safety switching of the machine hazards.
- Terminal 20, which is configured as a Single Wire Safety (SWS) output.
- Plug-in 1 terminal 03 for status indication.

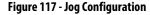

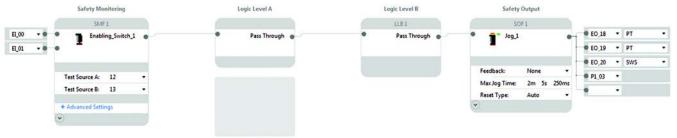

# **Muting Lamp**

The Muting Lamp block works with the Muting safety monitoring function.

The muting lamp is not monitored. If the lamp burns out or becomes disconnected, the muting function continues to function properly.

Figure 118 shows the muting lamp output block connected to the mute function in SMF1. The output is connected to:

- Terminal 14, a multi-purpose terminal with no pulse testing (No PT).
- Plug-in 1 terminal 00 for more status indication.
- The muting lamp should be connected to terminals without pulse testing.
   Pulse testing does not affect filament lamps, but LED lamps can appear to flicker if pulse testing is enabled.

Figure 118 - Muting Lamp Configuration

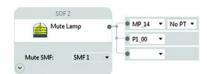

### **Status Out**

The Status Out block provides either a steady output or a pulsing output. The Pulse type can be changed to ON or OFF by a mouse click on the ON/OFF field. The pulse is a 1 Hz frequency with a 50% duty cycle.

Figure 119 - Status Out Function Block

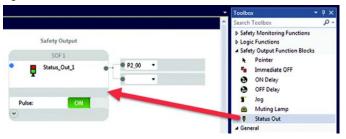

See <u>Figure 74</u> (page 76) and <u>Figure 75</u> (page 77) for examples of how the Status Out block works with the Status In block. <u>Figure 73</u> (page 76) shows how the Status Out block is used with other functions. In this example, the Status\_Out\_1 block pulses its output as soon as the E-stop button is pressed. When the E-stop button is released, the Status\_Out\_1 block turns OFF.

Figure 120 - Example Usage of the Status Out Block

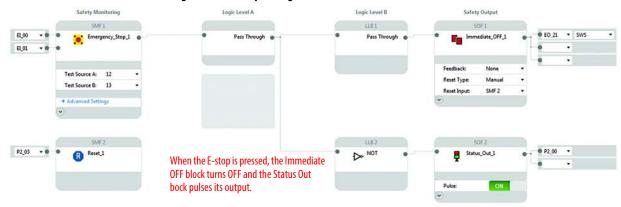

# **Plug-in Modules**

The CR30 safety relay accepts up to two plug-in I/O modules. <u>Table 16</u> shows which modules are available for the firmware that is installed in the CR30 safety relay.

Table 16 - Plug-in Modules for the CR30 Safety Relay

| Module Description |                                       | Firmware Revision |
|--------------------|---------------------------------------|-------------------|
| 2080-IQ40B4        | 4 sinking inputs + 4 sourcing outputs | 6 and later       |
| 2080-IQ4           | 4 sinking inputs                      | 7 and later       |
| 2080-0B4           | 4 sourcing outputs                    | 7 and later       |
| 2080-0W4I          | 4 electromechanical relay outputs     | 7 and later       |

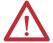

**ATTENTION:** The input and output signals of these modules are not safety rated. They must only be used for standard control functions.

### **Insert Module into Controller**

Follow the instructions to insert and secure the plug-in module to the controller.

Figure 121 - Plug-in Module

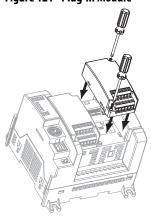

- 1. Position the plug-in module with the terminal block facing the front of the controller as shown.
- **2.** Snap the module into the module bay.
- 3. Tighten the 10...12 mm (0.39...0.47 in.) M3 self-tapping screw to 0.2 N•m (1.48 lb•in) torque.

#### 2080-IQ40B4

The 2080-IQ4OB4 has four sinking inputs and four sourcing outputs. The COM connection B3 is internally connected to A3. This COM connection is for the inputs (without it, the inputs do not turn on). Terminal B4 must be connected to the +24V supply to provide power to the outputs terminals O-00...O-03.

Figure 122 - 2080-IQ40B4 Schematic Showing Four Standard Input Signals

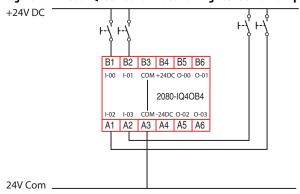

Figure 123 - 2080-IQ40B4 Schematic Showing Four Standard Output Signals

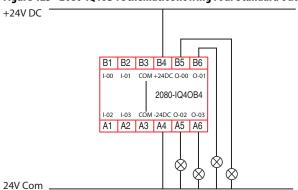

#### 2080-IQ4

The 2080-IQ4 has four sinking inputs. The four COM connections, A3, A4, B3, and B4 are internally connected. At least one COM connection must be connected to 24V Com (without it, the inputs do not turn on).

Figure 124 - 2080-IQ4 Schematic Showing Four Standard Input Signals

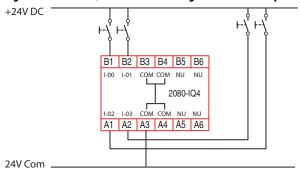

#### 2080-0B4

The 2080-OB4 has four sourcing outputs. Terminals B3 and B4 are internally connected; one of these terminals must be connected to +24V DC. Terminals A3 and A4 are internally connected; one of these terminals must be connected to 24V Com.

Figure 125 - 2080-0B4 Schematic Showing Four Standard Output Signals

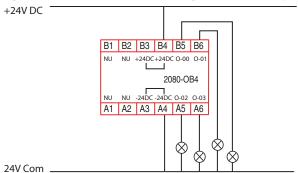

#### 2080-0W4I

The 2080-OW4I has four electromechanical relays with normally open (Form A) contacts.

Figure 126 - 2080-OW4I Schematic Showing Four Standard Output Signals

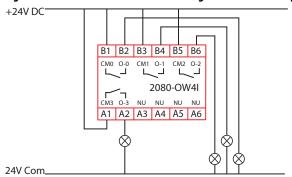

# Install a Guardmaster 440C-ENET EtherNet/IP Plug-in Module

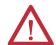

#### **ATTENTION: Environment and Enclosure**

This equipment is intended for use in a Pollution Degree 2 industrial environment, in overvoltage Category II applications (as defined in IEC 60664-1), at altitudes up to 2000 m (6562 ft) without derating. This equipment is considered Group 1, Class A industrial equipment according to IEC/CISPR 11. Without appropriate precautions, there may be difficulties with electromagnetic compatibility in residential and other environments due to conducted and radiated disturbances.

This equipment is supplied as open-type equipment. It must be mounted within an enclosure that is suitably designed for those specific environmental conditions that are present and appropriately designed to prevent personal injury resulting from accessibility to live parts. The enclosure must have suitable flame-retardant properties to prevent or minimize the spread of flame, complying with a flame spread rating of 5VA, V2, V1, V0 (or equivalent) if nonmetallic. The interior of the enclosure must be accessible only by the use of a tool. Subsequent sections of this publication may contain additional information regarding specific enclosure type ratings that are required to comply with certain product safety certifications. In addition to this publication, see:

- *Industrial Automation Wiring and Grounding Guidelines*, for additional installation requirements, Allen-Bradley publication <u>1770-4.1</u>.
- NEMA 250 and IEC 60529, as applicable, for explanations of the degrees of protection provided by different types of enclosures.

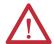

#### **ATTENTION: Prevent Electrostatic Discharge**

This equipment is sensitive to electrostatic discharge, which can cause internal damage and affect normal operation. Follow these guidelines when you handle this equipment:

- Touch a grounded object to discharge potential static.
- Wear an approved grounding wriststrap.
- Do not touch connectors or pins on component boards.
- Do not touch circuit components inside the equipment.
- Use a static-safe workstation, if available.
- Store the equipment in appropriate static-safe packaging when not in use.

### **Installation Summary**

Do these steps to install the Ethernet plug-in module.

- 1. Mount the CR30 safety relay on a DIN Rail or panel.
- 2. Install the plug-in module.

#### **About the Module**

The module provides EtherNet/IP connectivity for CR30 safety relays.

Use Figure 127 to identify the external features of your module.

Figure 127 - External Features

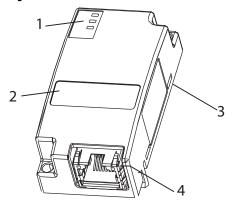

|   | Description       |   | Description                                           |
|---|-------------------|---|-------------------------------------------------------|
| 1 | Status indicators | 3 | Plug-in connector (on opposite side of circuit board) |
| 2 | MAC ID label      | 4 | RJ45 (Ethernet) cable connector                       |

#### Software Requirements

You must have one of the following versions of software.

**Table 17 - Software Versions** 

| Software                                | Description                                                                                                    |
|-----------------------------------------|----------------------------------------------------------------------------------------------------|
| Studio 5000 Logix Designer®<br>software | 20 or later Download the Add-on Profile from http://www.rockwellautomation.com/support/controlflah/LogixProfiler.asp                                                                              |
| Connected Components Workbench software | 8 or later Download the software from <a href="http://www.rockwellautomation.com/rockwellautomation/support/pcdc.page">http://www.rockwellautomation.com/rockwellautomation/support/pcdc.page</a> |

#### Firmware Requirements

You must have one of the following revisions of firmware.

**Table 18 - Firmware Revisions** 

| Module          | Description                                                                                                    |
|-----------------|----------------------------------------------------------------------------------------------------|
| 440C-CR30-22BBB | 8.001 or later Download the firmware from http://www.rockwellautomation.com/rockwellautomation/support/pcdc.page |

#### **Install the Module**

To install the module, follow this procedure.

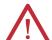

#### ATTENTION:

- Do not insert or remove the plug-in module while power is applied, otherwise permanent damage to equipment may occur.
- This plug-in module is not compatible with Micro800 controllers.

1. Position the plug-in module as shown (Figure 128).

Figure 128 - Plug-in Module Positioning

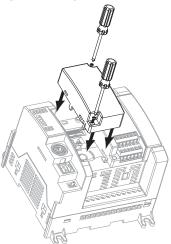

- 2. Snap the module into slot 1 of the module bay.
- **3.** Tighten the 10...12 mm (0.39...0.4 in.) M3 self-tapping screw to torque specifications.

#### Wire the Ethernet Connector

Use an RJ45 connector to connect to the EtherNet/IP network. Wire the connector as shown.

Figure 129 - Connector Wiring

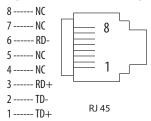

For detailed EtherNet/IP connection information, see the EtherNet/IP Media Planning and Installation Manual, available from the Open DeviceNet Vendor Association (ODVA) at <a href="http://www.odva.org">http://www.odva.org</a>.

## **Grounding Considerations**

The grounding and bonding must be of equal potential between all devices in the communication coverage area.

### Connect the Module to the EtherNet/IP Network

Connect the RJ45 connector of the Ethernet cable to the Ethernet port on the bottom of the plug-in module as shown.

Figure 130 - Ethernet Cable Connection

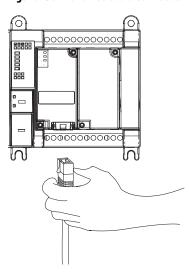

#### **Set the Network Address**

The default setting for the CR30 safety relay is DHCP enabled for the Ethernet plug-in. You can set the network internet protocol (IP) address two ways.

- Use Dynamic Host Configuration Protocol (DHCP) server.
- Use Rockwell Automation RSLinx Classic, Studio 5000°, or Connected Components Workbench software.

#### Use a DHCP/BOOTP Server

If you do not have a large computer that can act as a boot server, download our DHCP/BOOTP software so you can use a personal computer as a DHCP/BOOTP server.

To set the network address by using the Rockwell Automation DHCP/BOOTP server, follow these steps.

- 1. Access the DHCP/BOOTP utility at: http://www.software.rockwell.com/download/comms/rsnetworx/bootp-dhcp%20server%202.3.2.zip.
- **2.** Download the version 2.3.1 DHCP/BOOTP utility.
- **3.** Extract the zipped files to a temporary directory.
- **4.** In the temporary directory, double-click setup.exe to install the DHCP/BOOTP utility.
- **5.** Run the utility.

**6.** See <u>Table 19</u>, which describes what happens next, depending on whether DHCP/BOOTP is enabled on the module.

Table 19 - DHCP/B00TP

| If DHCP/BOOTP is | Description                                                                                                    |
|------------------|----------------------------------------------------------------------------------------------------|
| Enabled          | Asks for an address from a DHCP/BOOTP server. The server also assigns other Transport Control Protocol (TCP) parameters. |
| Not enabled      | Uses the IP address (along with other TCP configurable parameters) stored in nonvolatile memory.                         |

Use RSLinx Classic, Studio 5000, or Connected Components Workbench Software

Follow the procedures that are outlined in the online help that accompanies this software to set the network address.

## **Status Indicators**

The three status indicators on the module provide diagnostic information about the module and its connections to the network.

**Table 20 - Status Indicators** 

| Indicator | Status             | Description                                                                                                    |  |  |
|-----------|--------------------|----------------------------------------------------------------------------------------------------|--|--|
| MS        | Off                | The plug-in module does not have power. Check the safety relay power supply.                                                                                                    |  |  |
|           | Flashing green     | The port is in standby mode; it does not have an IP Address. Verify that the DHCP server is running.                                                                                                    |  |  |
|           | Green              | The port is operating correctly. No action is required.                                                                                                    |  |  |
|           | Red                | The safety relay is holding the port in reset or the safety relay has faulted. Clear the fault. If the fault does not clear, replace the plug-in.                                                                        |  |  |
|           | Flashing red/green | The module is performing its power-up self-test. No action is required.                                                                                                    |  |  |
| NS        | Off                | The port is not initialized; it does not have an IP Address. Verify that the DHCP server is running.                                                                                                    |  |  |
|           | Flashing green     | The port has an IP Address, but no CIP connections are established.  If no connections are configured, no action is required.  If connections are configured, check connection originator for connection error code.     |  |  |
|           | Green              | The port has an IP Address and CIP connections (Class 1 or Class 3) are established. No action is required.                                                                                                    |  |  |
|           | Red                | Duplicate IP - The device has detected that its IP Address is being used by another device in the network. Change the devices IP Address.                                                                                |  |  |
|           | Flashing red/green | The port is performing its power-up self-test. No action is required.                                                                                                    |  |  |
| LNK       | Off                | The port is not connected to a powered Ethernet device. Therefore, the safet relay cannot communicate over an Ethernet network.  Verify that all Ethernet cables are connected.  Verify that Ethernet switch is powered. |  |  |
|           | Flashing green     | The port is communicating on Ethernet. No action is required. The port is performing its power-up self-test. No action is required.                                                                                      |  |  |
|           | Green              | The port is connected to a powered Ethernet device. Therefore, the safety relay can communicate over an Ethernet network. No action is required.                                                                         |  |  |

## **Chapter Summary**

In this chapter, you learned how to install and wire your Guardmaster 440C-ENET Ethernet plug-in module.

## **Automation Controller Communications**

## Introduction

This chapter describes and gives examples of how each type of EtherNet/IP messaging, I/O messaging, and Explicit Messaging, is used.

## **Ethernet Messaging**

The Guardmaster 440C-CR30 safety relay with 440C-ENET plug-in module supports two types of EtherNet/IP messaging:

- I/O Messaging Used for deterministic EtherNet/IP communications with ControlLogix®, CompactLogix™, SoftLogix™, and EtherNet/IP scanners. Its primary use is to read and write I/O data for diagnostics and control purposes.
- Logic Explicit Messaging Used for non-deterministic communications in which data is not critical for control. Logic explicit messages have a lower priority when compared to I/O messages and are used to read and write non-critical data.

## I/O Messaging

Studio 5000 Logix Designer application is used to configure I/O messaging between an automation controller and a CR30 safety relay on an EtherNet/IP network.

There are two ways to add the safety relay into the I/O configuration:

- CR30 safety relay Add-on Profile (AOP) RSLogix 5000 software, version 20.00 or later, Studio 5000 Logix Designer application, version 21.00 or later
- Generic profile RSLogix 5000 software, all versions

These configuration methods are described in the following sections. If your version of RSLogix 5000 software supports safety relay AOP, we recommend that you use this method.

### Using RSLogix 5000 Safety Relay Add-on Profile

When compared to the Generic Profile (all versions), the RSLogix 5000 safety relay Add-on Profiles provide these advantages:

- Profile provides descriptive controller tags for data assemblies that are
  exchanged between the controller and safety relay. This profile minimizes
  potential mismatches between assembly data and tags and substantially
  reduces safety relay configuration time.
- New Logic Configuration tab (AOP version 2.01 or later) minimizes the need for a separate configuration tool.
- Monitor the configured safety relay logic directly from the AOP (AOP version 2.01 or later).
- Safety relay configuration settings are saved as part of the RSLogix 5000 software, version 20.00 or later, project file (.ACD) and also downloaded to the controller.
- Unicast connection option (RSLogix 5000 software, version 20.00 or later)
- The Add-on Profile can be added online while the controller is in Remote Run Mode (ControlLogix only).
- The safety relay Add-on Profile can be updated anytime. Go to <a href="http://www.rockwellautomation.com/global/support/pcdc.page">http://www.rockwellautomation.com/global/support/pcdc.page</a> to download the latest safety relay Add-on Profile.

## Add the CR30 Safety Relay to the I/O Configuration

An existing project can be used or a new project can be created to configure EtherNet/IP I/O messaging. To create a project, perform the following steps.

1. Create a new, or open an existing, RSLogix 5000 or Studio 5000 Logix Designer project and verify that the Logix controller is offline.

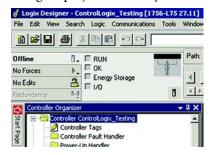

For ControlLogix users who want to add a Guardmaster 440C safety relay online manually, go online with the ControlLogix controller using RSLogix 5000 or Studio 5000 Logix Designer application. The ControlLogix controller can be in Remote Run or Program mode.

2. To open the *Select Module Type* window, right-click on the Ethernet tree of the EtherNet/IP bridge within the I/O Configuration folder and select New Module.

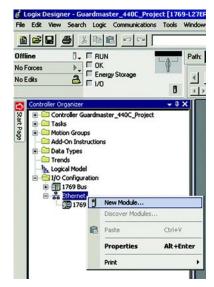

**3.** Search for a Guardmaster 440C safety relay by typing 440C in the search field, select the 440C-CR30-22BBB, then click **Create**.

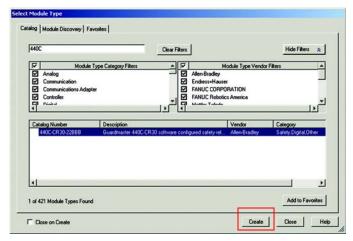

If the Guardmaster 440C safety relay is not shown, go to <a href="http://www.rockwellautomation.com/global/support/pcdc.page">http://www.rockwellautomation.com/global/support/pcdc.page</a> and download the latest RSLogix 5000 safety relay Add-on Profile. Add-on Profile version 2.01 (or later) includes support for the embedded configuration editor.

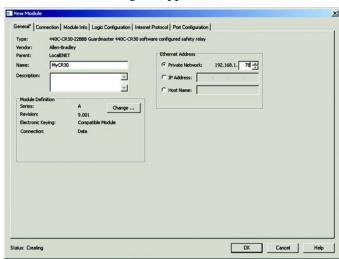

The New Module dialog box appears.

**4.** On the **General** tab, edit the following items about the safety relay:

| Field       | Setting                                                                                                    |
|-------------|----------------------------------------------------------------------------------------------------|
| Name        | A unique name to identify the safety relay. (The name can contain as many as 40 characters; any mix of upper/lower case letters, number, and underscore characters.) |
| Description | Optional - Description of the safety relay.                                                                                                    |
| IP Address  | The IP address of the safety relay.                                                                                                    |

**5.** Click **Change...** to configure the plug-in modules that are attached to the CR30 safety relay.

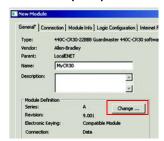

**6.** Right-click on the [2] **Empty>** slot in the *Module Definition* dialog box and select the plug-in module that is physically located in that slot, if any.

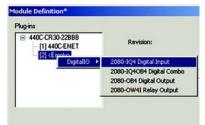

TIP The catalog number 440C-ENET plug-in is fixed in slot 1 as it is required to communicate with the Logix controller.

7. In the *Module Definition* dialog box, edit the following information:

| Field                   | Setting                                                                                                    |  |  |  |
|-------------------------|----------------------------------------------------------------------------------------------------|--|--|--|
| Revision                | The major and minor revision of the firmware in the safety relay. The Major Revision selection determines the functionality available in the Add-on Profile:  • Major Revision 8 - I/O Messaging only. The Add-on Profile does not configure the CR30 safety relay. The safety relay must be configured using Connected Components Workbench software, version 8.00 or later, when this selection is made.  • Major Revision 9 - Version 2.01 or later of the Add-on Profile only. This selection enables the Logic Configuration tab on the AOP that supports the setup and monitoring of the safety relay configuration. The configuration is stored in the ACD file of the controller project, which is downloaded and stored in the controller.                                               |  |  |  |
|                         | The configuration consumes at least 300 KB of controller memory. You can monitor the controller memory usage from the Controller Properties dialog box, Memory tab. To prevent the configuration from being stored in controller memory, choose Major Revision 8.                                                                                                    |  |  |  |
|                         |                                                                                                    |  |  |  |
| Electronic<br>KeyinChag | The settings for Electronic Keying determine whether a connection is successful between the controller and safety relay based on the following criteria:  • Compatible - A successful connection is made when the defined settings match the values in the safety relay as follows:  a. The Device Type and Product Code matches. b. Same Major Revision or higher. c. Minor Revision as follows:  — If the Major Revision is the same, the Minor revision must be the same or higher.  — If the Major Revision is higher, the Minor Revision can be any number.  • Disable - The keying attributes are not considered when attempting to communicate with the device. Other attributes, such as data size and format, are considered and must be acceptable before communication is established. |  |  |  |
|                         | ATTENTION: With Disable Keying, communication can occur with a device other than the type specified in the project with unpredictable results.                                                                                                    |  |  |  |
|                         | Exact Match - All keying attributes of the device that is defined (Major Revision, Minor Revision, Device Type, and Product Code) must precisely match the attributes of the installed device to establish communication.                                                                                                    |  |  |  |
| Data Format             | The following Data Formats are supported:  Listen Only - An input connection where another controller owns/provides configuration data for the safety relay. A controller with a listen-only connection does not write configuration to the safety relay nor does it write to the safety relay outputs. A listen-only connection can only be established when the owner controller is actively controlling the safety relay.  Data - An I/O connection where this controller is the owner and controls the outputs to the safety relay and is able to write the configuration to the safety relay. The safety relay supports only one Data connection.                                                                                                    |  |  |  |

- **8.** Click **OK** once you have added any plug-in module that is attached to the CR30 safety relay.
- 9. If you use Major Revision 8 in the AOP, click OK on the next window to have the Studio 5000 Logix Designer application create the predefined tags. The CR30 safety relay now appears as a module in the I/O Configuration folder.

## **Configure Safety Relay Logic**

The relay logic can be configured in the CR30 safety relay Add-on Profile, version 2.01 or later. Firmware revisions 9.004 or later of the CR30 safety relay support this feature.

#### **IMPORTANT**

Major Revision 9 (default selection) or later must be selected in the Module Definition Dialog box (access from General>Change...) to enable the Logic Configuration tab.

To edit the Logic for the safety relay:

- 1. Click the Logic Configuration tab in the Add-on Profile.
- 2. Click the **Edit Logic** button.

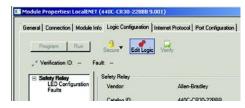

The Edit Guardmaster 440C-CR30 Logic window launches.

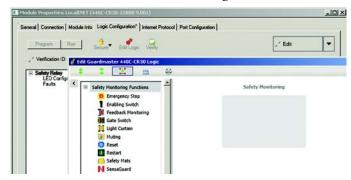

**TIP** For information about use of the Logic Editor, see <u>Chapter 4</u> on <u>page 27</u>.

- **3.** After you have created your logic configuration, close the *Edit Guardmaster 440C-CR30 Logic* window.
- **4.** If errors are present in your logic, you are notified that your changes are discarded if you exit the editor, click **Cancel** to continue to fix any errors.

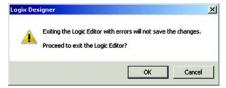

The Error List pane appears at the bottom of the *Edit Guardmaster 440C-CR30 Logic* window to inform you of any errors in the logic.

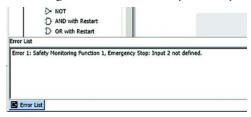

- **5.** After correcting the errors, close the window.
- 6. Click Apply.
- 7. Close the profile.

### Download the Configuration to the CR30 Safety Relay

A a two-step process is required to apply the configuration to your CR30 safety relay. First, you must download the configuration to the Logix controller. The configuration is not automatically pushed to the CR30 safety relay, you must open the profile and select the Logic Configuration tab to initiate the download of the configuration to the CR30 safety relay. Since the configuration is not stored in safety-rated memory on the Logix controller nor is it transferred to the safety relay using a safety-rated protocol, you must manually trigger the download to the CR30 safety relay following these steps:

1. From the Communications menu, choose **Who Active** to open the Who Active dialog box.

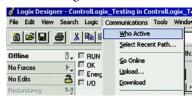

**2.** From the navigation pane, find the path between your Workstation and the target Logix controller for this project.

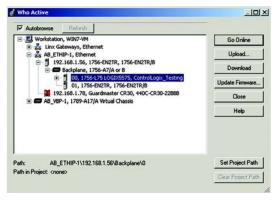

3. Click **Download** to open the *Download* dialog box.

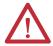

**ATTENTION:** Review the attention statements that are presented in the Download dialog box. Only proceed with the download if the conditions displayed do not present a hazard for your application.

#### 4. Click Download.

After the download is complete, the "I/O Not Responding" indicator flashes. A warning icon appears on the CR30 safety relay in the I/O Configuration tree. The module fault is Code 16#0106 as the configuration in the Logix controller for the safety relay does not match what is in the physical device.

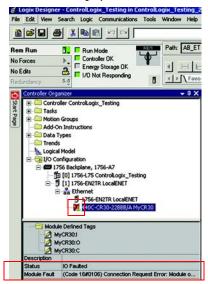

- **5.** Double-click the safety relay profile.
- **6.** Click the Logic Configuration tab. The *Project Mismatch* dialog box opens. Click **Download the current project to the safety relay**.

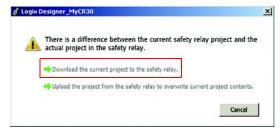

7. The Change to Program Mode dialog box appears. Click Yes.

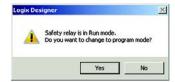

8. The *Download Success* dialog box appears. Click Yes.

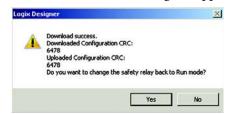

#### **IMPORTANT**

If the *Download Failed* dialog box appears, confirm that the safety relay is physically present on the network and has the correct network address.

Once the download is complete, the I/O connection between the Logix controller and the safety relay is successful.

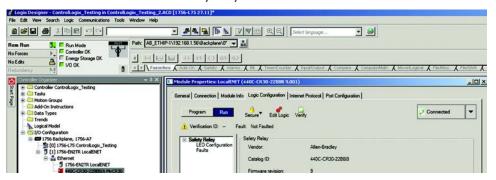

9. Click the Edit Logic button to monitor the safety relay logic online.

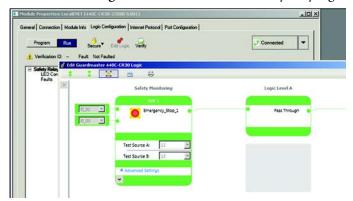

#### **IMPORTANT**

After a download, the safety relay runs with the configuration for 24 hours without being verified. See <u>Verification on page 36</u> to learn more about how to verify the safety relay.

### Online Changes to the CR30 Safety Relay Configuration

While connected to the Logix controller, the configuration to a CR30 safety relay can be modified without a separate download to the Logix controller. To modify the CR30 safety relay configuration, follow these steps:

- 1. While connected to the Logix controller, open the Guardmaster 440C-CR30 safety relay profile.
- **2.** Click the **Logic Configuration** tab.
- **3.** Select **Go offline** from the pull-down menu in the upper-right hand corner of the tab.

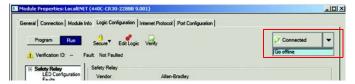

The status is now displayed as **Edit**.

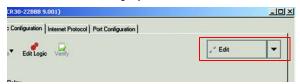

**4.** Click the **Edit Logic** button to launch the *Edit Guardmaster 440C-CR30 Logic* window.

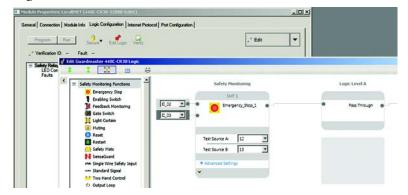

- **TIP** For information about use of the Logic Editor, see <u>Chapter 4</u> on <u>page 27</u>.
- **5.** After completing your edits, close the *Edit Guardmaster 440C-CR30 Logic* window.
- **6.** If errors are present in your logic, you are notified that your changes are discarded if you exit the editor, click **Cancel** to continue to fix any errors.

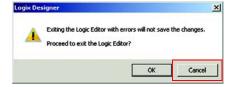

The Error List pane appears at the bottom of the *Edit Guardmaster 440C-CR30 Logic* window to inform you of any errors in the logic.

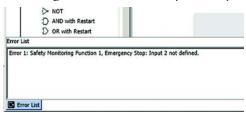

- 7. After correcting the errors, close the window.
- **8.** Click **Apply**. The download begins. The *Download Success* dialog box appears.

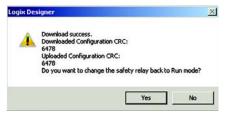

9. Click Yes.

#### **IMPORTANT**

After a download, the safety relay runs with the configuration for 24 hours without being verified. See <u>Verification on page 36</u> to learn more about how to verify the safety relay.

#### **Access Module Data with Add-on Profiles**

With configuration of the Logix controller and the CR30 safety relay complete, the Logix controller can exchange data with the safety relay.

1. After downloading to the Logix controller, open the Controller tags window.

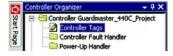

#### 2. Select the Monitor Tags tab.

In the following example, predefined input tags were created for the Guardmaster 440C-CR30 safety relay. For detailed information on the individual tag members and their meaning, see Appendix F (page 189).

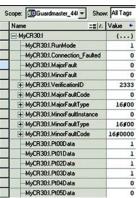

The Output tags are used to write signals to the CR30 safety relay. In this example, a reset signal is sent to the safety relay.

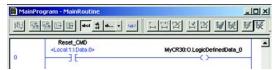

The signal can be used within the safety relay logic by selecting the corresponding Communications Input selection from a Safety Monitoring Function that supports standard rated signals.

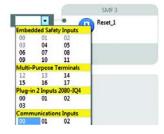

## **Explicit Messaging**

Data can be accessed from the CR30 safety relay with 440C-ENET plug-in by non-Logix automation controllers that support EtherNet/IP Explicit Messaging.

This example shows the configuration of an explicit message to read data from the CR30 safety relay:

- 1. Configure the MSG instruction to read the data assembly from the Guardmaster EtherNet/IP network interface by editing these fields.
  - Channel: 1 (Integral) (this channel is the Ethernet port)
  - Communication Command: CIP Generic
  - Data Table Address (Receive): N7:0 (choose an address that supports 28 bytes)
  - Size in Bytes (Receive): 28
  - Extended Routing Info File (RIX): RIX11:0
  - **Service:** Read Assembly
  - Class: 04
  - **Instance:** 100 (64 h)
  - Attribute: 03

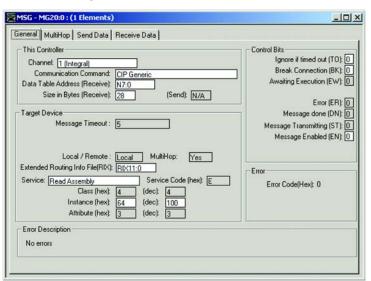

**2.** Set the Ethernet network address of the Guardmaster 440C-ENET plug-in module as the target of the message instruction:

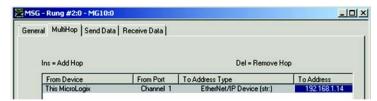

Appendix E (page 187) describes the individual members of the data that are returned from the message instruction.

This example shows the configuration of an explicit message to write data to the CR30 safety relay:

- 1. Configure the MSG instruction to read the data assembly from the Guardmaster EtherNet/IP network interface by editing these fields.
  - Channel: 1 (Integral) (this channel is the Ethernet port)
  - Communication Command: CIP Generic
  - Data Table Address (Send): N7:0 (choose an address that supports 4 bytes)
  - Size in Bytes (Send): 4
  - Extended Routing Info File (RIX): RIX11:0
  - **Service:** Write Assembly
  - Class: 04
  - **Instance:** 150 (96 h)
  - Attribute: 03

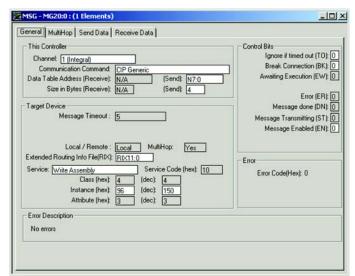

2. Set the Ethernet network address of the Guardmaster 440C-ENET plug-in module as the target of the message instruction.

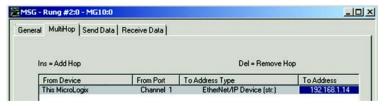

Appendix E (page 187) describes the individual members of the data that are returned from the message instruction.

## **Status Indicators**

The CR30 safety relay has 21 status indicators on the upper left front of the module. These status indicators fall into three categories:

- Input status
- Module status
- Output status

Figure 131 - Status Indicators

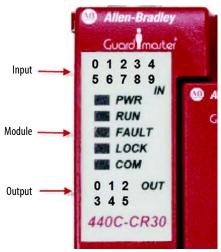

## Input and Output Status Indicators

To access and configure the status indicators in the Connected Components Workbench software,

- 1. In the Project Organizer, double-click Guardmaster\_440C-CR30\*.
- 2. Click LED Configuration.
- 3. Configure the filter type and value for input and output status indicators.

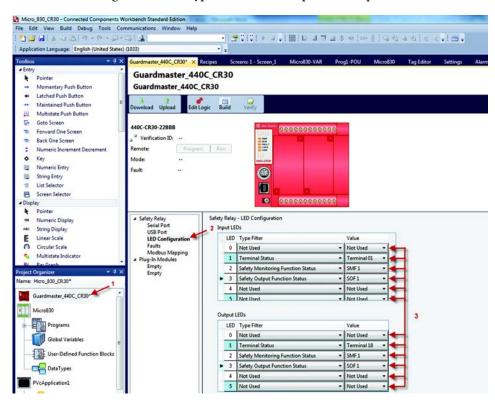

First, select one of four Filter Types for each status indicator:

- Not Used
- Terminal Status
- Safety Monitoring Function Status
- Safety Output Function Status

Then select the instance for each Filter Type.

Monitoring a function is advantageous when the input and output logic blocks have multiple inputs or outputs. One status indicator can provide status information about multiple inputs or outputs, when it provides the status of an input or output block.

In the previous example:

 Input LED 1 is monitoring a terminal status. In this case, it is monitoring terminal 01. When the signal to terminal 1 is HI, the status indicator is on. When the signal to terminal 1 is LO, the status indicator is off. If this was a single channel input, then the status indicator provides all information about the input.

- Input LED 2 is monitoring safety monitoring function 1. If the status indicator is on, then we know that all inputs are satisfied for whatever function (for example, dual channel input, muting, or two-hand control) is being monitored.
- Output LED 3 is monitoring the status of a Safety Output Function. In this case, SOF 1 is being monitored. If SOF 1 is driving four outputs (two safety, one diagnostic, and one Modbus), we expect all four outputs to be HI when LED 3 is on.

## **Controller Status Indicators**

The CR30 safety relay has five module status indicators that are described in Table 21.

**Table 21 - Status Indicators** 

| Status<br>Indicator | Color                 | Indicates                                       |
|---------------------|-----------------------|-------------------------------------------------|
| POWER               | Off                   | No input power or power error condition         |
|                     | Green                 | Power on                                        |
| RUN                 | Off                   | Program mode                                    |
|                     | Green                 | Run mode                                        |
|                     | Flashing Green [2 Hz] | Application is running but not verified         |
| FAULT               | Off                   | No fault is detected                            |
|                     | Red Flashing [2 Hz]   | Application fault is detected, recoverable      |
|                     | Red                   | Controller hardware is faulted, non-recoverable |
| LOCK                | Off                   | Not used                                        |
| СОМ                 | Off                   | No communication                                |
|                     | Green                 | Communication by serial port or USB             |

Notes:

## **Modbus Communication**

The CR30 safety relay uses Modbus RTU communications to transfer status information and control signals to Micro800 controllers and human machine interfaces like the Allen-Bradley PanelView monitors.

The Modbus configuration of the CR30 safety relay is fixed to Modbus RTU slave at address 1.

For more information on PanelView monitors, refer to the following documents:

• User Manual: <u>2711C-UM001 -EN-P</u>

• Quick Start Guide: 440C-QS001\_-EN-P

## **Modbus Mapping**

The CR30 safety relay Modbus addresses are mapped to parameters shown in Table 22. The addresses in the range of 1...512 can be accessed as coils. The fault log can be accessed by holding register reads; each address contains 16 bits of data.

Table 22 - Modbus Addresses (table continues on next page)

| Modbus Address | Parameter                                                   |  |  |
|----------------|-------------------------------------------------------------|--|--|
| 000001000016   | Modbus serial input                                         |  |  |
| 000025000028   | Input Data for Plug-in 1 Terminals I-00I-03                 |  |  |
| 000033000036   | Output Data for Plug-in 1 Terminals 0-000-03                |  |  |
| 000265         | Processor HW fault                                          |  |  |
| 000266         | Safety Input HW fault                                       |  |  |
| 000267         | Safety Output HW fault                                      |  |  |
| 000268         | Power supply fault / Main transistor fault                  |  |  |
| 000269         | Communication fault                                         |  |  |
| 000270         | Configuration fault (wrong revision, invalid configuration) |  |  |
| 000271         | Time out (Clock monitoring)                                 |  |  |
| 000272         | Plug-in fault                                               |  |  |
| 000273000294   | State of Embedded Terminals 0021                            |  |  |
| 000297000300   | Input of Plug-in 2 Terminals I-00I-03                       |  |  |
| 000301000304   | Output of Plug-in 2 Terminals 0-000-03                      |  |  |
| 000305000328   | State of Safety Monitoring Function (SMF) 124               |  |  |

| Modbus Address                | Parameter                                                                                       |  |  |
|-------------------------------|-------------------------------------------------------------------------------------------------|--|--|
| 000329000344                  | State of Logic Level A Instance (LLA) 116 (1)                                                   |  |  |
| 000345000360                  | State of Logic Level B Instance (LLB) 116                                                       |  |  |
| 000361000376                  | State of Safety Output Function (SOF) 116                                                       |  |  |
| 000377000392                  | Ready-to-start of SOF 116                                                                       |  |  |
| 000393000416                  | Fault bit 0 of SMF 124 00: No error 01: 10: Simultaneity fault 11: One channel open after reset |  |  |
| 000417000440                  | Fault bit 1 of SMF 124                                                                          |  |  |
| 000441000464                  | Fault bit 2 of SMF 124                                                                          |  |  |
| 000465000488                  | Fault bit 3 of SMF 124                                                                          |  |  |
| 000489000504                  | Retrigger Fault SOF 116                                                                         |  |  |
| 000505000512                  | Cross Fault of Terminals 1217                                                                   |  |  |
| 000521000761                  | Input Assembly Data (see Appendix E [page 187] for details)                                     |  |  |
| 000513000520,<br>000762000848 | Reserved                                                                                        |  |  |
| 000849000860                  | Fault log                                                                                       |  |  |

<sup>(1)</sup> When a Logic Level A block is automatically created as a Pass Through, the block does not occupy memory and cannot be read over Modbus. It can be viewed in the Connected Components Workbench software as a block with no title. Pass Through blocks in Logic Level B can be read over Modbus.

Logic Level B

LLB1

Pass
Through

LLB2

Pass
Through

LLB2

Pass
Through

Figure 132 - (Non-)Readable Pass-through Blocks

## **Example Architectures**

Some examples of how the CR30 safety relay is used with Modbus are shown in Figure 133.

In Figure 133, a PanelView C600 graphic terminal is connected to the serial port of the CR30 safety relay. The C600 graphic terminal is configured over its Ethernet port. The C600 graphic terminal can read status information from the CR30 safety relay and can send reset and restart signals to the CR30 safety relay.

Figure 133 - Modbus RTU Communication — PanelView C600

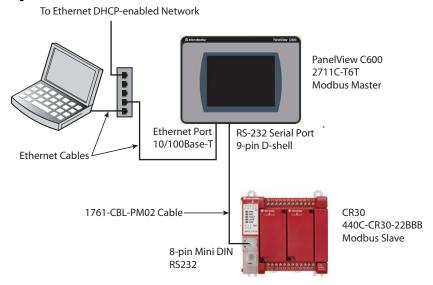

In <u>Figure 134</u>, a Micro830\* programmable logic controller (PLC) is connected to the CR30 safety relay by the 8-pin DIN serial port connections. The Micro830 PLC can read/use status information from the CR30 safety relay and can send reset and restart signals to the CR30 safety relay.

Figure 134 - Modbus RTU Communication — Micro830

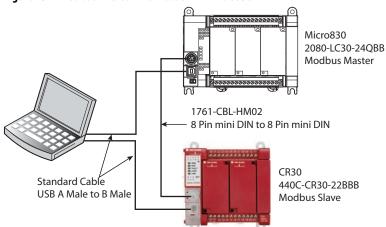

In Figure 135, a PanelView C600 graphic terminal is connector the serial port of the Micro830 PLC and the Micro830 PLC is connected to the CR30 safety relay through a SERIALISOL plug-in module. The Micro830 PLC can read/use status information from the CR30 safety relay and can send reset and restart signals to the CR30 safety relay.

To Ethernet Network

PanelView C600
2711C-T6T
Modbus Master

1761-CBL-PM02 Cable
2080-SERIALISOL

Micro830
2080-LC30-24QBB

Standard Cable
USB A Male to B Male

CR30
440C-CR30-22BBB
Modbus Slave

Figure 135 - Modbus RTU Communication — PanelView C600 & Micro830

# Reading CR30 Safety Relay Status

In the Micro800 family, the Msg\_Modbus block must be used.

In the example ladder diagram below, a Micro 830 PLC reads the status of the first five input wiring terminals of the CR30 safety relay.

- Rung 1: When a push button, which is connected to terminal 03 of the Micro830 PLC, is pressed, the Micro830 PLC sends a Modbus message to the CR30 safety relay
- Rung 2: The format of the data in LocalAddr is a 'WORD'. The first block ANY\_TO\_DINT converts the 'WORD' to a 'DINT'. The second block compares the DINT to the value of 1 with an AND\_MASK. The third block checks to see if the value is 1. If the value is 1, then the output terminal\_IO\_EM\_DO\_00 goes HI.

Figure 136 - Read Ladder Diagram

You must configure local variables. In this example, they are labeled LocalCfg, TargetCfg, and LocalAddr.

- LocalCfg must be configured as a MODBUSLOCPARA data type.
   TargetCfg must be configured as a MODBUSTARPARA data type.
   LocalAddr must be configured as a MODBUSLOCADDR data type.
- TargetCfg.Addr Select the first value from the Modbus Mapping table for the CR30 safety relay. In this case, the initial value is set to 000273 (leading zeros must be included), which is mapped to terminal 00 of the CR30 safety relay.
- TargetCfg.Node Enter a value of 1. The CR30 safety relay is fixed at Node 1.
- LocalCfg.Channel Select the serial port location. Enter a 2 if the embedded serial port is used. Enter a 5 to use the serial port in the fist plugin slot.
- LocatCfg.TriggerType Enter a 0 to have the block execute only once. Each
  time the push button that is connected to terminal \_IO\_EM-DI-00 is
  pressed, message is sent once.
- LocalCfg.Cmd Enter a 1 to instruct the block to read a 'coil' (which is mapped to the CR30 safety relay).
- LocalCfg.ElementCnt Enter a 5 to read the status of five inputs (starting at 000273 and ending at 000277).
- LocalAddr The results are placed in LocalAddr. There is no need to change.

Figure 137 - Read Local Variables

# Sending Reset to CR30 Safety Relay

The Reset function must use a separate Modbus message block. Another constraint that must be considered is reset signal must be between 0.5...3 s long. In the example below, a momentary button is connected to embedded terminal \_IO\_EM\_DI\_02.

- Rung 3: The push button initiates a TONOFF timer. The timer is set for a 100-ms delay ON and a 1100-ms delay OFF. This provides a reset signal of 1 s
- Rung 4: The Modbus message is sent with every scan of the ladder. The
  reset is executed because the reset value goes from 0 to 1 and back to 0
  within the acceptable range of 0.5...3 s.
- Rung 5: When the TONOFF block goes LO, embedded output \_IO\_EM\_DO\_01 goes LO and moves the value of 0 into Reset Addr.
- Rung 6: When the TONOFF block goes HI, embedded output \_IO\_EM\_DO\_01 goes HI and moves the value of 1 into Reset Addr.

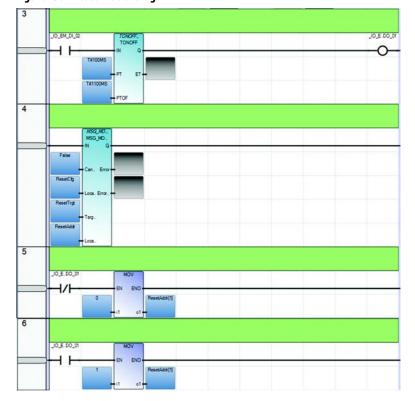

Figure 138 - Reset Ladder Diagram

You must configure a second set of local variables. In this example, they are labeled ResetCfg, ResetTrgt, and ResetAddr.

- ResetCfg must be configured as a MODBUSLOCPARA data type.
   ResetTrgt must be configured as a MODBUSTARPARA data type.
   ResetAddr must be configured as a MODBUSLOCADDR data type.
- ResetTrgt.Addr Enter a value of 1, which is Modbus mapping of the CR30 safety relay.
- ResetTrgt.Node Enter a value of 1. The CR30 safety relay is fixed at Node 1.

- ResetCfg.Channel Select the serial port location. Enter a 2 if the embedded serial port is used. Enter a 5 to use the serial port in the fist plugin slot.
- ResetCfg.TriggerType Enter a 1 to have the block execute every time that the ladder is scanned
- LocalCfg.Cmd Enter a 5 to instruct the block to write to a 'coil' (that is, turn on an input of the CR30 safety relay).
- ResetCfg.ElementCnt Enter a 1 to write only 1 bit.
- ResetAddr The results are placed in LocalAddr. There is no need to change.

Figure 139 - Reset Local Variables

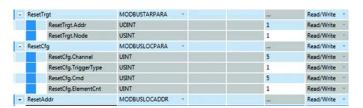

Notes:

## **Troubleshooting**

Faults fall into two categories:

- Recoverable
- Nonrecoverable

Recoverable faults are those faults that can be corrected without having to cycle the power to the CR30 safety relay. Nonrecoverable faults require power cycling to recover after the fault is corrected.

## **Recoverable Faults**

Recoverable faults can be cleared if you eliminate the cause of the fault and cycle the inputs that are associated with the fault. The output that is connected to an input with that fault is switched off. The other non-affected outputs continue to work.

Examples of recoverable faults include:

- SMF faults
- Cross loop
- Simultaneity faults
- Reset button fault
- Muting: Synchronization time exceeded
- Muting time exceeded
- Sequence fault

## **Status Indicators**

The fault status indicator alerts you to faults. If the fault status indicator is flashing red, a recoverable fault has occurred. If the Fault status indicator is solid red, a nonrecoverable fault has occurred.

Figure 140 - Fault Status Indicator

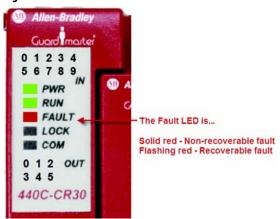

## **Nonrecoverable Faults**

Nonrecoverable faults and failures are malfunctions of the device itself that occur during operation. Internal monitoring measures verify the safety integrity of the device by detecting these faults. Nonrecoverable faults require a power cycle to allow the CR30 safety relay to perform all relevant internal system tests during initialization. If there are transient malfunctions, the CR30 safety relay will recover after power cycle. If there is permanent damage or malfunction, the CR30 safety relay will remain in safe-state after power cycle. Permanent nonrecoverable faults are typically related to random hardware faults that cause permanent damage of components.

Potential root cause for nonrecoverable faults:

- Transient EMC disturbance causing asynchrony of the two CPU
- Environmental disturbances of high voltage or high current spikes that cause internal damage of components
- Power supply interruptions that are detected by internal voltage level monitor
- Transient overload conditions of safety outputs that trigger short circuit and overload protection or the output (for example, high inrush currents)

## Troubleshooting with the Connected Components Workbench Logic Editor

When connected to the CR30 safety relay through the USB port, the Connected Components Workbench Logic Editor monitors and displays the status of each terminal and block.

- Green shows an ON (HI) state.
- Red shows a Fault state (output is LO).
- Gray blocks are OFF (LO) state.

Figure 141 - Monitor Status with Logic Editor

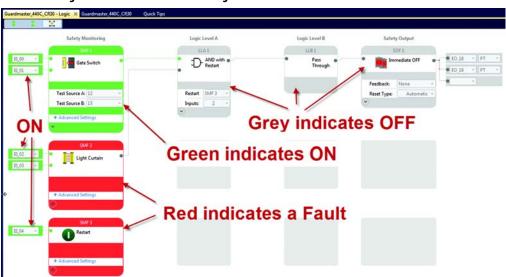

Mouse over the red block, and the Connected Components Workbench software displays an error message for 5 seconds. Move the mouse away and then back over the block to show the message again. The fault tooltip automatically appears once a fault is detected during the online monitoring mode. You can acknowledge the

fault to close the tooltip window by clicking the "X" in the upper-right hand corner of the tooltip. To show the fault information again, right-click on the function block and click **Show Fault**.

Figure 142 - Mouse Over to Show Error Message (in Yellow Box)

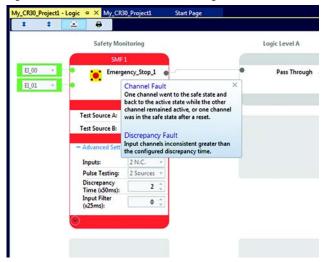

The type of fault is also shown in the top panel of the Project tab (Figure 143).

- For a recoverable fault, the Device Details view only indicates "Fault: Recoverable". For further details, navigate to the "Logic Editor" view and mouse over the red marked function block. A user is allowed to change the operation mode to "Program Mode"
- For a nonrecoverable fault, the Device Details view provides the fault type and status. The device automatically exits "RUN" mode and switches to "Program mode". You cannot change the operation mode. Mouse over the fault status area to get more information.

Figure 143 - Mouse Over Fault in Project Tab

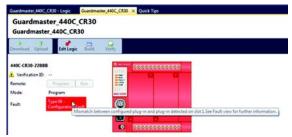

To see a list of the recent non-recoverable faults, click **Faults** in the Safety Tree.

The recent faults appear in the fault pane.

Click the **Export** button to export the faults to a comma-separated value (.csv) file. The default path for Win7 for saving the exported fault log file is the folder at C:\Users\<user name>\documents\CCW\Fault log.

Guardmaster\_440C\_CR30

Guardmaster\_440C\_CR30

Download Upload Edit Logic Build Verify

440C-CR30-22888

Verification ID:

Remote Program

Mode:

Runt

Fault:

Serial Port

USB Port

USB Port

USB Port

USB Port

USB Port

USB Port

USB Port

USB Port

USB Port

USB Port

USB Port

USB Port

USB Port

USB Port

USB Port

USB Port

USB Port

USB Port

USB Port

USB Port

USB Port

USB Port

USB Port

USB Port

USB Port

USB Port

USB Port

USB Port

USB Port

USB Port

USB Port

USB Port

USB Port

USB Port

Enrety

Fault:

(Code 17) Public test failure terminal 18

(Fault Index 10)

(Type 03) Safety Output HW Fault

(Code 17) Public test failure terminal 18

(Fault Index 10)

(Type 03) Safety Output HW Fault

(Code 17) Public test failure terminal 18

Refresh Fault Log

Expert

Figure 144 - Recent Fault List

# Troubleshooting with Modbus

Many faults can be reported to an HMI or PLC using Modbus. <u>Table 23</u> shows a list of the Modbus addresses for faults.

Table 23 - Modbus Addresses for Faults

| Modbus Address | Parameter                                                   |  |  |
|----------------|-------------------------------------------------------------|--|--|
| 000265         | Processor HW fault                                          |  |  |
| 000266         | Safety Input HW fault                                       |  |  |
| 000267         | Safety Output HW fault                                      |  |  |
| 000268         | Power supply fault / Main transistor fault                  |  |  |
| 000269         | Communication fault                                         |  |  |
| 000270         | Configuration fault (wrong revision, invalid configuration) |  |  |
| 000271         | Time out (Clock monitoring)                                 |  |  |
| 000272         | Plug-in fault                                               |  |  |
| 000393000416   | Fault bit 0 of SMF 023                                      |  |  |
| 000417000440   | Fault bit 1 of SMF 023                                      |  |  |
| 000441000464   | Fault bit 2 of SMF 023                                      |  |  |
| 000465000488   | Fault bit 3 of SMF 023                                      |  |  |
| 000489000504   | Retrigger Fault SOF 023                                     |  |  |
| 000505000512   | Cross Fault of Terminals 1217                               |  |  |
| 000849000860   | Fault log                                                   |  |  |

<u>Table 24</u> shows the "fault bit" message for the type of functions that are selected for the Safety Monitoring Function block.

Table 24 - Fault Messages for the SMF Type

| SMF Type                       | Fault Bit 3                                                                       | Fault Bit 2                                                                                 | Fault Bit 1                                                                                                    | Fault Bit 0                                                                            |
|--------------------------------|-----------------------------------------------------------------------------------|---------------------------------------------------------------------------------------------|----------------------------------------------------------------------------------------------------|----------------------------------------------------------------------------------------|
| 1 Channel                      | Reserved                                                                          | Reserved                                                                                    | Reserved                                                                                                    | Input circuit is shorted to 24V.                                                       |
| 2 Channel, Two<br>Hand Control | Reserved                                                                          | The left and right buttons have been in an inconsistent state for longer than 500 ms.       | Reserved                                                                                                    | At least one circuit is shorted to 24V or another input circuit.                       |
| Safety Mat                     | Reserved                                                                          | Discrepancy Fault: Input channels inconsistent greater than the configured discrepancy time | One channel went to the safe state and back to the active state while the other channel remained active, or One channel went to the safe state upon power-up. | At least one circuit is shorted to 24V or another input circuit.                       |
| 3 Channel                      | Reserved                                                                          | Reserved                                                                                    | One channel went to the safe state upon power-up.                                                                                                    | At least one circuit is shorted to 24V.                                                |
| Reset                          | Reserved                                                                          | Reserved                                                                                    | Reserved                                                                                                    | A transition of the reset input from ON (1) to OFF (0) did not occur within 3000 ms.   |
| Override                       | Reserved                                                                          | Reserved                                                                                    | Reserved                                                                                                    | At least one circuit is shorted to 24V or another input circuit.                       |
| Restart                        | Reserved                                                                          | Reserved                                                                                    | Reserved                                                                                                    | A transition of the restart input from ON (1) to OFF (0) did not occur within 3000 ms. |
| Mute                           | Reserved                                                                          | Muting sensor sequence fault.                                                               | The Light Curtain was muted for longer than the configured maximum mute time.                                                                                 | Too much time has elapsed between sensors being blocked.                               |
| Lack of Muting<br>L-Type       | Too much time has elapsed between<br>Sensor2 and Light Curtain2 being<br>blocked. | Muting sensor sequence fault.                                                               | The Light Curtain was muted for longer than the configured maximum mute time.                                                                                 | Too much time has elapsed between Sensor1 and Sensor2 being blocked.                   |

## Example Fault Analysis – Crossfault

Create a crossfault from Input Test Pulse A to Input Pulse Test B with the safety output ON.

- The Modbus address 000505 goes HI immediately, this action indicates that the fault was detected.
- About 4 seconds later, the fault is acted upon.
- Modbus address 000393 (Bit 0 of SMF1) goes HI.
- The Safety Output goes off.
- On the Connected Components Workbench Logic tab, the E-stop and gate inputs go off, and both logic blocks show red color.
- The Connected Components Workbench Project tab shows "Recoverable Fault".

Figure 145 - E-stop Block Fault Message

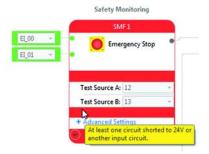

#### Remove the fault.

- The Modbus address 000505 goes LO immediately, this action indicates that the fault was removed.
- Modbus address 000393 (Bit 0 of SMF1) remains HI.
- On the Connected Components Workbench Logic tab, both the E-stop and gate logic blocks continue to show red color.
- The safety output remains off.

#### Cycle the E-stop.

- Modbus address 000393 (Bit 0 of SMF1) goes LO.
- On the Connected Components Workbench Logic tab, the E-stop block turns green, and the gate block remains red,

### Cycle the gate.

• On the Connected Components Workbench Logic tab, the gate block turns green.

The safety system is back to an operating state and waits for the reset button to be pressed.

## **Security and Password**

CR30 safety relay security has two components:

- Exclusive access that prevents simultaneous configuration of the safety relay by two users.
- Password protection that secures the intellectual property that is contained within the safety relay and prevents unauthorized access.

#### **Exclusive Access**

Exclusive access is enforced on the CR30 safety relay whether the safety relay is password-protected or not. This access means that only one Connected Components Workbench session is authorized at a time and only an authorized client has exclusive access to the safety relay application. This access also verifies that only one software session has exclusive access to the Guardmaster 440C application-specific configuration.

Exclusive access is enforced on Guardmaster 440C firmware revision 7 and later. When you connect to a CR30 safety relay with the Connected Components Workbench software, the software is given exclusive access to that safety relay.

#### **Password Protection**

By setting a password on the safety relay, you effectively restrict access to the configuration software connections to the safety relay to software sessions that can supply the correct password. Essentially, Connected Components Workbench operations such as upload, download, and connect are prevented if the safety relay is secured with a password and the correct password is not provided.

CR30 safety relays with firmware revision 7 and later are shipped with no password. A password can be set through the Connected Components Workbench software (version 7 or later).

The CR30 safety relay password is also backed up to the memory backup module (catalog number 2080-MEMBAK-RTC).

## **Compatibility**

The Safety Relay Password feature is supported on:

- Connected Components Workbench version 7 and later
- CR30 safety relays with revision 7 or later firmware

If you have earlier versions of the software and/or hardware you are advised to upgrade the software and firmware. See <u>Update the Firmware on page 179</u> for instruction on firmware updates.

# Work with a Locked Safety Relay

The following workflows are supported on compatible CR30 safety relays (firmware revision 7 or later) and Connected Components Workbench software version 7 or later.

#### **Upload from a Password-protected Safety Relay**

- 1. Launch the Connected Components Workbench software project with your CR30 safety relay configuration.
- **2.** To open the Safety Relay workspace, double-click **Guardmaster 440C safety relay** in the Project Organizer.
- 3. Select **Upload** from the pull-down menu in the safety relay header.
- 4. Select the target safety relay in the Connection Browser.
- **5.** When requested, provide the safety relay password.

### Connect to a Password-protected Safety Relay

- 1. Launch the Connected Components Workbench project with your CR30 safety relay configuration.
- 2. To open the Safety Relay workspace, double-click **Guardmaster 440C** safety relay in the Project Organizer.
- **3.** Select **Connect** from the pull-down menu in the safety relay header.
- **4.** Select the target safety relay in the Connection Browser.
- **5.** When requested, provide the safety relay password.

### Download to a Password-protected Safety Relay

- Launch the Connected Components Workbench project with your CR30 safety relay configuration.
- 2. To open the Safety Relay workspace, double-click **Guardmaster 440C** safety relay in the Project Organizer.
- **3.** Select **Download** from the pull-down menu in the safety relay header.
- **4.** Select the target safety relay in the Connection Browser.
- **5.** When requested, provide the safety relay password.

## **Password Configuration**

This section shows you how to set, change, and clear the password on a target safety relay through the Connected Components Workbench software.

**IMPORTANT** The following instructions are supported on Connected Components Workbench software version 7 and CR30 safety relays with firmware revision 7.

#### **Set Safety Relay Password**

In the following instructions:

- The Connected Components Workbench software is connected to the CR30 safety relay.
- The relay is loaded with a viable configuration.
- The configuration does not necessarily have to be verified.
- The CR30 safety relay can be in either program or run mode.
- On the Connected Components Workbench software, open the project for the target safety relay by double-clicking the safety relay in the Project Organizer.
- 2. On the *Device Details* toolbar, mouse over the **Secure** button. The tooltip message "Set, Change, or Clear Safety Relay Password Protection" is displayed.

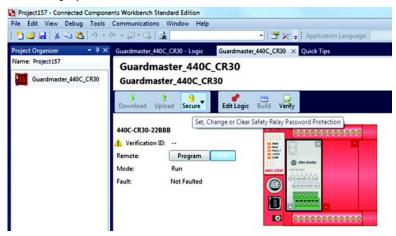

- 3. Click the Secure button. Select Set Password.
- **4.** Provide password. Confirm the password by providing it again in the Confirm field.
  - **TIP** Passwords must have at least eight characters to be valid.

#### 5. Click OK.

Once a password is created, any new session that tries to connect to the safety relay has to supply the password to gain exclusive access to the target safety relay.

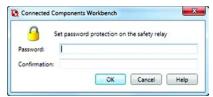

#### **IMPORTANT**

If you have to flash the safety relay, the project in the relay is lost. A new project must be downloaded.

#### 6. Click OK.

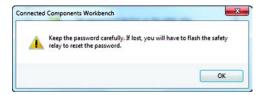

## **Change Password**

With an authorized session, you can change the password on a target safety relay through the Connected Components Workbench software. The target safety relay must be in Connected status.

1. On the *Device Details* toolbar, click the **Secure** button. Select **Change Password**.

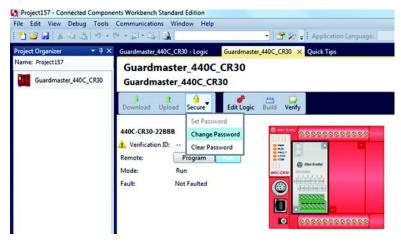

The Change Safety Relay dialog appears.

**2.** Enter the *Old Password*, *New Password*, and *Confirmation* of the new password.

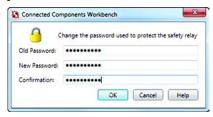

3. Click OK.

The safety relay requires the new password to grant access to any new session.

#### **IMPORTANT**

Keep the password carefully. If lost, you have to flash the safety relay to reset the password. The project in the safety relay is lost but a new project can be downloaded.

#### **Clear Password**

With an authorized session, you can clear the password on a target safety relay through the Connected Components Workbench software.

1. On the *Device Details* toolbar, click the **Secure** button. Select **Clear Password**.

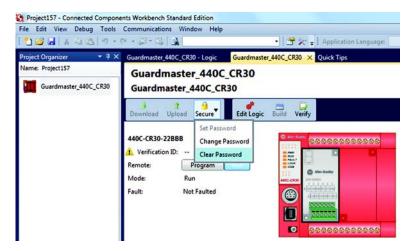

The *Clear Password* dialog appears.

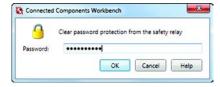

- 2. Enter password.
- **3.** Click **OK** to clear the password.

  The safety relay requires no password on any new session.

### **Lost Password**

If the safety relay is secured with a password and the password has been lost, then it becomes impossible to access the safety relay with the Connected Components Workbench software.

To recover, use ControlFLASH™ software to refresh the safety relay firmware, which also clears the safety relay memory and clears the password

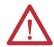

**ATTENTION:** The project in the safety relay is lost but a new project can be downloaded.

# **Using the Memory Module**

#### **Overview**

CR30 safety relays support the catalog number 2080-MEMBAK-RTC memory modules for the following purposes:

- Project backup and restore
- Firmware and project backup and restore

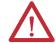

**ATTENTION:** Removal and Insertion Under Power (RIUP) is not supported on the catalog number 2080-MEMBAK-RTC memory module when used with a Guardmaster 440C safety relay.

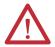

**ATTENTION:** The catalog number 2080-MEMBAK-RTC module can only be installed in Slot 1 (the leftmost plug-in slot) on the CR30 safety relay.

#### **IMPORTANT**

Do not remove the catalog number 2080-MEMBAK-RTC or power down while operations such as backup and restore are ongoing to prevent data loss. A blinking status indicator on the memory module indicates that these operations are ongoing.

#### **IMPORTANT**

Backup can only occur when the safety relay is in the Safety Verified state. To learn about safety verification, see <u>Verification on page 36</u>.

#### **IMPORTANT**

The use of catalog number 2080-MEMBAK-RTC with the CR30 safety relay is only supported with firmware revision 7 or later.

## **Project Back Up and Restore**

Project backup and restore on CR30 safety relays are supported through the catalog number 2080-MEMBAK-RTC memory module. Both backup and restore can be initiated through the Connected Components Workbench software and the use of buttons physically present on the CR30 safety relay and the catalog number 2080-MEMBAK-RTC module.

A backup of both the CR30 safety relay firmware and project can only occur through the Connected Components Workbench software.

Backup and restore can only occur when the catalog number 2080-MEMBAK-RTC module is present in plug-in Slot 1 (the leftmost slot) of the CR30 safety relay. On safety relay power-up, the safety relay enters a fault state where the application logic is not executing. Backup and restore commands can be issued in this fault state.

The catalog number 2080-MEMBAK-RTC memory module stores the safety relay password, if present, in encrypted format. When the password is mismatched, the contents of the catalog number 2080-MEMBAK-RTC memory module is not restored on the safety relay.

#### **Back Up Project**

You can back up a CR30 safety relay project to a catalog number 2080-MEMBAK-RTC memory module with the button on the memory module.

- 1. Power down the CR30 safety relay.
- **2.** Remove the dustcover or plug-in module that is located in slot 1, the leftmost slot, of the safety relay module bay.
- **3.** Snap the catalog number 2080-MEMBAK-RTC module into slot 1 of the module bay.
- 4. Power on the CR30 safety relay. The safety relay detects the presence of the catalog number 2080-MEMBAK-RTC memory module and enters a fault state

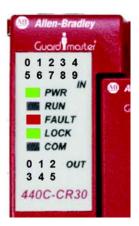

The status indicators are as follows:

PWR - solid green

RUN - off (not executing)

FAULT - solid red

LOCK - solid green

COM - off

The behavior of the IN and OUT status indicators depends on whether the configuration is verified:

- Verified the IN and OUT status indicators continuously cycle through the verification number.
- Not Verified the IN 0 and the OUT 1, 2, 3 and 4 are solid green. The backup cannot take place since the configuration is not verified.

- 5. Press the Backup button on the catalog number 2080-MEMBAK-RTC memory module with a small flathead screwdriver. Hold the button until the Status LED on the catalog number 2080-MEMBAK-RTC module begins flashing, which indicates the backup process has begun. When the backup operation is complete, the Status LED on the catalog number 2080-MEMBAK-RTC stops flashing.
  - TIP If the Status LED does not blink and turns on after 15 seconds, the program is not verified and backup cannot take place.
- **6.** Confirm the Verification ID displayed on the safety relay match the expected Verification ID of the application to be backed up.
- 7. Power down the CR30 safety relay.
- **8.** Remove the Cat. No. 2080-MEMBAK-RTC memory module from slot 1 of the safety relay module bay.
- **9.** Snap the dustcover or previous plug-in module into slot 1 of the module bay.
- 10. Power on the CR30 safety relay to resume normal operation.

#### **Restore Project**

You can restore a CR30 safety relay project from a catalog number 2080-MEMBAK-RTC memory module using the buttons on the memory module and safety relay.

- **1.** Power down the CR30 safety relay.
- 2. Remove the dust cover or plug-in module that is located in slot 1, the leftmost slot, of the safety relay module bay.
- **3.** Snap the catalog number 2080-MEMBAK-RTC module into slot 1 of the module bay.
- 4. Power on the CR30 safety relay.

  The safety relay detects the presence of the catalog number
  2080-MEMBAK-RTC memory module and enters a fault state. The Fault
  status indicator is solid Red and the application logic is not executed.

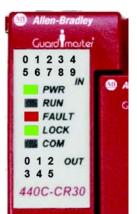

The status indicators are as follows:

PWR - solid green

RUN - off (not executing)

FAULT - solid red

LOCK - solid green

COM - off

The behavior of the IN and OUT status indicators depends on whether the configuration is verified:

- **Verified** the IN and OUT status indicators continuously cycle through the verification number of the configuration currently run by the CR30 safety relay.
- Not Verified the IN 0 and the OUT 1, 2, 3 and 4 are solid green. The
  restore can take place since the configuration being downloaded is
  verified.
- **5.** Press and hold the MEM/ID button that is on the CR30 safety relay just below the USB port.
- 6. While holding the MEM/ID button, use a small flathead screwdriver to press the Backup button on the catalog number 2080-MEMBAK-RTC memory module. Hold both buttons until the Status LED on memory module begins to flash (approximately 5 seconds) which indicates the restore process has begun.
  - TIP You do not have to hold the Backup button down until the flashing stops.

When the restore operation is complete, the Status LED on the catalog number 2080-MEMBAK-RTC stops flashing and the status indicators on the CR30 safety relay begin to cycle through each of the verification digits of the application that is restored to the safety relay from the memory module.

- Confirm the Verification ID displayed on the safety relay match the expected Verification ID of the application to be restored from the memory module.
- **8.** Power down the CR30 safety relay.
- **9.** Remove the catalog number 2080-MEMBAK-RTC memory module from slot 1 of the safety relay module bay.
- 10. Snap the dust cover or previous plug-in module into slot 1 of the module bay.
- 11. Power on the CR30 safety relay to resume normal operation.

## **Reports**

The Connected Components Workbench software allows you to generate a report using Microsoft Word automatically. The report is editable, which allows you to add more information or combine the report with other documents for the safety technical file.

The report generator button is at the top of the logic editor. Click the icon that looks like a printer to generate a report.

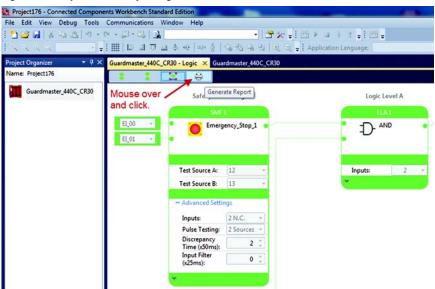

Figure 146 - Report Icon at Top of Logic Editor

The report generator takes a snapshot of the logic editor as viewed by the operator. If the editor is actively monitoring the configuration, the report generator captures the colors reflected the block status. You can expand or collapse the blocks as desired to show or hide the advanced setting of each block.

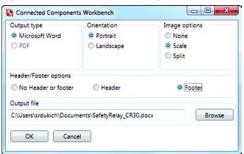

Figure 147 - Report Output Settings

Select the desired output type, orientation, image options, header/footer options, and output file location and name. If a report with the same name exists, you are prompted to overwrite it.

An example of a report is shown in Figure 148.

Figure 148 - Example Report

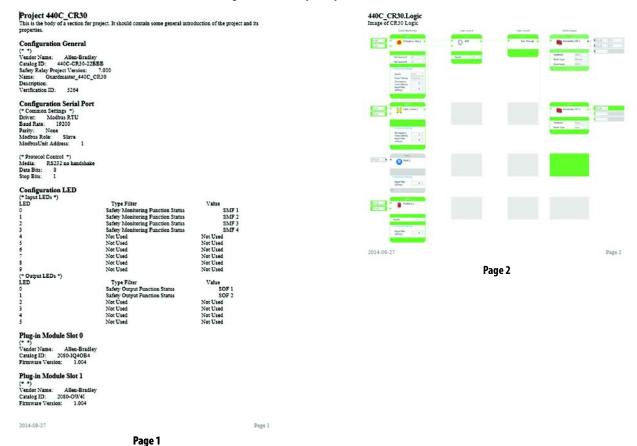

# **Specifications**

## **SIL Rating**

The CR30 safety relay meets the requirements of SIL CL 3 in accordance with IEC/EN 61508.

Table 25 - SIL Rating

| Safety Integrity Level Claim Limit | 3                                                 |
|------------------------------------|---------------------------------------------------|
| PFD                                | 1,76 10-3 (whole safety function)                 |
| PFH                                | 1 10-8                                            |
| Mode of Operation                  | High-demand mode                                  |
| Safety Related Subsystems          | Type B (use of programmable / complex components) |
| Hardware Fault Tolerance           | HFT = 1 (two channel system)                      |
| Safe Failure Fraction              | 9099%                                             |

## **Performance Level/Category**

The Performance Level of the safety function is dependent on the structure of all devices that comprise the safety function.

The CR30 safety relay can be used in safety systems meeting up to Category 4 and Performance Level PLe in accordance with ISO 13849-1.

Table 26 - Performance Level/Category

| Category          | Up to 4 |
|-------------------|---------|
| Performance Level | Up to e |

## **General**

| Number of I/O               | 22                                                                                                    |
|-----------------------------|----------------------------------------------------------------------------------------------------|
| Dimensions                  | 90 x 100 x 80 mm (3.54 x 3.94 x 3.15 in.)                                                                                                    |
| Shipping Weight, approx.    | 0.423 kg (0.933 lb)                                                                                                    |
| Wire Size                   | 0.22.5 mm <sup>2</sup> (2412 AWG) solid copper wire or 0.22.5 mm <sup>2</sup> (2412 AWG) stranded copper wire rated @ 90 °C (194 °F) insulation max                                                     |
| Wiring Category             | 2 — on signal ports 2 — on power ports Use this Conductor Category information for planning conductor routing. See <i>Industrial Automation Wiring and Grounding Guidelines</i> , publication 1770–4.1. |
| Insulation Stripping Length | 7 mm (0.28 in.)                                                                                                    |
| Terminal Screw Torque       | 0.6 N·m (4.4 lb·in) max<br>(Using a 2.5 mm (0.10 in.) flat-blade screwdriver)                                                                                                    |
| Input Circuit Type          | 24V DC source                                                                                                    |
| Output Circuit Type         | 24V DC source                                                                                                    |
| Power Supply Voltage Range  | 24V DC +10% -15% <b>●</b>                                                                                                    |
| Fuse Specification          | 6A                                                                                                    |
| Power Consumption           | 5.28 W                                                                                                    |
| I/O Rating                  | Input 24V DC, 4 mA<br>Output 24V DC, Class 2, 0.5 A per point                                                                                                    |
| Enclosure Type Rating       | IP20                                                                                                    |

• Power has to be supplied by a power supply that complies with IEC / EN 60204 and IEC / EN 61558-1. Such a power supply meets the electrical safety requirements and maintain the minimum power of 18V DC during 20 ms even in the event of voltage dips.

## **Environmental**

| Temperature, Operating | -5+55 °C (23131 °F) |
|------------------------|---------------------|
| Relative Humidity      | 90%                 |
| Vibration              | 1055 Hz, 0.35mm     |
| Shock                  | 10 g, 16 ms         |
| Pollution Level        | 2                   |

# Inputs

| Number of Inputs                                                             | Up to 18 embedded 12 dedicated inputs 6 configurable as Inputs                       |
|------------------------------------------------------------------------------|--------------------------------------------------------------------------------------|
| Operating Voltage Range                                                      | 20.426.V DC                                                                          |
| Off-state Voltage, max                                                       | 5V DC                                                                                |
| Off-state Current, max                                                       | 2.91 mA (independent of supply)                                                      |
| On-state Voltage, max                                                        | 26.4V DC                                                                             |
| On-state Voltage, min                                                        | 11.0V DC                                                                             |
| On-state Current, min                                                        | 3.14 mA at 20.4V DC                                                                  |
| On-state Current, nom                                                        | 3.2 mA at 24V DC                                                                     |
| On-state Current, max                                                        | 3.25 mA at 26.4V DC                                                                  |
| Off Pulse Accepted for OSSD<br>Setting without Declaring<br>the Input as OFF | $\begin{aligned} &\text{Min} = 0 \ \mu s \\ &\text{Max} = 700 \ \mu s \end{aligned}$ |
| Reverse Voltage Protection                                                   | No                                                                                   |
| Input Capacitance                                                            | 10 nF                                                                                |
| Galvanic Isolation: I/O from<br>Logic                                        | No                                                                                   |

# Outputs

| Number of Outputs                                 | Up to 10                                                         |
|---------------------------------------------------|------------------------------------------------------------------|
| Output Signals                                    | Standard, OSSD, and Single Wire Safety                           |
| Continuous Output Current                         | 0.5 A (Terminals 1219)<br>0.3 A (Terminals 2021)                 |
| Aggregate Current of Outputs<br>per Device (Max)  | 3 A                                                              |
| Surge Output Current                              | 1A                                                               |
| Surge Output Current<br>Duration                  | 5 ms                                                             |
| Residual Voltage (Drop from<br>Power Supply), max | 0.2V DC                                                          |
| Max Load Capacitance                              | 200 nF / 20-mA load<br>100 nF / 10-mA load<br>22 nF without load |
| Off-state Leakage Current,<br>max                 | < 0.1 mA                                                         |
| Short Circuit Detection                           | Yes                                                              |
| Short Circuit Protection                          | Yes                                                              |
| Galvanic Isolation: I/O from<br>Logic             | No                                                               |
| Pulse Test Duration                               | ≤700 µs                                                          |
| Pulse Test Period                                 | ≤13000 ms (less than 15 s)                                       |

# **Reaction Times**

| Safety Input             |                                                           |
|--------------------------|-----------------------------------------------------------|
| Single Wire Safety Input | Automatic reset < 100 ms  Manual monitored reset < 500 ms |
| Safety Mats              |                                                           |

## **Recovery Times**

| To trigger Inputs again | Response time as demand + reaction time + 100 ms |
|-------------------------|--------------------------------------------------|

## **Response Times**

| Safety Input              | 45 ms + Input Filter time |
|---------------------------|---------------------------|
| Single Wire Safety Input  | <45 ms                    |
| Safety Mats               | <70 ms                    |
| Single Wire Safety Output | <60 ms                    |
| Output Loop               | 25 ms                     |

# System Response Time Calculation

The safety response time is the time that is required to establish the safe state of the safety output function considering the demand of the safety monitoring function and/or occurrence of faults and failures in the safety chain. The overall response time of the safety function considers the whole safety chain, including the safety input device, logic device, and actuator. The safety response time is used to calculate the safety distance, distance between a safeguarding device, and the hazardous area.

The following paths have to be considered:

Figure 149 - System Response Time

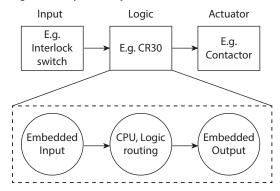

### **Response Time - Demand of the Safety Function**

The safety response time of CR30 safety relay is the screw-to-screw response time to turn off a safety output at demand of the safety function by the safety input device. The safety response has to be calculated for each safety monitoring function. Table 27 shows the possible safety chain with all considerable response times.

**Table 27 - Safety Chain Response Times** 

|                | Description                                                                                                    | Where to find:                                            | Value |
|----------------|----------------------------------------------------------------------------------------------------|-----------------------------------------------------------|-------|
| Safety Sensors | Safety response time of sensor device                                                                                 | Sensor operating manual                                   |       |
| SMF            | Specific Processing time of safety<br>monitoring function configured in<br>Connected Components Workbench<br>software | Table 28 (SMF processing times)                           |       |
| Input Filter   | Configured Input Filter time                                                                                          | From SMF configuration "advanced settings" <sup>(2)</sup> |       |
| Logic          | Internal execution time to process input signal, routing, and output processing (1)                                   | From technical specification                              | 45 ms |
| SOF            | Configured Off-Delay time                                                                                             | From SOF configuration                                    |       |
| Actuator       | Safety switching device controlling the load                                                                          | Actuator operating manual                                 |       |
|                |                                                                                                    | Total                                                     |       |

<sup>(1)</sup> The internal execution time is static and independent of the number of function blocks that are configured for the safety function.

Table 28 shows the additional processing time of dedicated SMF

**Table 28 - Processing Time** 

| SMF                | Description                                           | SMF response time |
|--------------------|-------------------------------------------------------|-------------------|
| Emergency Stop     | SMF inputs deactivated                                | 0 ms              |
| Enabling Switch    |                                                       |                   |
| Gate Switch        |                                                       |                   |
| Light Curtain      |                                                       |                   |
| Alternative Device |                                                       |                   |
| Muting             | N/A                                                   | 0 ms              |
| Light Curtain      | Light interrupted, not muted                          | 0 ms              |
| Override           | Deactivate Override when light curtain is interrupted | 0 ms              |
| Safety Mats        | Step on Mat, cross loop between safety mat inputs     | 25 ms             |
| Single Wire Safety | Deactivated SWS signal                                | 15 ms             |
| Two Hand Control   | Release of at least one hand actuator                 | 0 ms              |

<sup>(2)</sup> The maximum input filter time must not be greater than 250 ms.

Figure 150 - Example

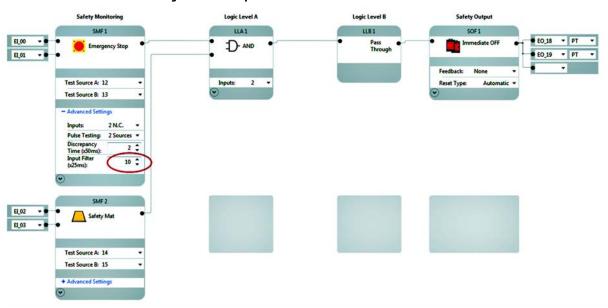

Table 29 - For SMF1 - E-stop:

|                | Comment                                                                                 | Value  |
|----------------|-----------------------------------------------------------------------------------------|--------|
| Safety Sensors | Safety response time of sensor device - considered as 0 ms since mechanical device only | 0 ms   |
| SMF            | An E-stop SMF does not require extra processing time                                    | 0 ms   |
| Input Filter   | Advanced Settings: Input Filter: 10 x 25 ms = 250 ms                                    | 250 ms |
| Logic          | Internal execution time to process input signal, routing, and output processing         | 45 ms  |
| SOF            | Configured Off-Delay time - immediate OFF                                               | 0 ms   |
| Actuator       | Assuming a contactor with a response time of 30 ms                                      | 30 ms  |
|                | Total                                                                                   | 325 ms |

A demand of the E-stop will force a safe state after 325 ms.

Table 30 - For SMF2 - Safety Mat

|                | Comment                                                                                 | Value  |
|----------------|-----------------------------------------------------------------------------------------|--------|
| Safety Sensors | Safety response time of sensor device - considered as 0 ms since mechanical device only | 0 ms   |
| SMF            | Safety mat processing time                                                              | 25 ms  |
| Input Filter   | Advanced Settings: Input Filter: 0 ms                                                   | 0 ms   |
| Logic          | Internal execution time to process input signal, routing, and output processing         | 45 ms  |
| SOF            | Configured Off-Delay time - immediate OFF                                               | 0 ms   |
| Actuator       | Same contactor is controlled by the safety mat SMF as by the E-stop                     | 30 ms  |
|                | Total                                                                                   | 100 ms |

A demand of the Safety Mat will force a safe state after 100 ms.

#### Monitoring Time - Occurrence of Recoverable Faults and Failures

Recoverable faults as defined earlier (Chapter 16 - Troubleshooting) are faults and failures within the connected periphery of the CR30 safety relay. The ability to detect faults depends on the wiring, the type of sensor, and the signal evaluation function that is applied to the circuit. The monitoring time is the amount of time to evaluate the fault or failure after detection and to initiate appropriate system response. Recoverable faults can be recovered by removing the fault and cycling the appropriate input circuit.

The detection of a recoverable fault does not lead to the loss of the safety function. When the safety function is demanded during the monitoring time, after the occurrence of a recoverable fault, the system will respond within the safety response time according to the response time considerations of this safety function (See <a href="System Response Time Calculation on page 160">System Response Time Calculation on page 160</a>).

**Note:** Monitoring measures that are provided by CR30 safety relay to the periphery define the diagnostic coverage of the application and thus the safety rating. Internal monitoring measures related to a fail-safe design of CR30 safety relay are only related to the safety integrity of the CR30 safety relay itself, see "nonrecoverable" faults.

Examples of recoverable faults include:

- Cross loop and shorts to 24V and COM faults
- Input discrepancy
- Muting: Synchronization times exceed
- Muting time exceeded
- Muting sequence fault
- Two-hand discrepancy fault
- Reset/Restart timing fault

The evaluation method of the input or output signal depends on the configuration of the SMF and SOF in Connected Components Workbench software and the wiring of the sensor. <u>Table 31</u> shows typical evaluation functions and required settings to be enabled.

**Table 31 - Evaluation Method** 

| Evaluation Method               | Configuration                                                                                                    | Applicable for                                                                                                    |
|---------------------------------|----------------------------------------------------------------------------------------------------|----------------------------------------------------------------------------------------------------|
| Multi-channel signal evaluation | Inputs: 2 N.C., 2 OSSD, 3 N.C. (1), or 3 OSSD(1)  - Advanced Settings Inputs: 2 N.C.  Pulse Testing: 2 Sources  Discrepancy Time (x05ms): 2 \$ Input Filter (y25ms): 0 \$                                                                                                    | SMF: Emergency Stop Enabling Switch Gate Switch Light Curtain Two Hand Control Alternative Device Muting: Light Curtain settings Muting: Override settings |
| Test pulse evaluation           | Test Pulses: 1 or 2 sources, or 3 sources (1): >0  - Advanced Settings Inputs: 2 N.C.  Pulse Testing: 2 Sources  Discrepancy Time (x50ms): 2  Input Filter (x25ms): 0   **Output Filter (x25ms): 0   **Output Filter (x25ms | SMF: Emergency Stop Enabling Switch Gate Switch Two Hand Control Alternative Device Muting: Override settings                                              |
| Input Discrepancy Time          | Discrepancy Time (2): >0 Range: 0.053 s  - Advanced Settings Inputs: 2 N.C.  Pulse Testing: 2 Sources  Discrepancy Time (50ms): 2 \$ Input Filter (x25ms): 0 \$                                                                                                    | SMF: Emergency Stop Enabling Switch Gate Switch Light Curtain Two Hand Control Alternative Device Muting: Light Curtain settings Muting: Override settings |
| Two Hand Discrepancy Monitoring | Default: 0.5 s The maximum amount of time between activation of Hand 1 and Hand 2 to enable SMF                                                                                                    | SMF<br>Two Hand Control                                                                                                    |
| Muting Sequence                 | Muting Type: 2 Sensor T-Type, 2 Sensor L-Type, 4 Sensor Defines the type of muting application and thus the valid sequence of clearing or blocking the muting sensors and protective device.  Mute 2 Sensor, L-Type 4 LSZ Synch Time (LSOms): S2-LC Synch Time (LSOms): S2-LC Synch Time Time Units: Seconds Time: 1 \$\frac{1}{2}\$                                                                                                    | SMF<br>Muting                                                                                                    |

| Evaluation Method            | Configuration                                                                                                    | Applicable for                                       |
|------------------------------|----------------------------------------------------------------------------------------------------|------------------------------------------------------|
| Muting: Synchronization time | Synch Time: 0.0510 s  The maximum amount of time that is allowed between clearing or blocking of the muting sensor inputs before generating a fault.  Mute 2 Sensor, L-Type 5 S1-52 Synch Time (500ms):  52-LC Synch Time 1 \$ (500ms):  Max Mute Time Time Units: Seconds 7  Time: 1 \$                                                                                         | SMF<br>Muting                                        |
| Muting time                  | Max. Mute Time: 1 s10 days  Maximum amount of time during which the instruction lets the protective function of the light curtain be disabled before generating a fault.  Mute Tyne: 2 Sensor, L-Type v 51-52 Synch Time (0.50ms): 1 \$  Max Mute Time Time Units: Seconds v Time: 1 \$                                                                                          | SMF<br>Muting                                        |
| Input pulse monitoring       | Input Pulse of 250 ms3 s<br>Monitors the operation of a valid<br>reset or restart actuation.                                                                                                    | SMF<br>Reset<br>Restart                              |
| Retrigger Time Delay         | If retrigger function is disabled, once the Time Delay has begun timing, it cannot be reset.  When SOF input signal transitions from the Safe state back to the Active state, when timing has started, the time will completely lapse but the SOF indicates a fault  SOF 3  OFF Delay  Feedback: None Time Delay USOms):  Retrigerable: Disabled Reset Type: Manual Reset Input: | SOF<br>Off Delay                                     |
| Integral test pulses         | Integral test pulses are enabled for safety outputs controlled by an SOF When using the multi-purpose terminals 1317 as outputs, the integral test pulses can be disabled.                                                                                                    | SOF<br>Immediate OFF<br>OFF Delay<br>ON Delay<br>Jog |

- (1) For alternative SMF only
- (2) A discrepancy time of 0 disables discrepancy monitoring. The time between opening or closing the channels is infinite.

#### **Test Pulse Evaluation**

Integral test pulses are applied to the input circuit of safety sensor with electromechanical outputs. The test pulse output signal becomes input signal of a safety input through the contacts of the safety sensor. Sensors with electronic OSSDe (output safety switching device electronic) semiconductor outputs have their own test pulses and do not require a test pulse evaluation that is sourced by the logic device.

**Note:** In case multiple input circuits are sourced by the same test pulse output, a fault affects all inputs that are connected to this output.

#### Multi-Channel Signal Evaluation and Discrepancy Monitoring

Independent of the test pulse evaluation or sensor type, components can be wired in a single-channel, dual-channel, or even three-channel structure. In a dual or three channel structure, all channels must be active to enable the SMF. Disabling at least one of the channels demands the safety function. These channels can be monitored against discrepancy.

The discrepancy time is the amount of time that input channels of an SMF are allowed to be in an inconsistent state before an instruction fault is generated. The discrepancy time cannot be set in Single Channel Mode.

#### **Sequence and Timing Faults**

Typically applied to specialty safety functions such as Muting or Two-hand control. It monitors the sequence of events to evaluate the validity of input signals to enable the SMF.

## **Integral Test Pulses of Safety Outputs**

Test pulses are applied to safety outputs to detect faults within the connected periphery such as short circuits to 24V of 0V or cross-loop faults between two output sources. Integral pulses on safety outputs are also used to confirm the safety integrity of the output itself, such as ability to switch off. An output fault, internal or external, always requires a power cycle to test if the fault is recoverable or not.

**Note:** To verify the ability to switch off actuator devices in case of short circuits to 24V DC within the control line of one actuator, it is recommended to use a pair of safety outputs controlling two redundant switching actuators. Once the fault is detected, a second channel is able to switch off the load. Fault exclusions of potential short-circuits between two conductors are also possible when following the requirements for fault exclusions according to EN ISO 13849-2 Table D.3 and D.4, among others protection (for example, cable conduit) and separated wiring of safety signals.

The overall monitoring time to evaluate a fault and initiate a system response, after the occurrence of a recoverable fault must consider any specific-fault processing times depending on the I/O evaluation method and configured input filter times. Table 32 shows the response time for specific recoverable faults, if the safety function is not demanded, and the required settings of SMF and SOF to enable the proper fault evaluation method.

Table 32 - Processing Time of Recoverable Faults and Required Settings

| Recoverable Fault                     | Detection Enabled by                                            | Processing Time                                           |
|---------------------------------------|-----------------------------------------------------------------|-----------------------------------------------------------|
| Cross loop fault                      | Inputs: 2 N.C.<br>Pulse Testing: 2 Sources                      | 3 s                                                       |
| Short circuit fault                   | Inputs: 1 N.C., or 2 N.C.<br>Pulse Testing: 1 Source, 2 Sources | 3 s                                                       |
| Input discrepancy fault               | Inputs: 2 N.C., 2 OSSD Discrepancy Time: >03 s                  | Discrepancy time + Input Filter time                      |
| Reset/restart timing fault            | Default: 0.253 s                                                | 0 s <sup>(1)</sup>                                        |
| Non-retriggerable timer fault         | Retriggerable: Disabled                                         | Configured time delay <sup>(2)</sup>                      |
| Muting: Synchronization time exceeded | Synch Time: 0.0510 s<br>Muting Sensors Input Filter: 03 s       | Max. Synch Time <sup>(3)</sup><br>+ 2 x Input Filter Time |
| Muting time exceeded                  | Max. Mute Time: 1 s10 days                                      | Configured Max. Mute Time                                 |
| Muting sequence fault                 | Muting Type: 2 Sensor T-Type, 2<br>Sensor L-Type, 4 Sensor      | Input Filter Time                                         |

<sup>(1)</sup> A Reset/Restart Timing Fault can only occur when safety outputs are OFF, so there is no impact on the safety response time

Table 33 - Response time of the Safety Chain at Occurrence of Recoverable Faults without a Demand of the Safety Function

|          | Description                                                                         | Where to find:                                                | Value       |
|----------|-------------------------------------------------------------------------------------|---------------------------------------------------------------|-------------|
| SMF      | Fault processing                                                                    | Table 32, according to configured input evaluation of the SMF |             |
| Logic    | Internal execution time to process input signal, routing, and output processing (1) | From technical specification                                  | 45 ms (fix) |
| SOF      | Fault processing time and configured time delay                                     | From SOF configuration                                        |             |
| Actuator | Safety switching device controlling the load                                        | Actuator Operating manual                                     |             |
|          |                                                                                     | Total                                                         |             |

<sup>(1)</sup> The internal execution time is static and independent of the number of function blocks that are configured for the safety function.

<sup>(2)</sup> The maximum of the configured delay must be considered. The remaining time at occurrence of fault will lapse.

<sup>(3)</sup> The synchronization time between the Muting Sensors, and between Muting Sensor can be set individually. The longest synchronization must be considered.

Figure 151 - Example

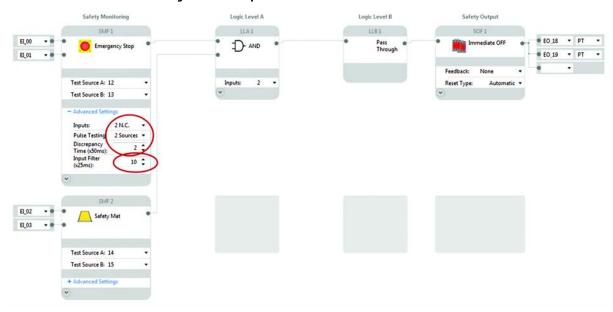

Table 34 - Consideration for Recoverable Faults of E-stop Safety Function

|          | Description                                                                     | Value   |
|----------|---------------------------------------------------------------------------------|---------|
| SMF      | Cross loop fault: 3 s according to above table                                  | 3 s     |
| Logic    | Internal execution time to process input signal, routing, and output processing | 45 ms   |
| SOF      | No off delay configured                                                         | 0 s     |
| Actuator | Assuming a contactor with a response time of 30 ms                              | 30 ms   |
|          | Total                                                                           | 3.075 s |

## **Response Time - Occurrence of Nonrecoverable Faults and Failures**

Internal monitoring measures applied to monitor the safety integrity of the system detect nonrecoverable faults. These faults are independent of the logic configuration. Once detected the CR30 safety relay forces the safe state within the internal process cycle time of 45 ms.

### **Reaction Time**

The reaction time is the time to enable the safety output function when activating the safety input devices and performing a valid reset operation. The overall reaction time of the safety function considers the whole safety chain, including the safety input device, logic device, and actuator. The reaction time must be calculated for each safety function.

<u>Table 35</u> shows the possible chain with all considerable reaction times for a safety function.

**Table 35 - Safety Function Reaction Times** 

|                | Description                                                                         | Where to find:                                                      | Value                  |
|----------------|-------------------------------------------------------------------------------------|---------------------------------------------------------------------|------------------------|
| Feedback       | Feedback Input Filter time                                                          | From SMF configuration "advanced settings" <sup>(3)</sup>           |                        |
| Safety Sensors | Reaction time of sensor device                                                      | Sensor operating manual                                             |                        |
| SMF            | Configured Input Filter time                                                        | From SMF configuration "advanced settings" (3)                      |                        |
| Reset/Restart  | Reset/Restart Pulse Time + 2 x Filter Time (1)                                      | Reset Pulse: max 3 s<br>Input Filter Time from SMF<br>configuration | 3 s + 2 x Input Filter |
| Logic          | Internal execution time to process input signal, routing, and output processing (2) | From technical specification                                        | 100 ms                 |
| SOF            | Configured On-Delay time                                                            | From SOF configuration                                              |                        |
| Actuator       | Safety switching device controlling the load                                        | Actuator Operating manual                                           |                        |
|                |                                                                                     | Total                                                               |                        |

<sup>(1)</sup> If input filter time settings are not disabled, the recommended setting is "0". Values greater "0" must be considered for the reaction time

Figure 152 - Example 1:

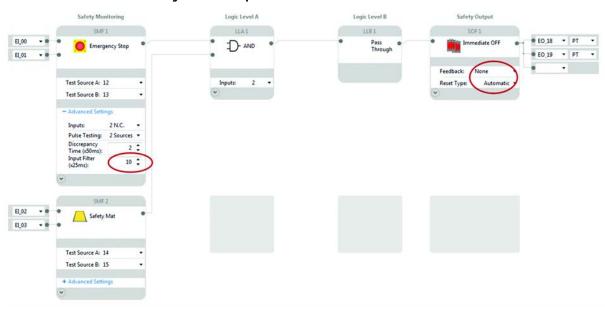

<sup>(2)</sup> The internal execution time is static and independent of the number of function blocks that are configured for the safety function.

 $<sup>(3) \</sup>quad \text{The maximum input filter time must not be greater than 250 ms.}$ 

Table 36 - For SMF1 - E-stop:

|                | Comment                                                                                | Value  |
|----------------|----------------------------------------------------------------------------------------|--------|
| Feedback       | Disabled for SOF                                                                       | 0 ms   |
| Safety Sensors | Reaction time of sensor device -<br>considered as 0 ms since mechanical<br>device only | 0 ms   |
| SMF            | Configured Input Filter time<br>10x25 ms = 250 ms                                      | 250 ms |
| Reset/Restart  | SOF configured for Automatic                                                           | Os     |
| Logic          | Internal execution time to process input signal, routing, and output processing 2)     | 100 ms |
| SOF            | No On Delay is configured for SOF                                                      | 0 s    |
| Actuator       | Assuming a contactor with a response time of 10 ms                                     | 10 ms  |
|                | Total                                                                                  | 360 ms |

It takes 360 ms to enable the outputs when the E-stop is active (closed contacts).

Table 37 - For SMF2 - Safety Mat:

|                | Comment                                                                                | Value  |
|----------------|----------------------------------------------------------------------------------------|--------|
| Feedback       | Disabled for SOF                                                                       | 0 ms   |
| Safety Sensors | Reaction time of sensor device -<br>considered as 0 ms since mechanical<br>device only | 0 ms   |
| SMF            | Input Filter Disabled                                                                  | 0 ms   |
| Reset/Restart  | SOF configured for Automatic                                                           | 0 ms   |
| Logic          | Internal execution time to process input signal, routing, and output processing 2)     | 100 ms |
| SOF            | No On Delay is configured for SOF                                                      | 0 s    |
| Actuator       | Assuming a contactor with a response time of 10 ms                                     | 10 ms  |
|                | Total                                                                                  | 110 ms |

It takes 110 ms to enable the outputs when the Safety Mat is released.

Logic Level A Logic Level B Safety Output SMF1 LLA1 LLB1 SOF1 ■ MP\_12 ▼ No PT ▼ EI\_00 Immediate OFF D- AND Pass Through ● MP\_13 ・ PT EI\_01 SMF3 Reset Type: Reset Input: SMF 4 EI\_02 EI\_03 EI\_04 10 💲 EI\_05 10 🗘

Figure 153 - Example 2: Same as <u>Figure 152 on page 169</u> but with manual monitored reset and feedback monitoring

Table 38 - For SMF1 - E-stop:

|                | Comment                                                                                                    | Value                      |
|----------------|----------------------------------------------------------------------------------------------------|----------------------------|
| Feedback       | Configured Input Filter time 10x25 ms = 250 ms                                                                       | 250 ms                     |
| Safety Sensors | Reaction time of sensor device -<br>considered as 0 ms since mechanical<br>device only                               | 0 ms                       |
| SMF            | Configured Input Filter time<br>10x25 ms = 250 ms                                                                    | 250 ms                     |
| Reset/Restart  | Min: 2 x Input Filter Time + 250 ms = 500 ms + 250 ms = 0.75 s  Max: 2 x Input Filter Time + 3 s = 0.5 + 3 s = 3.5 s | Min: 0.75 s<br>Max: 3.5 s  |
| Logic          | Internal execution time to process input signal, routing, and output processing 2)                                   | 100 ms                     |
| SOF            | No On Delay is configured for SOF                                                                                    | 0 s                        |
| Actuator       | Assuming a contactor with a response time of 10 ms                                                                   | 10 ms                      |
|                | Total                                                                                                    | Min: 1.36 s<br>Max: 4.11 s |

It takes a minimum of 1.36 s, after a valid Reset operation of at least 250 ms to enable the outputs when the E-stop is active (closed contacts).

Table 39 - For SMF2 - Safety Mat:

|                | Comment                                                                                                    | Value                      |
|----------------|----------------------------------------------------------------------------------------------------|----------------------------|
| Feedback       | Configured Input Filter time<br>10x25 ms = 250 ms                                                                    | 250 ms                     |
| Safety Sensors | Reaction time of sensor device -<br>considered as 0 ms since mechanical<br>device only                               | 0 ms                       |
| SMF            | Input Filter Disabled                                                                                                | 0 ms                       |
| Reset/Restart  | Min: 2 x Input Filter Time + 250 ms = 500 ms + 250 ms = 0.75 s  Max: 2 x Input Filter Time + 3 s = 0.5 + 3 s = 3.5 s | Min: 0.75 s<br>Max: 3.5 s  |
| Logic          | Internal execution time to process input signal, routing, and output processing 2)                                   | 45 ms                      |
| SOF            | No On Delay is configured for SOF                                                                                    | 0 s                        |
| Actuator       | Assuming a contactor with a response time of 10 ms                                                                   | 10 ms                      |
|                | Total                                                                                                    | Min: 1.055 s<br>Max: 3.3 s |

It takes a minimum of 1055 s, after a valid Reset operation of at least 250 ms to enable the outputs when the E-stop is active (closed contacts).

# **440C-ENET Module Specifications**

The following are specifications for the Guardmaster 440C-ENET Ethernet plug-in module.

**Table 40 - Technical Specifications** 

| Specification                    | Description                                                                                                    |
|----------------------------------|----------------------------------------------------------------------------------------------------|
| Module location                  | Slot 1 module bay only.                                                                                                    |
| Backplane current (mA) at 24V DC | 42 mA                                                                                                    |
| Isolation voltage                | 50V DC, Reinforced Insulation Type, Ethernet to system Type tested at 1500V AC for 60 s                                                                                       |
| Power consumption, max           | 1 W                                                                                                    |
| Thermal dissipation              | 3.41 BTU/hr @ 65 °C                                                                                                    |
| Wire size                        | Ethernet connections: RJ45 connector according to IEC 60603-7, 2 or 4 pair Category 5e minimum cable according to TIA 568-B.1 or Category 5 cable according to ISO/IEC 24702. |
| Wiring category                  | 1 - on communication port <sup>(1)</sup>                                                                                                    |
| Enclosure type rating            | None (open-style)                                                                                                    |

<sup>(1)</sup> Use this Conductor Category information for planning conductor routing. See *Industrial Automation Wiring and Grounding Guidelines*, publication <u>1770-4.1</u>.

**Table 41 - Environmental Specifications** 

| Specification                                                                                                    | Description                                                                                                    |
|----------------------------------------------------------------------------------------------------|----------------------------------------------------------------------------------------------------|
| Temperature, operating  IEC 60068-2-1 (Test Ad, Operating Cold)  IEC 60068-2-2 (Test Bd, Operating Dry Heat)  IEC 60068-2-14 (Test Nb, Operating Thermal Shock)                                                                                                    | -20+65 °C (-4+149 °F)                                                                                                    |
| <ul> <li>Temperature, nonoperating</li> <li>IEC 60068-2-1 (Test Ab,<br/>Unpackaged Nonoperating Cold)</li> <li>IEC 60068-2-2 (Test Bb,<br/>Unpackaged Nonoperating Dry<br/>Heat)</li> <li>IEC 60068-2-14 (Test Na,<br/>Unpackaged Nonoperating<br/>Thermal Shock)</li> </ul> | -40+85 °C (-40+185 °F)                                                                                                    |
| Relative humidity, operating • IEC 60068-2-30 (Test Db, Unpackaged Damp Heat)                                                                                                    | 585% noncondensing                                                                                                    |
| Relative humidity, nonoperating • IEC 60068-2-30 (Test Db, Unpackaged Damp Heat)                                                                                                    | 595% noncondensing                                                                                                    |
| Vibration • IEC 60068-2-6 (Test Ea, Unpackaged Shock)                                                                                                    | 2 g @ 10500 Hz                                                                                                    |
| Shock, operating • IEC 60068-2-27 (Test Ea, Unpackaged Shock)                                                                                                    | 25 g (DIN Rail or panel mount)                                                                                                    |
| Shock, nonoperating • IEC 60068-2-27 (Test Ea, Unpackaged Shock)                                                                                                    | 25 g (DIN Rail mount)<br>35 g (panel mount)                                                                                                    |
| Emissions • CISPR 11                                                                                                    | Group 1, Class A                                                                                                    |
| Immunity, ESD • IEC 6100-4-2                                                                                                    | 6 kV contact discharges<br>8 kV air discharges                                                                                                    |
| Immunity, radiated RF • IEC 61000-4-3                                                                                                    | 10V/m with 1-kHz sine-wave 80%AM from 802700 MHz<br>10V/m with 200 Hz 50% Pulse 100%AM at 900 MHz<br>10V/m with 200 Hz 50% Pulse 100%AM at 1890 MHz |
| Immunity, EFT/B • IEC 61000-4-4                                                                                                    | ±1 kV at 5 kHz on Ethernet port                                                                                                    |
| Immunity, surge transient • IEC 61000-4-5                                                                                                    | ±1 kV line-earth(CM) on Ethernet port                                                                                                    |
| Immunity, conducted RF • IEC 61000-4-6                                                                                                    | 10V rms with 1-kHz sine-wave 80%AM from 150 kHz80 MHz                                                                                               |

**Table 42 - Certifications** 

| Certification | Description                                                                                                    |
|---------------|----------------------------------------------------------------------------------------------------|
| cULus         | UL Listed Industrial Control Equipment, certified for US and Canada. See UL File E361015.                                                                                                    |
| CE            | European Union 2004/108/EC EMC Directive, compliant with:  • EN 61326-1; Meas./Control/Lab., Industrial Requirements  • EN 61000-6-2; Industrial Immunity  • EN 61000-6-4; Industrial Emissions  • EN 60947-1; Auxiliary Devices |
| C-Tick        | Australian Radiocommunications Act, compliant with: AS/NZS CISPR 11; Industrial Emissions                                                                                                    |
| EtherNet/IP   | ODVA conformance tested to EtherNet/IP specifications                                                                                                    |

**Note:** When product is marked. See the Product Certification link at <a href="http://www.ab.com">http://www.ab.com</a> for Declarations of Conformity, Certificates, and other certification details

# **Regulatory Approvals**

## **Agency Certifications**

- UL Listed Industrial Control Equipment (certified for US and Canada)
- CE marked for all applicable directives
- C-Tick marked for all applicable acts
- CCC Mark
- S-Mark

# Compliance to European Union Directives

This product has the CE marking and is approved for installation within the European Union and EEA regions. It has been designed and tested to meet the following directives.

#### **Machine Safety Directive**

This product is designed and tested to meet the European Council Directive 2006/42/EC on machinery and the following standards.

- IEC/EN 61508 Functional safety of electrical/electronic/programmable electronic safety-related systems
- IEC/EN 62061 Safety of machinery Functional safety of safety-related electrical, electronic, and programmable electronic control systems
- EN ISO 13849-1 Safety of machinery -- Safety-related parts of control systems -- Part 1: General principles for design

This product is intended for use in an industrial environment.

#### **EMC Directive**

This product is designed and tested to meet the European Council Directive 2004/108/EC on Electromagnetic Compatibility (EMC) and the following standards:

- EN 61000-6-4: Generic Standards Emission Standard for Industrial Environments
- EN 61000-6-2: Generic Standards Immunity for Industrial Environments

This product is intended for use in an industrial environment.

Notes:

# **Configuration Reference Document**

The Configuration Reference Document must be stored together with technical documentation of the machine. It includes information about the validity of a configuration that is created for the machine. This document must be updated anytime changes to the configuration have been made, validated, and verified.

Any new configuration or changes to an existing configuration require a validation and verification before putting it into service. An unverified application will stop operating after 24 hr after power-up.

With your signature you confirm that:

- You have validated and verified of the safety configuration, identified the previously mentioned details AND
- The configuration and installation meets all specified operational and environmental requirements of the machine to which CR30 safety relay is to be fitted AND
- You have read and understood the "Important User Information"

## **Important User Information**

Review user information that is given on <u>page 2</u>. For additional information concerning related products. See <u>Additional Resources on page 11</u>.

| Configurati                                                                                                    | on Reference Document |
|----------------------------------------------------------------------------------------------------|-----------------------|
| Device Information:                                                                                                    |                       |
| Device Name: From Name Field, General View                                                                                                    |                       |
| Description:<br>From Description Field, General View                                                                                                    |                       |
| Vendor:                                                                                                    | Allen-Bradley         |
| Catalog ID:                                                                                                    | 440C-CR30-22BBB       |
| Safety Relay Firmware Version:<br>Found in the Device Details Window of CCW                                                                                                    |                       |
| Project Information                                                                                                    |                       |
| Project Name: As stored in the configuration tool  Project File Name: From file name                                                                                               |                       |
| As stored in the configuration tool  Project File Name:                                                                                                    |                       |
| Project Name: As stored in the configuration tool  Project File Name: From file name  Software revision: From Help -> About CCW  Verification ID:                                  |                       |
| Project Name: As stored in the configuration tool  Project File Name: From file name  Software revision: From Help -> About CCW  Verification ID: Generated in verification window |                       |

# **ControlFLASH Firmware Update**

## **Update the Firmware**

**IMPORTANT** 

Before updating the firmware, verify that the CR30 safety relay is in program mode.

This appendix shows how to update the firmware in a CR30 safety relay using ControlFLASH software. To download the latest CR30 safety relay firmware revision, go to <a href="http://www.rockwellautomation.com/support/pcdc.page">http://www.rockwellautomation.com/support/pcdc.page</a> and select your desired revision.

1. Through USB connection: Verify successful RSLinx Classic communications with your CR30 safety relay by USB using RSWho. The CR30 safety relay uses the AB\_VBP-x driver.

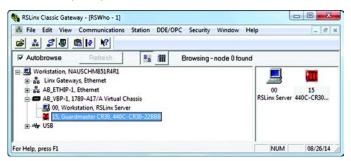

- 2. Start ControlFLASH
  Click Start > All Programs > FLASH Programming Tools >
  ControlFLASH.
- 3. Select Local and click OK.

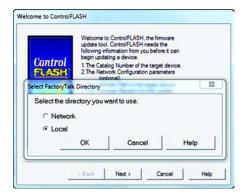

4. Click Next

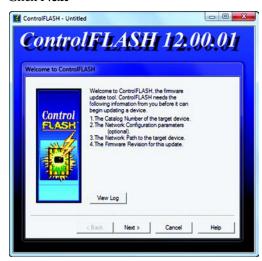

**5.** Select the catalog number of the CR30 safety relay (catalog number 440C-CR30-22BBB) that you are updating and click **Next**.

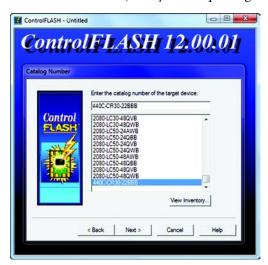

- **6.** Expand the AB\_VBP-1, 1789-A17/A Virtual Chassis by clicking the +.
- 7. Select the safety relay in the browse window and click **OK**. If the device comes up unrecognized, the EDS file has not been loaded.

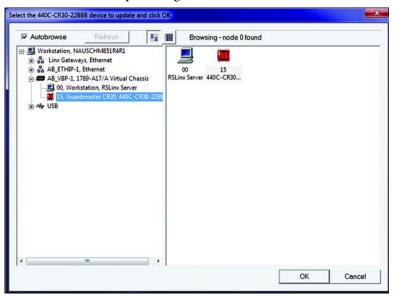

**8.** Verify the revision, and click **Next** to continue.

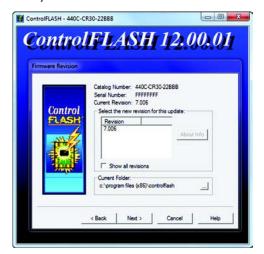

9. Click Finish.

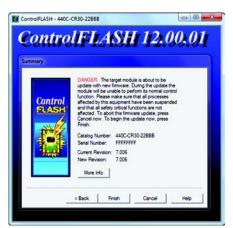

10. Click Yes to initiate the update.

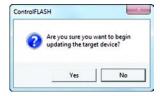

The next screen shows the download progress.

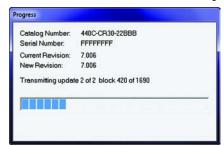

11. When the flash update is complete, you see a status screen similar to the following. Click **OK** to complete the update.

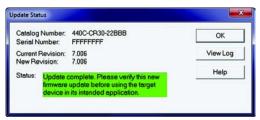

### **IMPORTANT**

If you see the following message, check the mode of the CR30 safety relay. ControlFlash cannot be performed when the CR30 safety relay is in run mode. The CR30 safety relay must be in program mode.

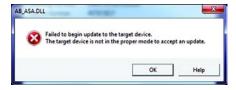

12. The Welcome to ControlFlash window appears again. Click Cancel.

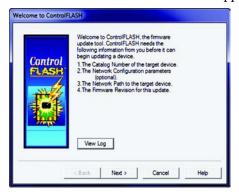

13. Click Yes to end the session.

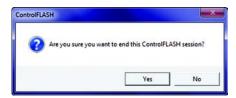

### **Unrecognized Device**

If the device comes up as unrecognized, the EDS file must be uploaded.

1. Right-click the device and select Upload EDS file from device.

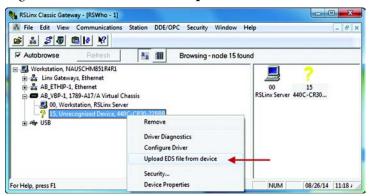

2. Click Yes.

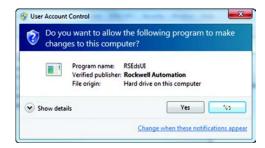

3. Click Next.

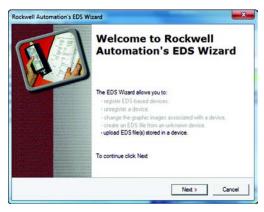

### 4. Click Next.

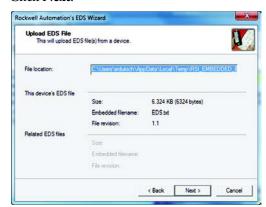

### 5. Click Next.

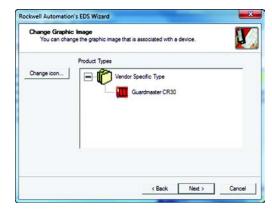

### 6. Click Next.

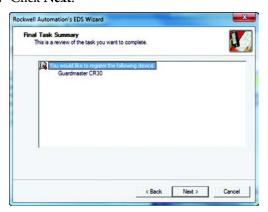

### 7. Click Finish.

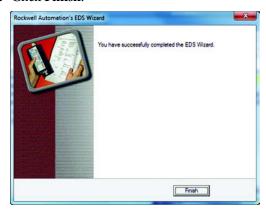

Notes:

# EtherNet/IP I/O Assemblies

### **Input Assemblies**

The following are input assemblies available over EtherNet/IP for the CR30 safety relay.

Table 43 - CR30 Safety Relay Input Assemblies

| Instance<br>Decimal (hex) | Byte | Bit 7                    | Bit 6                    | Bit 5                    | Bit 4                    | Bit 3                    | Bit 2                    | Bit 1                    | Bit 0                   |  |
|---------------------------|------|--------------------------|--------------------------|--------------------------|--------------------------|--------------------------|--------------------------|--------------------------|-------------------------|--|
| 100 (64 h)                | 0    | Reserved                 |                          |                          |                          | Minor Fault              | Major Fault              | Connection<br>Faulted    | Run Mode                |  |
|                           | 1    | Reserved                 |                          |                          |                          |                          | •                        | •                        | •                       |  |
|                           |      | High Byte                |                          |                          |                          | Low Byte                 |                          |                          |                         |  |
|                           | 2,3  | Verification ID          |                          |                          |                          | •                        |                          |                          |                         |  |
|                           | 4, 5 | Major Fault Typ          | pe <sup>(1)</sup>        |                          |                          | Major Fault Co           | de <sup>(1)</sup>        |                          |                         |  |
|                           | 6, 7 | Minor Fault Ty           |                          |                          |                          | Minor Fault In           | stance <sup>(1)</sup>    |                          |                         |  |
|                           | 8, 9 | Minor Fault Co           | de <sup>(1)</sup>        |                          |                          |                          |                          |                          |                         |  |
|                           | Byte | Bit 7                    | Bit 6                    | Bit 5                    | Bit 4                    | Bit 3                    | Bit 2                    | Bit 1                    | Bit 0                   |  |
|                           | 10   | Pt 07 Data               | Pt 06 Data               | Pt 05 Data               | Pt 04 Data               | Pt 03 Data               | Pt 02 Data               | Pt 01 Data               | Pt 00 Data              |  |
|                           | 11   | Pt 15 Data               | Pt 14 Data               | Pt 13 Data               | Pt 12 Data               | Pt 11 Data               | Pt 10 Data               | Pt 09 Data               | Pt 08 Data              |  |
|                           | 12   | Reserved                 |                          | Pt 21 Data               | Pt 20 Data               | Pt 19 Data               | Pt 18 Data               | Pt 17 Data               | Pt 16 Data              |  |
|                           | 13   | Plug-in 2<br>Pt 07 Data  | Plug-in 2<br>Pt 06 Data  | Plug-in 2<br>Pt 05 Data  | Plug-in 2<br>Pt 04 Data  | Plug-in 2<br>Pt 03 Data  | Plug-in 2<br>Pt 02 Data  | Plug-in 2<br>Pt 01 Data  | Plug-in 2<br>Pt 00 Data |  |
|                           | 14   | SMF 8 Data               | SMF 7 Data               | SMF 6 Data               | SMF 5 Data               | SMF 4 Data               | SMF 3 Data               | SMF 2 Data               | SMF 1 Data              |  |
|                           | 15   | SMF 16 Data              | SMF 15 Data              | SMF 14 Data              | SMF 13 Data              | SMF 12 Data              | SMF 11 Data              | SMF 10 Data              | SMF 9 Data              |  |
|                           | 16   | SMF 24 Data              | SMF 23 Data              | SMF 22 Data              | SMF 21 Data              | SMF 20 Data              | SMF 19 Data              | SMF 18 Data              | SMF 17 Data             |  |
|                           | 17   | LLA 8 Data               | LLA 7 Data               | LLA 6 Data               | LLA 5 Data               | LLA 4 Data               | LLA 3 Data               | LLA 2 Data               | LLA 1 Data              |  |
|                           | 18   | LLA 16 Data              | LLA 15 Data              | LLA 14 Data              | LLA 13 Data              | LLA 12 Data              | LLA 11 Data              | LLA 10 Data              | LLA 9 Data              |  |
|                           | 19   | LLB 8 Data               | LLB 7 Data               | LLB 6 Data               | LLB 5 Data               | LLB 4 Data               | LLB 3 Data               | LLB 2 Data               | LLB 1 Data              |  |
|                           | 20   | LLB 16 Data              | LLB 15 Data              | LLB 14 Data              | LLB 13 Data              | LLB 12 Data              | LLB 11 Data              | LLB 10 Data              | LLB 9 Data              |  |
|                           | 21   | SOF 8 Data               | SOF 7 Data               | SOF 6 Data               | SOF 5 Data               | SOF 4 Data               | SOF 3 Data               | SOF 2 Data               | SOF 1 Data              |  |
|                           | 22   | SOF 16 Data              | SOF 15 Data              | SOF 14 Data              | SOF 13 Data              | SOF 12 Data              | SOF 11 Data              | SOF 10 Data              | SOF 9 Data              |  |
|                           | 23   | SOF 8 Reset<br>Required  | SOF 7 Reset<br>Required  | SOF 6 Reset<br>Required  | SOF 5 Reset<br>Required  | SOF 4 Reset<br>Required  | SOF 3 Reset<br>Required  | SOF 2 Reset<br>Required  | SOF 1 Reset<br>Required |  |
|                           | 24   | SOF 16 Reset<br>Required | SOF 15 Reset<br>Required | SOF 14 Reset<br>Required | SOF 13 Reset<br>Required | SOF 12 Reset<br>Required | SOF 11 Reset<br>Required | SOF 10 Reset<br>Required | SOF 9 Reset<br>Required |  |
|                           | 25   | Reserved                 | •                        | •                        | •                        | •                        | •                        | •                        | •                       |  |
|                           | 26   | Reserved                 |                          |                          |                          |                          |                          |                          |                         |  |
|                           | 27   | Reserved                 |                          |                          |                          |                          |                          |                          |                         |  |

#### Where:

- Pt = Value of the I/O point
- SMF = Safety Monitoring Function (SMF) block status in the CR30 safety relay editor
- LLA = Logic Level A (LLA) Function block status in the CR30 safety relay editor
- LLB = Logic Level B (LLB) Function block status in the CR30 safety relay editor
- SOF = Safety Output Function (SOF) block status in the CR30 safety relay editor

<sup>(1)</sup> See Appendix F (page 189) for details on Faults.

### **Output Assemblies**

The following are output assemblies available over EtherNet/IP for the CR30 safety relay.

**Table 44 - CR30 Safety Relay Output Assemblies** 

| Instance<br>Decimal (hex) | Byte | Bit 7    | Bit 6  | Bit 5  | Bit 4  | Bit 3  | Bit 2  | Bit 1  | Bit 0  |
|---------------------------|------|----------|--------|--------|--------|--------|--------|--------|--------|
| 150 (96 h)                | 0    | PNB 07   | PNB 06 | PNB 05 | PNB 04 | PNB 03 | PNB 02 | PNB 01 | PNB 00 |
|                           | 1    | PNB 15   | PNB 14 | PNB 13 | PNB 12 | PNB 11 | PNB 10 | PNB 09 | PNB 08 |
|                           | 2,3  | Reserved |        |        |        |        |        |        |        |

#### Where:

• PNB = Produced Network Bit, writes to the Communications Inputs selections in the CR30 safety relay editor.

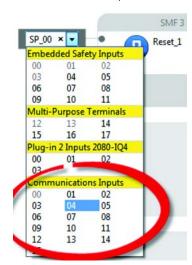

# **Tag Definitions**

# **Input Tags**

Table 45 - CR30 Safety Relay Input Tags

| Name                              | Data Type | Tag Definition                                                                                                    |
|-----------------------------------|-----------|----------------------------------------------------------------------------------------------------|
| RunMode                           | BOOL      | Run Mode - Indicates the operating mode of the safety relay.  0 = Idle/Program Mode  1 = Run Mode                                                                                                    |
| ConnectionFaulted                 | BOOL      | Connection Faulted - Indicates the state of the communication connection between the safety relay and the controller.  0 = Connection 1 = Connection faulted                                                                                                    |
| MajorFault                        | BOOL      | Major Fault Status - Indicates whether the safety relay is major (non-recoverable) faulted.  0 = No Fault  1 = Fault                                                                                                    |
| MinorFault                        | BOOL      | Minor Fault Status - Indicates whether the safety relay is minor (recoverable) faulted.  0 = No Fault  1 = Fault                                                                                                    |
| VerificationID                    | INT       | Verification ID - Indicates the unique verification ID of the safety relay when you have verified the configuration. Valid verification ID values - 00019999. 0000 = Configuration is not verified                                                                           |
| PtxxData                          | BOOL      | <b>Data</b> - Off/On status for input/output point that is echoed back from the safety relay. This is used to verify proper communication only. No field side verification is done. $0 = 0$ ff $1 = 0$ n                                                                     |
| Plugin2lnPtxxData (1)             | BOOL      | <b>Data</b> - Off/On status for input/output point that is echoed back from the safety relay slot 2 plug-in module. This is used to verify proper communication only. No field side verification is done.  0 = Off 1 = On                                                    |
| Plugin2OutPtxxData <sup>(1)</sup> | BOOL      | <b>Data</b> - Off/On status for input/output point that is echoed back from the safety relay slot 2 plug-in module. This is used to verify proper communication only. No field side verification is done.  0 = Off 1 = On                                                    |
| MajorFaultType                    | SINT      | Major Fault Type - Indicates the major fault type of the safety relay.  01H = Hardware Fault  02H = Safety Input Fault  04H = Safety Output Fault  08H = Power Fault  10H = Communication Fault  20H = Configuration Fault  40H = Time Monitoring Fault  80H = Plug-in Fault |

| Name                   | Data Type | Tag Definition                                                                                                    |
|------------------------|-----------|----------------------------------------------------------------------------------------------------|
| MajorFaultCode         | SINT      | <b>Major Fault Code</b> - Indicates the specific major fault code for the corresponding major fault type. See <u>Table 47</u> for additional details                                                |
| MinorFaultType         | SINT      | Minor Fault Type - Indicates the type of function block that is faulted.  10H = Safety Monitoring Function minor fault  40H = Safety Output Function minor fault                                    |
| MinorFaultInstance     | SINT      | Minor Fault Instance - Indicates the instance of the function block that is faulted. Valid values: 0124                                                                                             |
| MinorFaultCode         | INT       | Minor Fault Code - Indicates the specific minor fault code for the corresponding minor fault type and instance. See <u>Table 48</u> for additional details.                                         |
| SMFxx <sup>(1)</sup>   | BOOL      | <b>Data</b> - Off/On status for Safety Monitoring Function echoed back from the safety relay. This is used to verify proper communication only. No field side verification is done.  0 = Off 1 = On |
| LLAxx <sup>(1)</sup>   | BOOL      | <b>Data</b> - Off/On status for Logic Level A Function echoed back from the safety relay. This is used to verify proper communication only. No field side verification is done.  0 = Off 1 = On     |
| LLBxx <sup>(1)</sup>   | BOOL      | <b>Data</b> - Off/On status for Logic Level A Function echoed back from the safety relay. This is used to verify proper communication only. No field side verification is done.  0 = Off 1 = On     |
| SOFxx <sup>(1)</sup>   | BOOL      |                                                                                                    |
| SOFxxResetRequired (1) | BOOL      | Safety Output Function Reset Required - Indicates whether a safety output function is awaiting a reset command before initiating its output.  0 = No reset required  1 = Reset required             |

<sup>(1)</sup> xx corresponds to 01...16 for bits 00...15 of the integer.

# **Output Tags**

Table 46 - CR30 Safety Relay Output Tags

| Name                              | Data Type | Tag Definition                                                                                                |
|-----------------------------------|-----------|----------------------------------------------------------------------------------------------------|
| LogicDefinedDataxx <sup>(1)</sup> | BOOL      | <b>Logic Defined Data</b> - These 16 bits write to the Communications Inputs in the CR30 safety relay editor. |

<sup>(1)</sup> xx corresponds to 00...15.

# **Major Faults**

Table 47 - Major Faults

| Туре | Code | Cause                                                                                                    | Recovery Method                                                                                                    |  |  |
|------|------|----------------------------------------------------------------------------------------------------|----------------------------------------------------------------------------------------------------|--|--|
| 01H  | 01   | RAM test failure                                                                                                    | Do one of the following:                                                                                                    |  |  |
|      | 02   | ROM test failure                                                                                                    | Power cycle the safety relay.     Reconfigure the safety relay.                                                                                                    |  |  |
|      | 03   | Stack overflow or underflow                                                                                               | Validate the electrical installation and appropriate                                                                                                    |  |  |
|      | 04   | Watchdog expired                                                                                                    | measures to reduce noise and suppress surges are taken. If the fault persists, contact your local Rockwell Automation technical support representative. For contact information, see <a href="http://rockwellautomation.com/support">http://rockwellautomation.com/support</a>                                                                                                    |  |  |
|      | 05   | Memory error                                                                                                    |                                                                                                    |  |  |
|      | 06   | Register failure                                                                                                    |                                                                                                    |  |  |
|      | 07   | Flow control/switch default                                                                                               |                                                                                                    |  |  |
|      | 08   | EEPROM fault                                                                                                    |                                                                                                    |  |  |
|      | 11   | Host detected incorrect safety firmware revision                                                                          | Do one of the following:                                                                                                    |  |  |
|      | 12   | Host detected incorrect safety firmware CRC A                                                                             | Power cycle the safety relay.     Update the firmware in the safety relay.                                                                                                    |  |  |
|      | 13   | Host detected incorrect safety firmware CRC B                                                                             | Validate the electrical installation and appropriate                                                                                                    |  |  |
|      | 15   | Host software error                                                                                                    | measures to reduce noise and suppress surges are taken.  If the fault persists, contact your local Rockwell Automation                                                                                                    |  |  |
|      |      |                                                                                                    | technical support representative. For contact information, see: <a href="http://rockwellautomation.com/support">http://rockwellautomation.com/support</a>                                                                                                    |  |  |
| 02H  | 0118 | Safety input pulse test failure. Code corresponds to specific terminal that is faulted +1                                 | Do one of the following:  Check wiring for shorts to 24V or other channels.  Power cycle the safety relay.  Reconfigure the safety relay.  Validate the electrical installation and appropriate measures to reduce noise and suppress surges are taken. If the fault persists, contact your local Rockwell Automation technical support representative. For contact information, see: <a href="http://rockwellautomation.com/support">http://rockwellautomation.com/support</a> |  |  |
|      | 19   | Cross loop inputs of input shift register                                                                                 | Do one of the following:                                                                                                    |  |  |
|      | 2021 | Input data transfer fault                                                                                                 | Power cycle the safety relay. Reconfigure the safety relay. Validate the electrical installation and appropriate measures to reduce noise and suppress surges are taken. If the fault persists, contact your local Rockwell Automation technical support representative. For contact information, see: <a href="http://rockwellautomation.com/support">http://rockwellautomation.com/support</a>                                                                                |  |  |
| 04H  | 0110 | Safety output plausibility failure (short of failure on power-up). Code 0110 corresponds to terminals 1221, respectively. | Do one of the following:  Check wiring for shorts to 24V or other channels.  Power cycle the safety relay.                                                                                                    |  |  |
|      | 1120 | Safety output pulse test failure. Code 1120 corresponds to terminals 1221, respectively.                                  | Reconfigure the safety relay.     Validate the electrical installation and appropriate measures to reduce noise and suppress surges are taken. If the fault persists, contact your local Rockwell Automation technical support representative. For contact information, see: <a href="http://rockwellautomation.com/support">http://rockwellautomation.com/support</a>                                                                                                    |  |  |
| 06H  | 00   | Other fault                                                                                                    | A configuration fault occurred. Do one of the following:                                                                                                    |  |  |
|      | 01   | CRC Error                                                                                                    | Reconfigure the safety relay.     Power cycle the safety relay.                                                                                                    |  |  |
|      | 02   | EEPROM                                                                                                    | If the fault persists, contact your local Rockwell Automation                                                                                                    |  |  |
|      | 03   | Processors A and B received different values from the host                                                                | <ul> <li>technical support representative. For contact information, see:<br/><a href="http://rockwellautomation.com/support">http://rockwellautomation.com/support</a></li> </ul>                                                                                                    |  |  |
|      | 04   | Configuration files not OK                                                                                                |                                                                                                    |  |  |
|      | 05   | Plug-in slot 2 configuration not equal to actual                                                                          |                                                                                                    |  |  |
|      | 20   | Host detected safety processors did not respond to configuration step                                                     |                                                                                                    |  |  |
|      | 21   | Plug-in slot 1 configuration not equal to actual                                                                          | 1                                                                                                    |  |  |

| Туре | Code | Cause                                                                            | Recovery Method                                                                                                    |  |  |  |
|------|------|----------------------------------------------------------------------------------|----------------------------------------------------------------------------------------------------|--|--|--|
| 08H  | 01   | Over/under voltage is detected or pulse test failure of main internal transistor | Do one of the following:  • Validate the electrical installation and appropriate supply                                                                                                    |  |  |  |
|      | 02   | Pulse test fault of voltage monitoring/main transistor                           | voltage is provided.  • Power cycle the safety relay.                                                                                                    |  |  |  |
|      | 03   | Under voltage reset                                                              | Reconfigure the safety relay.  If the fault and the safety relay.                                                                                                    |  |  |  |
| 10H  | 01   | Compare UART data during operation                                               | If the fault persists, contact your local Rockwell Automation technical support representative. For contact information, see: <a href="http://rockwellautomation.com/support">http://rockwellautomation.com/support</a>                                                                                                    |  |  |  |
|      | 02   | Communication timeout between safety processors                                  | Do one of the following:                                                                                                    |  |  |  |
|      | 17   | Host processor detected safety processors are unresponsive                       | Power cycle the safety relay.     Reattempt download of the safety relay configuration.     Validate the electrical installation and appropriate measures to reduce noise and suppress surges are taken.  If the fault persists, contact your local Rockwell Automation technical support representative. For contact information, see                                                                                    |  |  |  |
|      | 18   | Host processor detected safety processors lost communication                     |                                                                                                    |  |  |  |
| 20H  | 01   | CRC Error in the configuration file                                              | http://rockwellautomation.com/support                                                                                                    |  |  |  |
|      | 02   | CRC of configuration file different from EEPROM                                  | Do one of the following:  Verify plug-in physically present in the slot matches the configuration.                                                                                                    |  |  |  |
|      | 03   | Mismatch between I/O $\mu C$ A and I/O $\mu C$ B in configuration files          |                                                                                                    |  |  |  |
|      | 04   | Invalid ID numbers for configuration files                                       |                                                                                                    |  |  |  |
|      | 05   | Mismatch between configured plug-in and plug-in detected on slot 2               |                                                                                                    |  |  |  |
|      | 21   | Mismatch between configured plug-in and plug-in detected on slot 1               | Reattempt download of the safety relay configuration.     Validate the electrical installation and appropriate measures to reduce noise and suppress surges are taken. If the fault persists, contact your local Rockwell Automation technical support representative. For contact information, see: <a href="http://rockwellautomation.com/support">http://rockwellautomation.com/support</a>                            |  |  |  |
| 40H  | 0103 | Timing fault                                                                     | Do one of the following: Power cycle the safety relay. Reconfigure the safety relay. Validate the electrical installation and appropriate measures to reduce noise and suppress surges are taken. If the fault persists, contact your local Rockwell Automation technical support representative. For contact information, see: <a href="http://rockwellautomation.com/support">http://rockwellautomation.com/support</a> |  |  |  |
| 80H  | 20   | Memory module restore failed                                                     | Do one of the following:                                                                                                    |  |  |  |
|      | 21   | Memory module backup failed                                                      | Verify that Memory Module is properly seated in slot 1     Power cycle the safety relay.     Initiate backup or restore     If the fault persists, contact your local Rockwell Automation technical support representative. For contact information, see: <a href="http://rockwellautomation.com/support">http://rockwellautomation.com/support</a>                                                                       |  |  |  |
|      | 41   | Plug-in slot 1: Parity failure                                                   | Do one of the following:                                                                                                    |  |  |  |
|      | 42   | Plug-in slot 1: Communication error                                              | Verify plug-in physically present in the slot matches the configuration.                                                                                                    |  |  |  |
|      | 43   | Plug-in slot 1: Plug-in Type not supported                                       | Reattempt download of the safety relay configuration.                                                                                                    |  |  |  |
|      | 81   | Plug-in slot 2: Parity failure                                                   | Validate the electrical installation and appropriate measures to reduce noise and suppress surges are taken.                                                                                                    |  |  |  |
|      | 82   | Plug-in slot 2: Communication error                                              | If the fault persists, contact your local Rockwell Automation technical support representative. For contact information, see                                                                                                    |  |  |  |
|      | L    | ļ                                                                                | http://rockwellautomation.com/support                                                                                                    |  |  |  |

# **Minor Faults**

**Table 48 - Minor Faults** 

| Туре | Code | Cause                                                                                                    | Recovery Method                                                                                                    |
|------|------|----------------------------------------------------------------------------------------------------|----------------------------------------------------------------------------------------------------|
| 10H  | 01H  | Pulse Test Failure<br>Channel shorted to 24V or another channel.                                                  | Do one of the following:  Check wiring for shorts to 24V or other channels.  Power cycle the safety relay.                                                                                                    |
|      | 02Н  | Reset Held On A transition of the reset input from ON (1) to OFF (0) did not occur within 3 seconds.              | Reconfigure the safety relay.  Validate the electrical installation and appropriate measures to reduce noise and suppress surges are taken.  If the fault persists, contact your local Rockwell Automation technical support representative. For contact information, see: <a href="http://rockwellautomation.com/support">http://rockwellautomation.com/support</a>                                                                                                    |
|      | 04H  | Light Curtain Mute Time Exceeded The Light Curtain was muted for longer than the maximum configured mute time.    | Do one of the following:  Verify that there is no obstruction of the mute sensor or light curtain.  Verify that the application times are appropriate  Check wiring for shorts to 24V or other channels.  Power cycle the safety relay.  Reconfigure the safety relay.  Validate the electrical installation and appropriate measures to reduce noise and suppress surges are taken. If the fault persists, contact your local Rockwell Automation technical support representative. For contact information, see: <a href="http://rockwellautomation.com/support">http://rockwellautomation.com/support</a> |
|      | 05H  | No Input Selection Fault A no input selection fault condition existed for more than 250 ms.                       | Do one of the following:  Check the timing of the mode selection inputs to see if they are within 250 ms.  To clear the fault, cycle the Mode Selection switch through the valid modes.  If the fault persists, contact your local Rockwell Automation technical support representative. For contact information, see: <a href="http://rockwellautomation.com/support">http://rockwellautomation.com/support</a>                                                                                                    |
|      | 06Н  | Input Selection Fault A multiple input selection condition was detected. Check the mode selection inputs.         | Do one of the following:  Check the timing of the mode selection inputs to see if they are within 250 ms.  To clear the fault, cycle the Mode Selection switch through the valid modes.  If the fault persists, contact your local Rockwell Automation technical support representative. For contact information, see: <a href="http://rockwellautomation.com/support">http://rockwellautomation.com/support</a>                                                                                                    |
|      | 07H  | Hazardous Motion Fault Hazard Feedback transitioned to OFF (0) while the Unlock Command to the device was ON (1). | Do one of the following:  Adjust the application to verify that the hazard cannot be energized when the lockable guard is unlocked.  To clear the fault, press the Lock Request (LR) input. If the fault persists, contact your local Rockwell Automation technical support representative. For contact information, see: <a href="http://rockwellautomation.com/support">http://rockwellautomation.com/support</a>                                                                                                    |
|      | 08H  | Contact bounce One channel went to the safe state and back to the active state after a reset.                     | Do one of the following:  Check wiring and mechanical integrity of the field device.  Power cycle the safety relay.  Reconfigure the safety relay.  Validate the electrical installation and appropriate measures to reduce noise and suppress surges are taken. If the fault persists, contact your local Rockwell Automation technical support representative. For contact information, see: <a href="http://rockwellautomation.com/support">http://rockwellautomation.com/support</a>                                                                                                    |

| Туре | Code | Cause                                                                                                    | Recovery Method                                                                                                    |
|------|------|----------------------------------------------------------------------------------------------------|----------------------------------------------------------------------------------------------------|
| 10Н  | 10H  | Mute Time Exceeded.  Too much time has elapsed between mute sensors being blocked.                                                    | Do one of the following:  Verify that there is no obstruction of the mute sensor.  Verify that the application times are appropriate  Check wiring for shorts to 24V or other channels.  Power cycle the safety relay.  Reconfigure the safety relay.  Validate the electrical installation and appropriate measures to reduce noise and suppress surges are taken. If the fault persists, contact your local Rockwell Automation technical support representative. For contact information, see: <a href="http://rockwellautomation.com/support">http://rockwellautomation.com/support</a> |
|      | 14H  | Combination of faults detected                                                                                                    | See the following fault codes:  O4H  10H                                                                                                    |
|      | 20H  | Discrepancy Fault. The configured amount of time that the inputs are allowed to be in an inconsistent state expired.                  | Do one of the following:  Check wiring for shorts to 24V or other channels.  If appropriate, adjust the Discrepancy Time for the Safety Monitoring Function.  Power cycle the safety relay.  Reconfigure the safety relay.  Validate the electrical installation and appropriate measures to reduce noise and suppress surges are taken. If the fault persists, contact your local Rockwell Automation technical support representative. For contact information, see: <a href="http://rockwellautomation.com/support">http://rockwellautomation.com/support</a>                            |
|      | 40H  | Muting Sequence Fault. An illegal input pattern, the pattern of sensors being blocked and cleared, for the mute sensors was detected. | Do one of the following:  Check the sensor  Check wiring  Power cycle the safety relay  Reconfigure the safety relay  Validate the electrical installation and appropriate measures to reduce noise and suppress surges are taken. If the fault persists, contact your local Rockwell Automation technical support representative. For contact information, see: <a href="http://rockwellautomation.com/support">http://rockwellautomation.com/support</a>                                                                                                    |
|      | 44H  | Combination of faults detected                                                                                                    | See the following fault codes:  O4H  40H                                                                                                    |
|      | 50H  | Combination of faults detected                                                                                                    | See the following fault codes:  10H 40H                                                                                                    |
|      | 54H  | Combination of faults detected                                                                                                    | See the following fault codes:  • 4H  • 10H  • 40H                                                                                                    |
|      | 90H  | Combination of faults detected                                                                                                    | See the following fault codes:  10H 80H                                                                                                    |
|      | 94H  | Combination of faults detected                                                                                                    | See the following fault codes:  • 4H  • 10H  • 80H                                                                                                    |
|      | 120H | Combination of faults detected                                                                                                    | See the following fault codes:  • 40H  • 80H                                                                                                    |
|      | 124H | Combination of faults detected                                                                                                    | See the following fault codes:  • 4H  • 40H  • 80H                                                                                                    |

| Туре | Code  | Cause                                                                                                    | Recovery Method                                                                                                    |
|------|-------|----------------------------------------------------------------------------------------------------|----------------------------------------------------------------------------------------------------|
| 10H  | 130H  | Combination of faults detected                                                                                                    | See the following fault codes:  10H  40H  80H                                                                                                    |
|      | 134H  | Combination of faults detected                                                                                                    | See the following fault codes:  • 4H  • 10H  • 40H  • 80H                                                                                                    |
|      | 80H   | Light Curtain Sequence Fault. An illegal input pattern, the pattern of sensors and light curtain being blocked and cleared, was detected. | Do one of the following:  Check the sensor  Check wiring for shorts to 24V or other channels  Power cycle the safety relay  Reconfigure the safety relay  Validate the electrical installation and appropriate measures to reduce noise and suppress surges are taken. If the fault persists, contact your local Rockwell Automation technical support representative. For contact information, see: <a href="http://rockwellautomation.com/support">http://rockwellautomation.com/support</a> |
|      | FFFFH | Unregistered fault                                                                                                    | Contact your local Rockwell Automation technical support representative. For contact information, see: <a href="http://rockwellautomation.com/support">http://rockwellautomation.com/support</a>                                                                                                    |
| 40H  | 01H   | Retrigger Fault. Enabled input has transitioned from OFF (0) to ON (1) while the output delay time was in progress.                       | Do one of the following:  Verify that application logic and wiring is appropriate  Power cycle the safety relay  Reconfigure the safety relay  Validate the electrical installation and appropriate measures to reduce noise and suppress surges are taken. If the fault persists, contact your local Rockwell Automation technical support representative. For contact information, see: <a href="http://rockwellautomation.com/support">http://rockwellautomation.com/support</a>            |
|      | FFFFH | Unregistered fault                                                                                                    | Contact your local Rockwell Automation technical support representative. For contact information, see: http://rockwellautomation.com/support                                                                                                    |

Notes:

| Numerics                                      | В                                          |
|-----------------------------------------------|--------------------------------------------|
| <b>2080-IQ4</b> 105                           | back up                                    |
| <b>2080-IQ40B4</b> 104                        | project 151, 152                           |
| <b>2080-0B4</b> 105                           | block                                      |
| <b>2080-0W4I</b> 106                          | AND 88                                     |
| 440C-ENET                                     | AND with Restart 90                        |
| about 107                                     | immediate OFF 98                           |
| connect to network 110                        | jog 101<br>muting lamp 101                 |
| ground 109                                    | NAND 89                                    |
| install 106, 108                              | nest 93                                    |
| set network address 110<br>specifications 172 | NOR 90                                     |
| status indicator 112                          | NOT 90                                     |
| wire 109                                      | OFF delay 100<br>ON delay 99               |
|                                               | OR 88                                      |
| Α                                             | OR with Restart 92                         |
| A                                             | pass through 87                            |
| about                                         | XOR 89                                     |
| Guardmaster 440C-ENET 107                     | build                                      |
| access                                        | configuration 33                           |
| exclusive 145                                 |                                            |
| module data with add-on profiles 123 add      | C                                          |
| CR30 safety relay 114                         | cables 26                                  |
| add-on profile                                | calculation                                |
| use 114                                       | system response time 160                   |
| add-on profiles                               | certification 175                          |
| access module data 123                        | change                                     |
| advanced settings 63                          | password 148                               |
| agency certification 175                      | clear                                      |
| alternate device 80                           | password 149                               |
| dual channel 82                               | communication                              |
| dual channel N.C./N.O. 84                     | automation controller 113                  |
| dual channel OSSD 83<br>single channel 81     | Modbus 131                                 |
| three channel 85                              | communication connection 15                |
| AND 88                                        | compatibility 146                          |
| with Restart 90                               | compliance                                 |
| approval                                      | European Union directive 175 configuration |
| regulatory 175                                | build 33                                   |
| architecture 133                              | download 33                                |
| assembly                                      | download to CR30 safety relay 119          |
| EtherNet/IP I/O 187                           | online changes 122                         |
| input 187<br>output 188                       | password 147                               |
| automation controller communication 113       | reference document 177  configure          |
|                                               | -                                          |
|                                               | safety relay logic 118<br><b>connect</b>   |
|                                               | power supply 23                            |
|                                               | safety relay (password-protected) 146      |
|                                               | to network 110                             |
|                                               | Connected Components Workbench             |
|                                               | obtain software 15                         |
|                                               | start 27                                   |
|                                               | troubleshoot with Logic Editor 140         |

| connection                                | E                                           |
|-------------------------------------------|---------------------------------------------|
| communication 15                          | embedded serial port                        |
| Ethernet/IP 16                            | wire 25                                     |
| input 97<br>multiple block 41             | EMC directive 175                           |
| output 97                                 | emergency stop 53                           |
| serial port 16                            | enabling switch 54                          |
| USB 15                                    | enclosure consideration 19                  |
| control<br>two-hand control 77            | environmental 158                           |
| type IIIA two-hand 78                     | E-stop <i>See</i> emergergency stop         |
| type IIIC two-hand 79                     | ethernet                                    |
| ControlFLASH                              | message 113                                 |
| firmware upgrade 179                      | ethernet module                             |
| controller                                | specifications 172 <b>EtherNet/IP</b>       |
| insert module 103<br>status indicator 129 | connection 16                               |
| CR30 safety relay                         | I/O assembly 187                            |
| download configuration 119                | EtherNet/IP plug-in module                  |
| crossfault                                | about 107                                   |
| fault analysis 143                        | connect to network 110                      |
| cycling                                   | ground 109<br>install 106, 108              |
| power 26                                  | set network address 110                     |
|                                           | status indicator 112                        |
| D                                         | wire 109                                    |
| definition 12                             | European Union directive compliance 175     |
| tag 189                                   | evaluation                                  |
| delay                                     | multi-channel signal 166                    |
| OFF 100                                   | test pulse 166                              |
| ON 99                                     | excessive heat                              |
| detail<br>hardware 14                     | prevention 19                               |
| device                                    | exclusive access 145                        |
| alternate 80                              | explicit                                    |
| unrecognized 183                          | message 125                                 |
| dimensions                                | _                                           |
| mounting 17                               | F                                           |
| DIN Rail                                  | fault analysis                              |
| mounting 17 directive                     | crossfault 143                              |
| EMC 175                                   | fault present 77                            |
| machine safety 175                        | faults                                      |
| discrepancy                               | major 191<br>minor 193                      |
| monitoring 166                            | nonrecoverable 140                          |
| time 49 download                          | recoverable 139                             |
| configuration 33                          | sequence 166                                |
| configuration to CR30 safety relay 119    | timing 166<br><b>features</b>               |
| safety relay (password-protected) 146     | hardware 13                                 |
| dual channel 82                           | feedback                                    |
| N.C./N.O. 84                              | parameter 97                                |
| OSSD 83                                   | feedback monitoring 56                      |
|                                           | filter                                      |
|                                           | input 47                                    |
|                                           | firmware                                    |
|                                           | upgrade 179<br><b>four-sensor muting</b> 68 |

| function block                         | 1                                     |  |  |
|----------------------------------------|---------------------------------------|--|--|
| alternate device 80                    | 1/0                                   |  |  |
| emergency stop 53                      | • •                                   |  |  |
| enabling switch 54                     | EtherNet/IP assembly 187              |  |  |
| feedback monitoring 56                 | message 113<br>I/O configuration      |  |  |
| gate switch 57                         | _                                     |  |  |
| light curtain 59                       | add CR30 safety relay 114             |  |  |
| muting 61                              | immediate OFF 98                      |  |  |
| output loop 86                         | indication                            |  |  |
| reset 70<br>restart 72                 | naming error 52                       |  |  |
| safety mat 73                          | input                                 |  |  |
| SensaGuard 74                          | assembly 187                          |  |  |
| single wire safety input 75            | connection 97                         |  |  |
| two-hand control 77                    | device (mechanical contact) 24        |  |  |
| functions                              | device (OSSD output) 24               |  |  |
| safety monitoring 53                   | filter 47<br>invert 94                |  |  |
| saicty monitoring 55                   | maximum number 14                     |  |  |
|                                        | revert 94                             |  |  |
| G                                      | single wire safety 75                 |  |  |
| gate switch 57                         | specifications 159                    |  |  |
| general                                | status indicator 128                  |  |  |
|                                        | tag 189                               |  |  |
| specifications 158                     | insert                                |  |  |
| glossary 12                            | module into controller 103            |  |  |
| ground                                 | install                               |  |  |
| Guardmaster 440C-ENET 109              | Guardmaster 440C-ENET 106, 108        |  |  |
| safety relay 23  Guardmaster 440C-ENET | installation 17                       |  |  |
|                                        | integral test pulse                   |  |  |
| about 107                              | safety output 166                     |  |  |
| connect to network 110<br>ground 109   | intended use 13                       |  |  |
| install 106, 108                       | invert 94                             |  |  |
| set network address 110                |                                       |  |  |
| status indicator 112                   |                                       |  |  |
| wire 109                               | J                                     |  |  |
|                                        | <b>jog</b> 101                        |  |  |
| II .                                   | <b>Jog</b> 101                        |  |  |
| Н                                      |                                       |  |  |
| hardware                               | L                                     |  |  |
| detail 14                              | lamp                                  |  |  |
| features 13                            | •                                     |  |  |
|                                        | muting 70<br>LED See status indicator |  |  |
|                                        |                                       |  |  |
|                                        | light curtain 59                      |  |  |
|                                        | lock control 60                       |  |  |
|                                        | locked safety relay 146               |  |  |
|                                        | logic levels                          |  |  |
|                                        | A and B 87                            |  |  |
|                                        | nest 93                               |  |  |
|                                        | lost                                  |  |  |
|                                        | password 150                          |  |  |
|                                        | L-type muting                         |  |  |
|                                        | two-sensor 66                         |  |  |
|                                        |                                       |  |  |

| M                                            | 0                              |
|----------------------------------------------|--------------------------------|
| machine safety directive 175                 | OFF delay 100                  |
| major faults 191                             | ON delay 99                    |
| map                                          | online changes                 |
| Modbus 131                                   | configuration 122              |
| mechanical contact                           | OR 88                          |
| input device 24                              | with Restart 92<br>OSSD        |
| memory module use 151                        | dual channel 83                |
| message                                      | OSSD output                    |
| ethernet 113                                 | input device 24                |
| explicit 125                                 | output                         |
| 1/0 113                                      | assembly 188                   |
| minor faults 193                             | connections 97                 |
| Modbus                                       | invert 94<br>loop 86           |
| communication 131<br>map 131                 | maximum number 14              |
| troubleshoot 142                             | pulse testing 45               |
| mode selection 61                            | revert 94                      |
| module                                       | safety 97<br>specifcations 159 |
| insert into controller 103                   | status indicator 128           |
| plug-in 103                                  | tag 190                        |
| monitoring discrepancy 166                   | wire device 25                 |
| time 163                                     | override settings 63           |
| mounting                                     | overview 13                    |
| dimensions 17                                |                                |
| DIN Rail 17                                  | P                              |
| panel 18<br>multi-channel signal             | page                           |
| evaluation 166                               | start 27                       |
| multiple block connections 41                | panel                          |
| muting 61                                    | mounting 18                    |
| four-sensor 68                               | parameter                      |
| lamp 70, 101                                 | feedback 97<br>reset 97        |
| two-sensor L-type 66<br>two-sensor T-type 64 | pass through 87                |
| two sensor r type of                         | password 145                   |
| NI .                                         | change 148                     |
| N                                            | clear 149                      |
| naming error                                 | configuration 147<br>lost 150  |
| indication 52                                | protection 145                 |
| NAND 89                                      | set 147                        |
| nest                                         | performance                    |
| logic levels 93<br>network address           | category 157                   |
| set 110                                      | level 157<br>pinouts 26        |
| new project 28                               | plug-in module 103             |
| nonrecoverable faults 140                    | power 21                       |
| nonrecoverable faults and failures           | power cycling 26               |
| response time 168                            | power supply                   |
| NOR 90                                       | connect 23                     |
| normally closed input                        | prevent                        |
| pulse testing 44 normally open input         | excessive heat 19              |
| pulse testing 43                             | product overview 13            |
| NOT 90                                       | project                        |
|                                              | back up 151, 152<br>new 28     |
|                                              | restore 151, 153               |
|                                              | ,                              |

| protection                                                           | S                                                       |
|----------------------------------------------------------------------|---------------------------------------------------------|
| password 145                                                         | safety block                                            |
| pulse testing 43                                                     | rename 51                                               |
| normally closed input 44                                             | safety mat 73                                           |
| normally open input 43<br>output 45                                  | safety monitoring functions 53                          |
| output 45                                                            | safety output 97                                        |
| _                                                                    | integral test pulse 166                                 |
| R                                                                    | safety relay                                            |
| rating                                                               | connect (password-protected) 146                        |
| SIL 157                                                              | download (password-protected) 146                       |
| reaction time 159, 169                                               | ground 23<br>locked 146                                 |
| read                                                                 | upload (password-protected) 146                         |
| status 134                                                           | safety relay logic                                      |
| ready for reset 76                                                   | configure 118                                           |
| recoverable faults 139                                               | security 145                                            |
| recovery time 160                                                    | send                                                    |
| reference document                                                   | reset 136                                               |
| configuration 177<br>regulatory approval 175                         | SensaGuard 74                                           |
| rename                                                               | sequence faults 166                                     |
| safety block 51                                                      | serial port connection 16                               |
| report                                                               | set                                                     |
| example 156                                                          | network address 110<br>password 147                     |
| reports 155                                                          | password 147<br>settings                                |
| reset 70                                                             | advanced 63                                             |
| parameter 97                                                         | override 63                                             |
| send 136                                                             | signal evaluation                                       |
| reset set flip flop 95                                               | multi-channel 166                                       |
| response time 160                                                    | SIL rating 157                                          |
| demand of safety function 161 nonrecoverable faults and failures 168 | single channel 81                                       |
| restart 72                                                           | single wire safety input 75                             |
| restore                                                              | software 15                                             |
| project 151, 153                                                     | Connected Components Workbench 15<br>specifications 157 |
| revert 94                                                            | environmental 158                                       |
| RS-FF <i>See</i> reset set flip flop                                 | general 158                                             |
| RSLogix 5000 safety relay                                            | input 159                                               |
| add-on profile 114                                                   | output 159                                              |
|                                                                      | reaction time 159                                       |
|                                                                      | recovery time 160<br>response time 160                  |
|                                                                      | start                                                   |
|                                                                      | Connected Components Workbench 27                       |
|                                                                      | start page 27                                           |
|                                                                      | status                                                  |
|                                                                      | read 134                                                |
|                                                                      | status in 76                                            |
|                                                                      | status indicator 127, 139                               |
|                                                                      | controller 129                                          |
|                                                                      | Guardmaster 440C-ENET 112<br>input 128                  |
|                                                                      | output 128                                              |
|                                                                      | status out 102                                          |
|                                                                      | surge suppressor 25                                     |
|                                                                      | switch                                                  |
|                                                                      | enabling 54                                             |
|                                                                      | gate 57                                                 |
|                                                                      | system response time                                    |
|                                                                      | calculation 160                                         |

| T                                            | W                         |
|----------------------------------------------|---------------------------|
| tag                                          | wire 21, 24               |
| definition 189                               | embedded serial port 25   |
| input 189                                    | Guardmaster 440C-ENET 109 |
| output 190                                   | input devices 24          |
| terminal assignment 22                       | output device 25          |
| test pulse                                   | recommendation 21         |
| evaluation 166                               | requirements 21           |
| integral 166                                 | size 22                   |
| three channel 85                             | workspace 32              |
| time                                         |                           |
| discrepancy 49                               | X                         |
| monitoring 163                               | Λ                         |
| reaction 159, 169                            | XOR 89                    |
| recovery 160                                 |                           |
| response 160                                 |                           |
| timing 97                                    |                           |
| faults 166                                   |                           |
| troubleshoot 139                             |                           |
| with Connected Components Workbench          |                           |
| Logic Editor 140                             |                           |
| with Modbus 142                              |                           |
| T-type muting                                |                           |
| two-sensor 64                                |                           |
| two-hand control 77                          |                           |
| type IIIA 78                                 |                           |
| type IIIC 79                                 |                           |
| two-sensor L-type muting 66                  |                           |
| two-sensor muting                            |                           |
| L-type 66                                    |                           |
| T-type 64                                    |                           |
| two-sensor T-type muting 64                  |                           |
| type IIIA                                    |                           |
| two-hand control 78                          |                           |
| type IIIC                                    |                           |
| two-hand control 79                          |                           |
|                                              |                           |
| U                                            |                           |
| •                                            |                           |
| unrecognized device 183                      |                           |
| upgrade                                      |                           |
| firmware 179                                 |                           |
| upload                                       |                           |
| safety relay (password-protected) 146        |                           |
| USB connection 15                            |                           |
| use                                          |                           |
| memory module 151                            |                           |
| RSLogix 5000 safety relay add-on profile 114 |                           |
|                                              |                           |
| V                                            |                           |
| <del>-</del>                                 |                           |
| verification                                 |                           |
| view ID without Connected Components         |                           |
| Workbench software 38                        |                           |
| view ID                                      |                           |
| without Connected Components Workbench       |                           |
| software 38                                  |                           |

### **Rockwell Automation Support**

Rockwell Automation provides technical information on the Web to assist you in using its products. At <a href="http://www.rockwellautomation.com/support">http://www.rockwellautomation.com/support</a> you can find technical and application notes, sample code, and links to software service packs. You can also visit our Support Center at <a href="https://rockwellautomation.custhelp.com/">https://rockwellautomation.custhelp.com/</a> for software updates, support chats and forums, technical information, FAQs, and to sign up for product notification updates.

In addition, we offer multiple support programs for installation, configuration, and troubleshooting. For more information, contact your local distributor or Rockwell Automation representative, or visit <a href="http://www.rockwellautomation.com/services/online-phone">http://www.rockwellautomation.com/services/online-phone</a>.

#### Installation Assistance

If you experience a problem within the first 24 hours of installation, review the information that is contained in this manual. You can contact Customer Support for initial help in getting your product up and running.

| United States or Canada | 1.440.646.3434                                                                                                    |
|-------------------------|----------------------------------------------------------------------------------------------------|
|                         | Use the <u>Worldwide Locator</u> at <a href="http://www.rockwellautomation.com/rockwellautomation/support/overview.page">http://www.rockwellautomation.com/rockwellautomation/support/overview.page</a> , or contact your local Rockwell Automation representative. |

### **New Product Satisfaction Return**

Rockwell Automation tests all of its products to confirm that they are fully operational when shipped from the manufacturing facility. However, if your product is not functioning and needs to be returned, follow these procedures.

|                       | Contact your distributor. You must provide a Customer Support case number (call the phone number above to obtain one) to your distributor to complete the return process. |
|-----------------------|----------------------------------------------------------------------------------------------------|
| Outside United States | Please contact your local Rockwell Automation representative for the return procedure.                                                                                    |

### **Documentation Feedback**

Your comments will help us serve your documentation needs better. If you have any suggestions on how to improve this document, complete this form, publication <u>RA-DU002</u>, available at <a href="http://www.rockwellautomation.com/literature/">http://www.rockwellautomation.com/literature/</a>.

Rockwell Automation maintains current product environmental information on its website at <a href="http://www.rockwellautomation.com/rockwellautomation/about-us/sustainability-ethics/product-environmental-compliance.page">http://www.rockwellautomation.com/rockwellautomation/about-us/sustainability-ethics/product-environmental-compliance.page</a>.

Rockwell Otomasyon Ticaret A.Ş., Kar Plaza İş Merkezi E Blok Kat: 634752 İçerenköy, İstanbul, Tel: +90 (216) 5698400

#### www.rockwellautomation.com

#### Power, Control and Information Solutions Headquarters

Americas: Rockwell Automation, 1201 South Second Street, Milwaukee, WI 53204-2496 USA, Tel: (1) 414.382.2000, Fax: (1) 414.382.4444 Europe/Middle East/Africa: Rockwell Automation NV, Pegasus Park, De Kleetlaan 12a, 1831 Diegem, Belgium, Tel: (32) 2 663 0600, Fax: (32) 2 663 0640 Asia Pacific: Rockwell Automation, Level 14, Core F, Cyberport 3, 100 Cyberport Road, Hong Kong, Tel: (852) 2887 4788, Fax: (852) 2508 1846